Dell Precision<sup>™</sup> Mobile Workstation M20

# Quick Reference Guide

www.dell.com | support.dell.com

# Notes, Notices, and Cautions

 $\blacksquare$  NOTE: A NOTE indicates important information that helps you make better use of your computer.

**NOTICE:** A NOTICE indicates either potential damage to hardware or loss of data and tells you how to avoid the problem.

 $\sqrt{N}$  CAUTION: A CAUTION indicates a potential for property damage, personal injury, or death.

# Abbreviations and Acronyms

For a complete list of abbreviations and acronyms, see your online User's Guide. To access your User's Guide, (depending upon your operating system) either double-click the User's Guide icon on your desktop or click the Start button, click Help and Support Center, and click User and system guides.

If you purchased a Dell™ n Series computer, any references in this document to Microsoft® Windows® operating systems are not applicable.

 $\mathbb{Z}$  **NOTE:** Some features may not be available for your computer or in certain countries.

**Information in this document is subject to change without notice. © 2004 Dell Inc. All rights reserved.**

October 2004 P/N U7797 Rev. A00

\_\_\_\_\_\_\_\_\_\_\_\_\_\_\_\_\_\_\_\_

Reproduction in any manner whatsoever without the written permission of Dell Inc. is strictly forbidden.

Trademarks used in this text: *Dell*, the *DELL* logo, and *Dell Precision* are trademarks of Dell Inc.; *Intel* and *Pentium* are registered trademarks of Intel Corporation; *Microsoft* and *Windows* are registered trademarks of Microsoft Corporation.

Other trademarks and trade names may be used in this document to refer to either the entities claiming the marks and names or their products. Dell Inc. disclaims any proprietary interest in trademarks and trade names other than its own.

# **Contents**

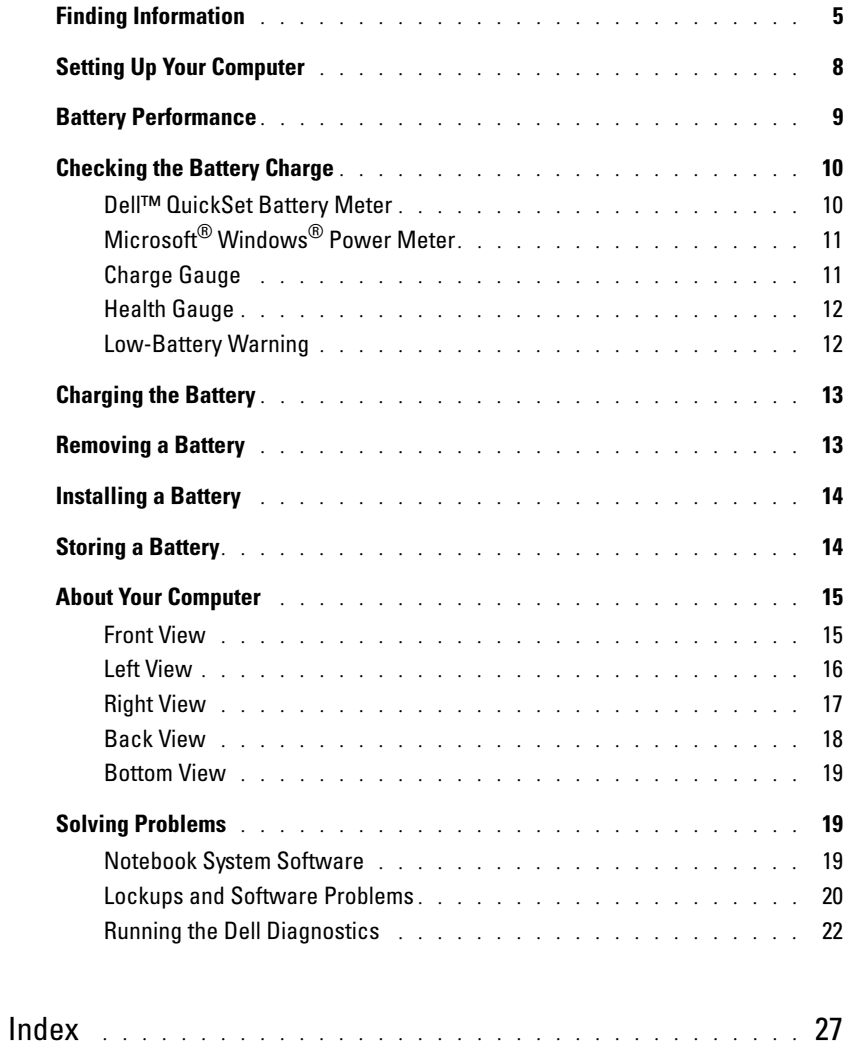

# <span id="page-4-0"></span>Finding Information

 $\blacksquare$  NOTE: Some features may not be available in certain countries

 $\blacksquare$  NOTE: Additional information may ship with your computer.

#### What Are You Looking For? The Contract of the Find It Here

- A diagnostic program for my computer
- Drivers for my computer
- My computer documentation
- My device documentation
- Notebook System Software (NSS)

<span id="page-4-1"></span>Drivers and Utilities CD (also known as ResourceCD)

Documentation and drivers are already installed on your computer. You can use the CD to reinstall drivers, run the Dell Diagnostics, or access your documentation.

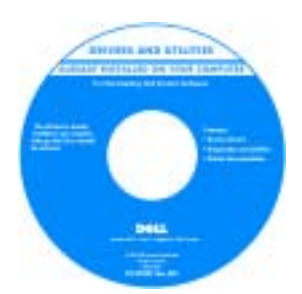

<span id="page-4-3"></span>Readme files may be included on your CD to provide last-minute updates about technical changes to your computer or advanced technicalreference material for technicians or experienced users.

NOTE: Drivers and documentation updates can be found at support.dell.com.

**NOTE:** The *Drivers and Utilities* CD is optional and may not ship with your computer.

<span id="page-4-4"></span><span id="page-4-2"></span>Dell™ Product Information Guide

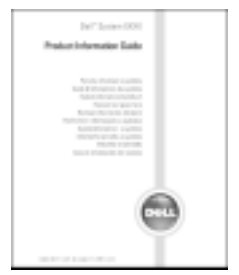

- How to remove and replace parts
- Specifications

• Warranty information

• Safety instructions • Regulatory information • Ergonomics information • End User License Agreement

• Terms and Conditions (U.S. only)

- How to configure system settings
- How to troubleshoot and solve problems

### <span id="page-4-5"></span>User's Guide

Microsoft® Windows® XP Help and Support Center

1 Click the Start button and click Help and Support.

2 Click User's and system guides and click User's guides.

The *User's Guide* is also available on the optional *[D](#page-4-1)rivers* and Utilities CD.

<span id="page-5-3"></span><span id="page-5-2"></span><span id="page-5-1"></span><span id="page-5-0"></span>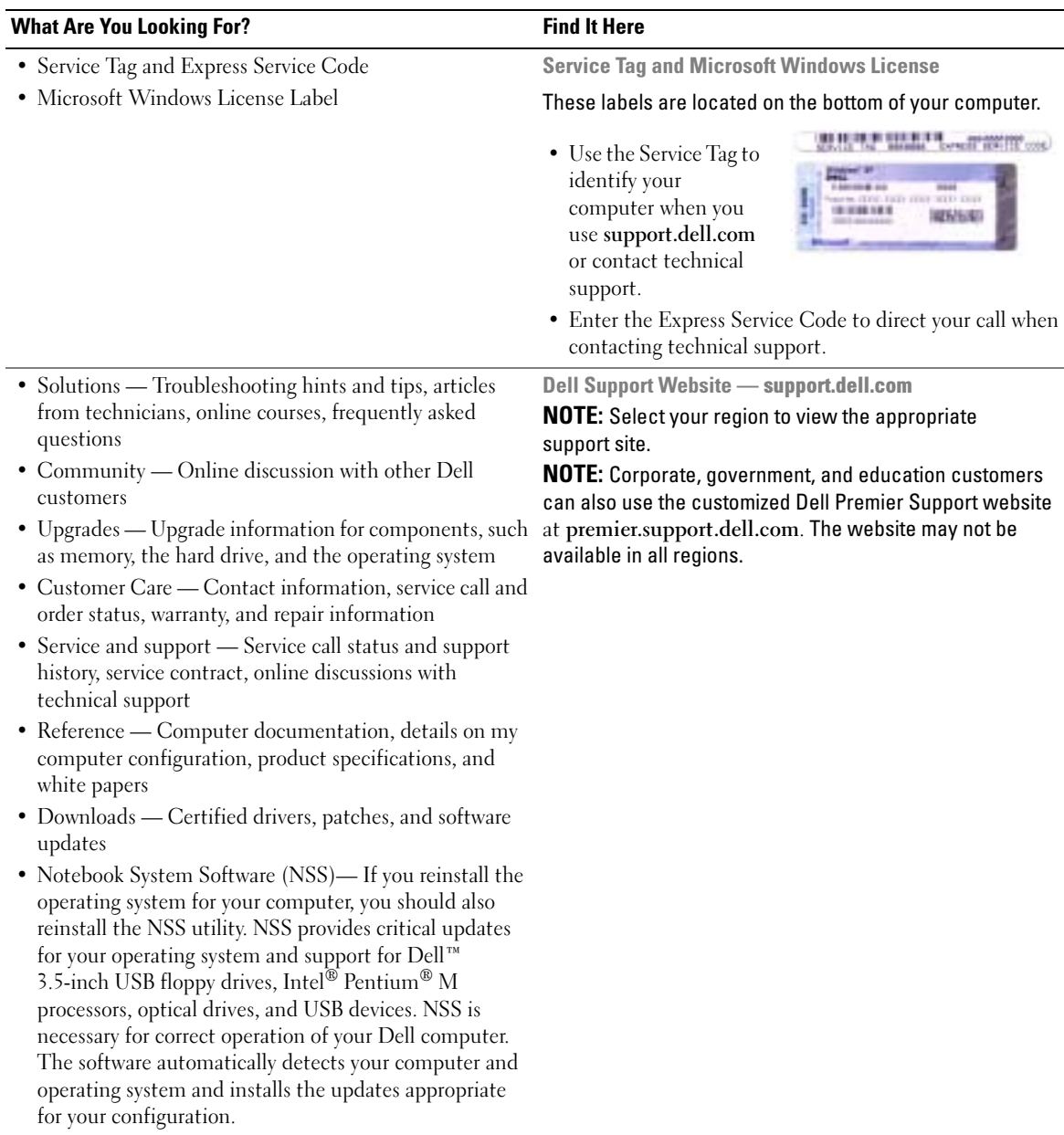

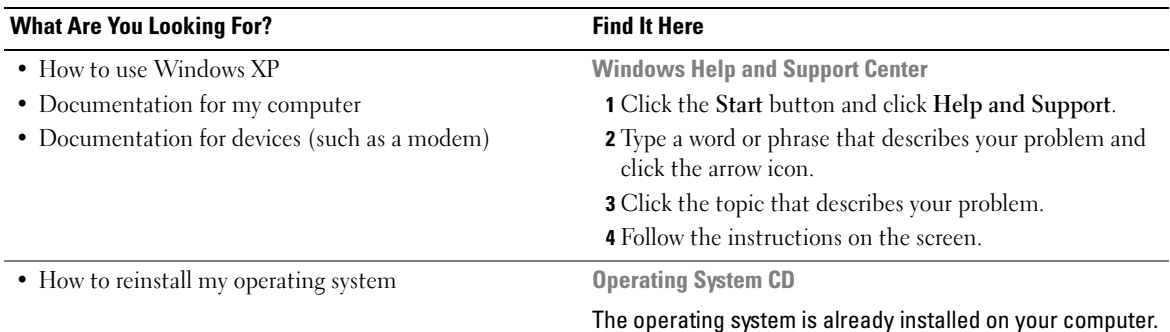

The operating system is already installed on your computer. To reinstall your operating system, use the Operating System CD. See your User's Guide for instructions.

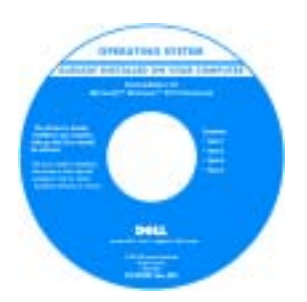

<span id="page-6-1"></span><span id="page-6-0"></span>After you reinstall your operating system, use the [Drivers and Utilities](#page-4-1) CD to reinstall drivers for the devices that came with your computer.

Your operating system [product key](#page-5-0) label is located on your computer.

NOTE: The color of your

CD varies based on the operating system you ordered. **NOTE:** The *Operating System* CD is optional and may not ship with all computers.

# <span id="page-7-0"></span>Setting Up Your Computer

## $\hat{\triangle}$  CAUTION: Before you begin any of the procedures in this section, follow the safety instructions in the Product Information Guide.

- **1** Unpack the accessories box.
- 2 Set aside the contents of the accessories box, which you will need to complete the setup of your computer.

The accessories box also contains user documentation and any software or additional hardware (such as PC Cards, drives, or batteries) that you have ordered.

3 Connect the AC adapter to the AC adapter connector on the computer and to the electrical outlet.

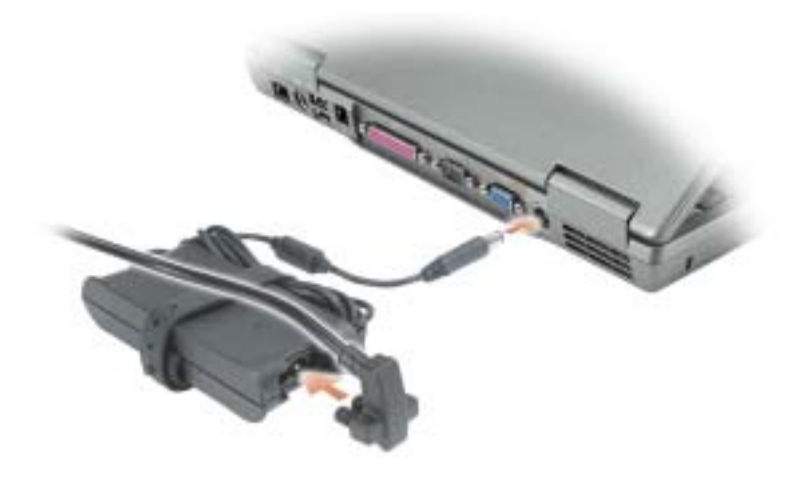

**4** Open the computer display and press the power button to turn on the computer.

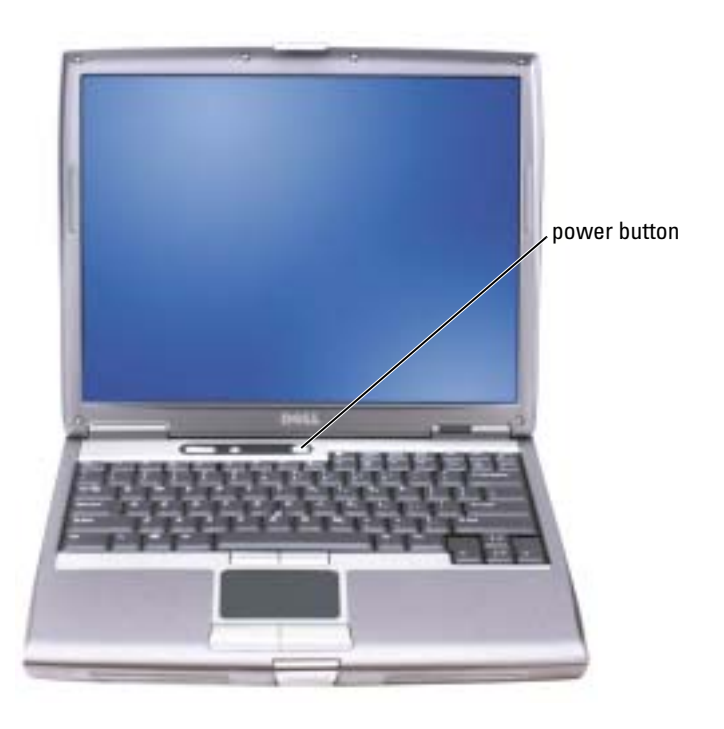

<span id="page-8-1"></span> $\bullet\bullet\bullet$  NOTE: Do not connect the computer to the docking device until the computer has been turned on and shut down at least once.

# <span id="page-8-0"></span>Battery Performance

CAUTION: Before you begin any of the procedures in this section, follow the safety instructions located in the Product Information Guide.

 $\sim$  NOTE: Batteries for portable computers are covered only during the initial 1-year period of the limited warranty for your computer. For more information about the Dell warranty for your computer, see the Product Information Guide or separate paper warranty document that shipped with your computer.

For optimal computer performance and to help preserve BIOS settings, operate your Dell™ portable computer with the main battery installed at all times. Use a battery to run the computer when it is not connected to an electrical outlet. One battery is supplied as standard equipment in the battery bay.

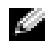

 $\bullet$  NOTE: Battery operating time (the time the battery can hold a charge) decreases over time. Depending on how often the battery is used and the conditions under which it is used, you may need to purchase a new battery during the life of your computer.

Battery operating time varies depending on operating conditions. You can install an optional second battery in the module bay to significantly increase operating time. For more information about the second battery, see your User's Guide.

Operating time is significantly reduced when you perform operations including, but not limited to, the following:

- Using optical drives, such as DVD and CD drives
- Using wireless communications devices, PC Cards, or USB devices
- Using high-brightness display settings, 3D screen savers, or other power-intensive programs such as 3D games
- Running the computer in maximum performance mode

 $\sim$  NOTE: It is recommended that you connect your computer to an electrical outlet when writing to a CD or DVD.

You can [check the battery charge before you insert the battery into the computer. You can also set](#page-13-0)  [power management options to alert you when the](#page-13-0) [battery charge is low.](#page-11-1)

 $\triangle$  CAUTION: Using an incompatible battery may increase the risk of fire or explosion. Replace the battery only with a compatible battery purchased from Dell. The lithium-ion battery is designed to work with your Dell computer. Do not use a battery from other computers with your computer.

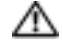

 $\triangle$  CAUTION: Do not dispose of batteries with household waste. When your battery no longer holds a charge, call your local waste disposal or environmental agency for advice on disposing of a lithium-ion battery. See "Battery Disposal" in the Product Information Guide.

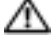

 $/$  CAUTION: Misuse of the battery may increase the risk of fire or chemical burn. Do not puncture, incinerate, disassemble, or expose the battery to temperatures above 65°C (149°F). Keep the battery away from children. Handle damaged or leaking batteries with extreme care. Damaged batteries may leak and cause personal injury or equipment damage.

# <span id="page-9-2"></span><span id="page-9-0"></span>Checking the Battery Charge

The Dell QuickSet Battery Meter, the Microsoft® Windows® Power Meter window and intervals. the battery charge gauge and health gauge, and the low-battery warning provide information on the battery charge.

For more information about checking the charge on the second battery, see your User's Guide.

## <span id="page-9-1"></span>Dell™ QuickSet Battery Meter

If Dell QuickSet is installed, press <Fn><F8> to display the QuickSet Battery Meter.

The Battery Meter window displays status, charge level, and charge completion time for the battery in your computer.

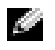

 $\bullet$  NOTE: You can use your docking device to charge a computer battery. However, a battery in a docking device does not power the docking device or computer.

In addition, when your computer is connected to a docking device (docked), the Battery Meter window includes a **Dock Battery** tab, which displays the charge level and current status of the docking device battery.

The following icons appear in the Battery Meter window:

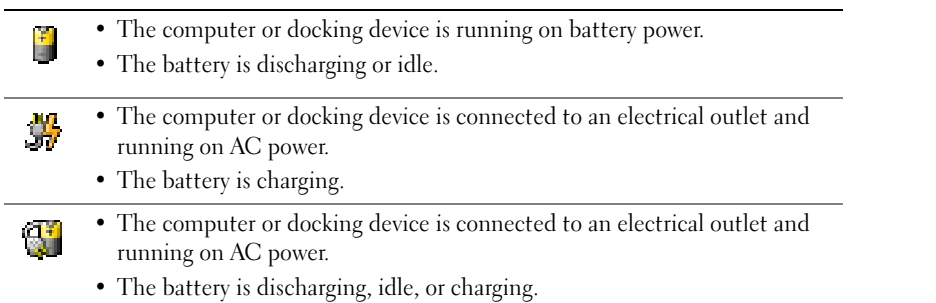

For more information about QuickSet, right-click the **interpelle** icon in the taskbar, and click Help.

# <span id="page-10-3"></span><span id="page-10-0"></span>Microsoft® Windows® Power Meter

The Windows Power Meter indicates the remaining battery charge. To check the Power Meter, double-click the **ightharrow** information about the **Power Meter** tab, see your User's Guide.

If the computer is connected to an electrical outlet, a  $\Box$  icon appears.

## <span id="page-10-2"></span><span id="page-10-1"></span>Charge Gauge

Before you insert a battery, press the status button on the battery charge gauge to illuminate the charge-level lights. Each light represents approximately 20 percent of the total battery charge. For [example, if the battery has 80 percent of its charge remaining, four of the lights are on. If no lights](#page-13-0)  [appear, the battery has no charge.](#page-13-0)

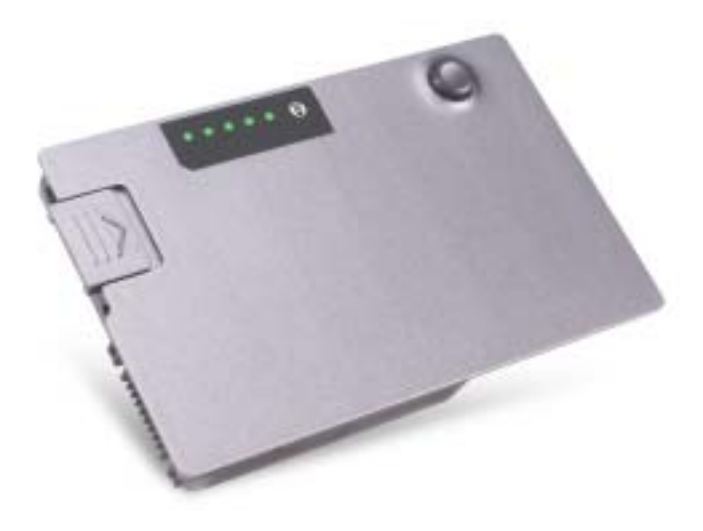

### <span id="page-11-2"></span><span id="page-11-0"></span>Health Gauge

The battery operating time is largely determined by the number of times it is charged. After hundreds of charge and discharge cycles, batteries lose some charge capacity, or battery health. To check the battery health, press and hold the status button on the battery charge gauge for at least 3 seconds. If no lights appear, the battery is in good condition, and more than 80 percent of its original charge capacity remains. Each light represents incremental degradation. If five lights appear, less than 60 percent of the charge capacity remains, and you should consider replacing the battery. See your User's Guide for more information about the battery operating time.

### <span id="page-11-3"></span><span id="page-11-1"></span>Low-Battery Warning

**NOTICE:** To avoid losing or corrupting data, save your work immediately after a low-battery warning. Then connect the computer to an electrical outlet, or install a second battery in the module bay. If the battery runs completely out of power, hibernate mode begins automatically.

A pop-up window warns you when the battery charge is approximately 90 percent depleted. For more information about low-battery alarms, see your User's Guide.

A low-battery warning occurs when the battery charge is approximately 90 percent depleted. The computer beeps once, indicating that minimal battery operating time remains. During that time, the speaker beeps periodically. If two batteries are installed, the low-battery warning means that the combined charge of both batteries is approximately 90 percent depleted. The computer enters hibernate mode when the battery charge is at a critically low level. For more information about lowbattery alarms, see your User's Guide.

# <span id="page-12-2"></span><span id="page-12-0"></span>Charging the Battery

 $\sim$  NOTE: The AC adapter charges a completely discharged battery in approximately 1 hour with the computer turned off. Charge time is longer with the computer turned on. You can leave the battery in the computer as long as you like. The battery's internal circuitry prevents the battery from overcharging.

When you connect the computer to an electrical outlet or install a battery while the computer is connected to an electrical outlet, the computer checks the battery charge and temperature. If necessary, the AC adapter then charges the battery and maintains the battery charge.

If the battery is hot from being used in your computer or being in a hot environment, the battery may not charge when you connect the computer to an electrical outlet.

The battery is too hot to start charging if the  $\[\mathbf{F}\]$  light flashes alternately green and orange. Disconnect the computer from the electrical outlet and allow the computer and the battery to cool to room temperature. Then connect the computer to an electrical outlet to continue charging the battery.

<span id="page-12-3"></span>For more information about resolving problems with a battery, see your User's Guide.

# <span id="page-12-1"></span>Removing a Battery

 $\triangle$  CAUTION: Before performing these procedures, disconnect the modem from the telephone wall jack.

For information about removing the second battery, see your User's Guide.

**NOTICE:** If you choose to replace the battery with the computer in standby mode, you have up to 1 minute to complete the battery replacement before the computer shuts down and loses any unsaved data.

- **1** Ensure that the computer is turned off, suspended in a power management mode, or connected to an electrical outlet.
- 2 If the computer is connected to a docking device (docked), undock it. See the documentation that came with your docking device for instructions.
- **3** Slide and hold the battery-bay (or module-bay) latch release on the bottom of the computer, and then remove the battery from the bay.

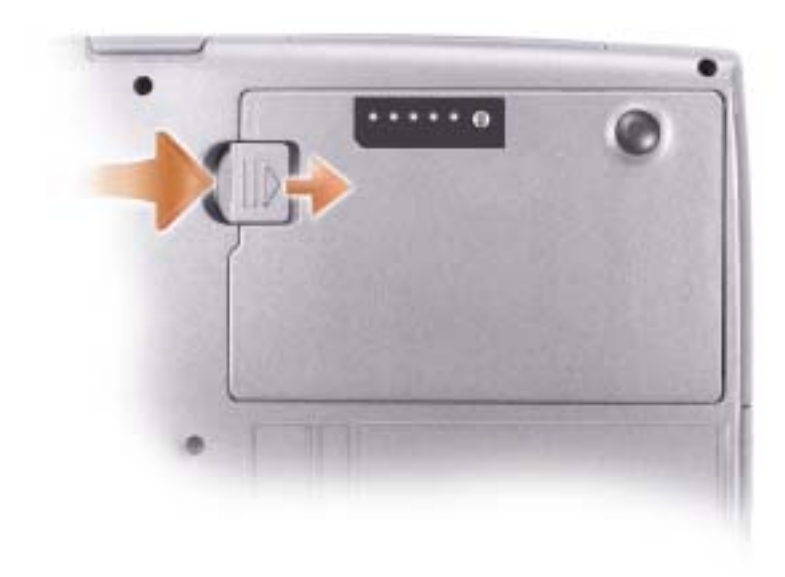

# <span id="page-13-2"></span><span id="page-13-0"></span>Installing a Battery

Slide the battery into the bay until the latch release clicks. For information about installing the second battery, see your User's Guide.

# <span id="page-13-3"></span><span id="page-13-1"></span>Storing a Battery

Remove the battery when you store your computer for an extended period of time. A battery discharges during prolonged storage. After a long storage period, charge the battery fully before you use it.

# <span id="page-14-0"></span>About Your Computer

### <span id="page-14-1"></span>Front View

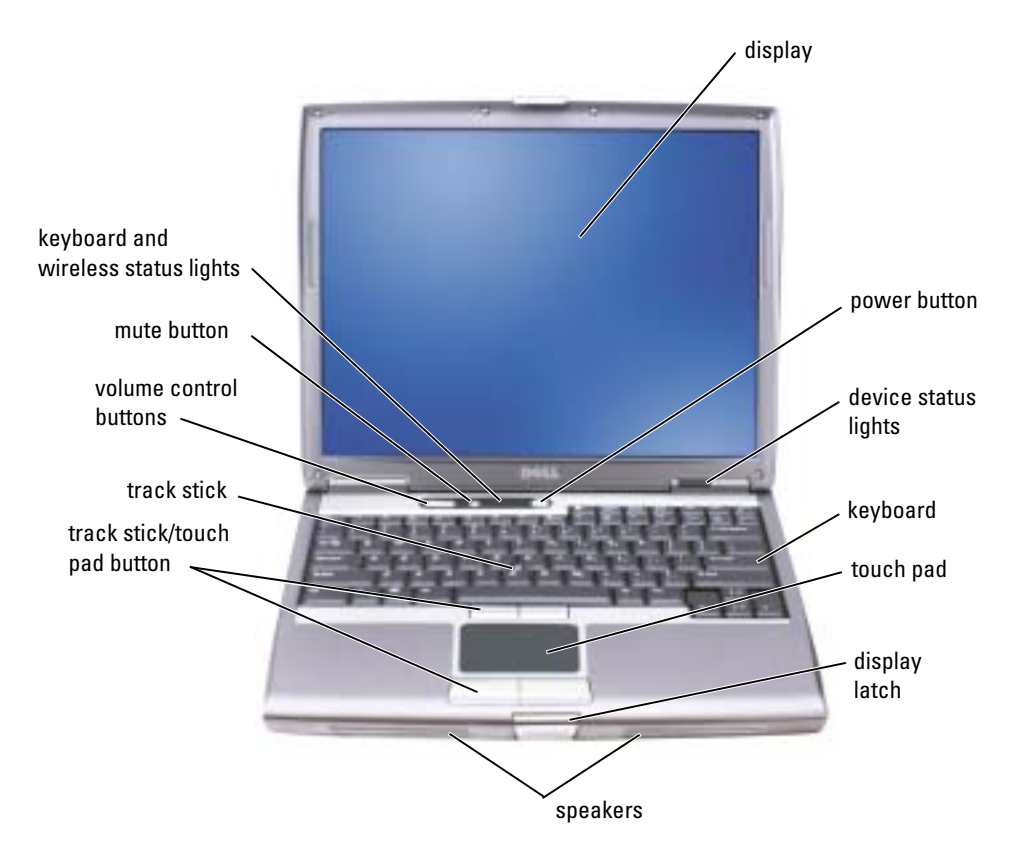

<span id="page-15-0"></span>Left View

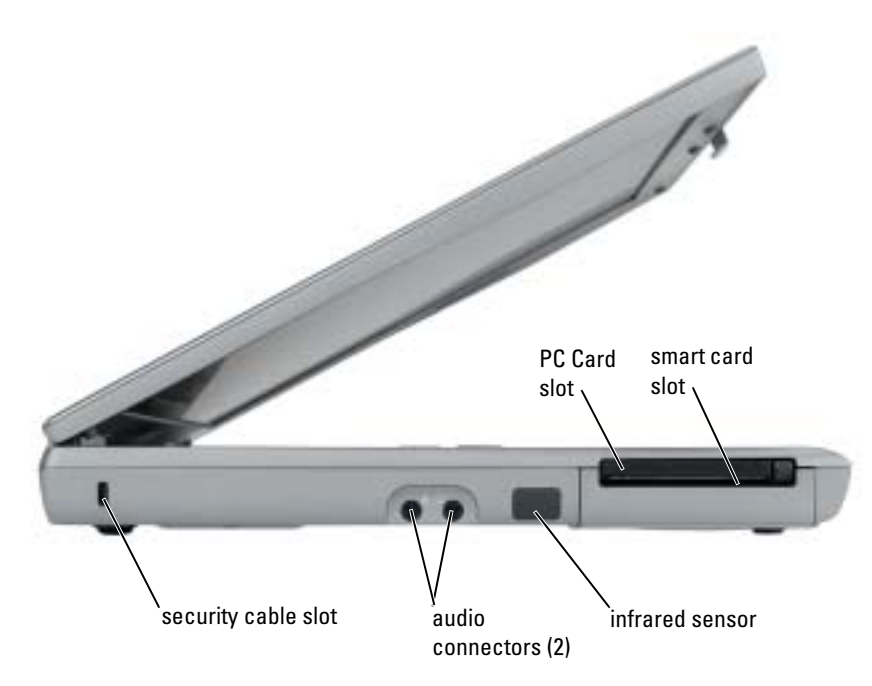

# <span id="page-16-0"></span>Right View

<span id="page-16-1"></span>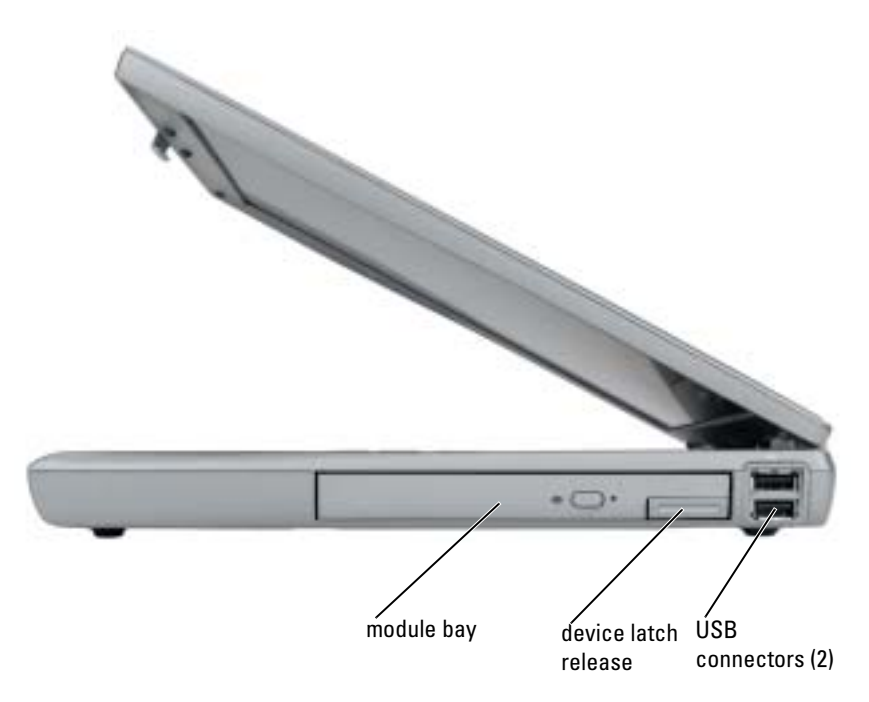

### <span id="page-17-0"></span>Back View

 $\triangle$  CAUTION: Do not block, push objects into, or allow dust to accumulate in the air vents. Do not store your computer in a low-airflow environment, such as a closed briefcase, while it is running. Restricting the airflow can damage the computer or cause a fire.

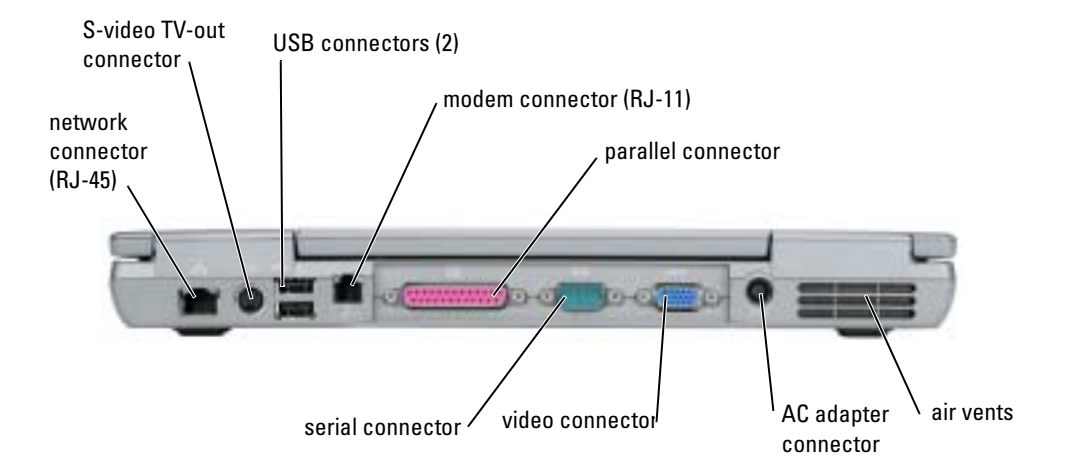

### <span id="page-18-3"></span><span id="page-18-0"></span>Bottom View

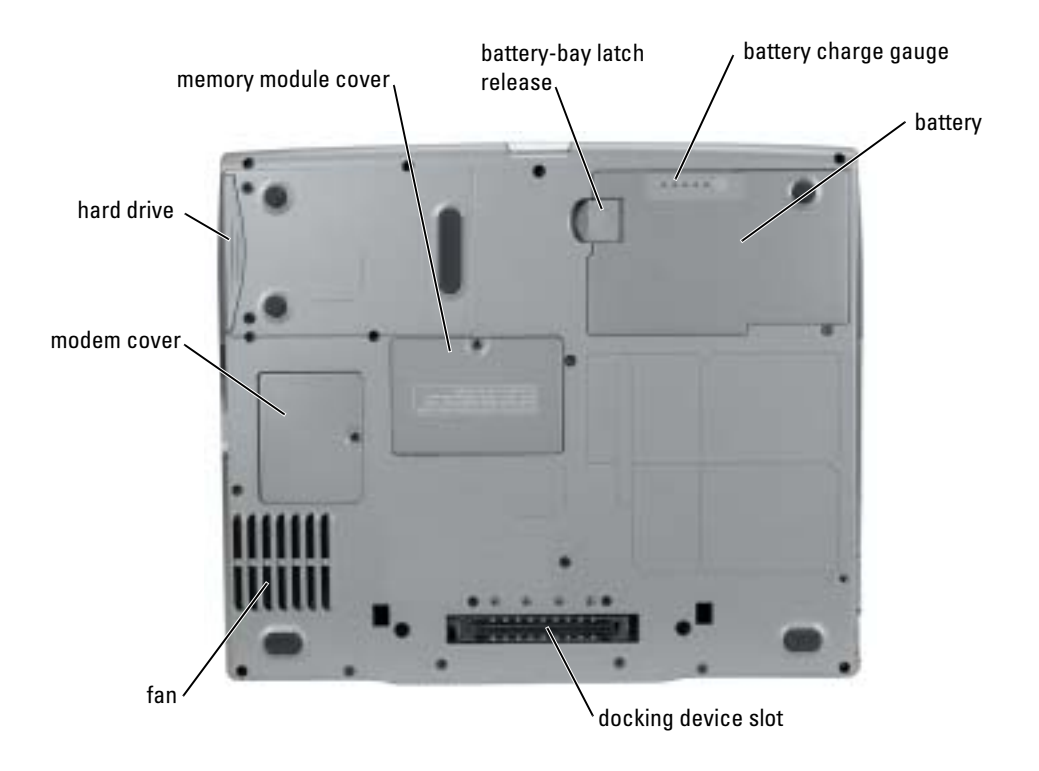

# <span id="page-18-1"></span>Solving Problems

### <span id="page-18-2"></span>Notebook System Software

Notebook System Software (NSS) is a utility that provides critical updates for your operating system. Install the NSS program to gain support for Dell 3.5-inch USB floppy drives, Intel<sup>®</sup> Pentium® M processors, optical drives, and USB devices. NSS is necessary for correct operation of your Dell portable computer.

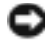

**NOTICE:** NSS is critical for the correct operation of USB devices, including the Dell D/Bay, D/Dock, D/Port, and D/View devices.

#### <span id="page-19-0"></span>Lockups and Software Problems

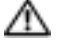

<span id="page-19-3"></span><span id="page-19-2"></span> $\Box$  CAUTION: Before you begin any of the procedures in this section, follow the safety instructions in the Product Information Guide.

#### The computer does not start up

ENSURE THAT THE AC ADAPTER IS FIRMLY CONNECTED TO THE COMPUTER AND TO THE ELECTRICAL OUTLET

#### The computer stops responding

<span id="page-19-1"></span>**NOTICE:** You might lose data if you are unable to perform an operating system shutdown.

**TURN THE COMPUTER OFF —** If you are unable to get a response by pressing a key on your keyboard or moving your mouse, press and hold the power button for at least 8 to 10 seconds until the computer turns off. Then restart your computer.

#### <span id="page-19-5"></span>A program stops responding

#### END THE PROGRAM  $-$

- 1 Press <Ctrl><Shift><Esc> simultaneously.
- 2 Click Applications.
- **3** Click the program that is no longer responding.
- <span id="page-19-4"></span>4 Click End Task.

#### A program crashes repeatedly

**NOTE:** Software usually includes installation instructions in its documentation or on a floppy disk or CD.

CHECK THE SOFTWARE DOCUMENTATION — If necessary, uninstall and then reinstall the program.

#### A program is designed for an earlier Windows operating system

#### <span id="page-20-1"></span>IF YOU ARE USING WINDOWS XP, RUN THE PROGRAM COMPATIBILITY WIZARD  $-$

The Program Compatibility Wizard configures a program so it runs in an environment similar to non-Windows XP operating system environments.

- 1 Click the Start button, point to All Programs→ Accessories, and then click Program Compatibility Wizard.
- 2 In the welcome screen, click Next.
- <span id="page-20-0"></span>3 Follow the instructions on the screen.

#### A solid blue screen appears

**TURN THE COMPUTER OFF** — If you are unable to get a response by pressing a key on your keyboard or moving your mouse, press and hold the power button for at least 8 to 10 seconds until the computer turns off. Then restart your computer.

#### Other software problems

#### CHECK THE SOFTWARE DOCUMENTATION OR CONTACT THE SOFTWARE MANUFACTURER FOR TROUBLESHOOTING INFORMATION —

- Ensure that the program is compatible with the operating system installed on your computer.
- Ensure that your computer meets the minimum hardware requirements needed to run the software. See the software documentation for information.
- Ensure that the program is installed and configured properly.
- Verify that the device drivers do not conflict with the program.
- If necessary, uninstall and then reinstall the program.

#### BACK UP YOUR FILES IMMEDIATELY

#### USE A VIRUS-SCANNING PROGRAM TO CHECK THE HARD DRIVE, FLOPPY DISKS, OR CDS

#### SAVE AND CLOSE ANY OPEN FILES OR PROGRAMS AND SHUT DOWN YOUR COMPUTER THROUGH THE Start MENU

<span id="page-21-1"></span>**SCAN THE COMPUTER FOR SPYWARE**  $-$  If you are experiencing slow computer performance, you frequently receive pop-up advertisements, or you are having problems connecting to the Internet, your computer might be infected with spyware. Use an anti-virus program that includes anti-spyware protection (your program may require an upgrade) to scan the computer and remove spyware. For more information, go to support.dell.com and search for the keyword spyware.

<span id="page-21-2"></span>RUN THE DELL DIAGNOSTICS FROM YOUR DRIVERS AND UTILITIES CD — If all tests run successfully, the error condition is related to a software problem.

### <span id="page-21-0"></span>Running the Dell Diagnostics

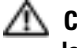

 $\triangle\!\!\!\triangle$  CAUTION: Before you begin any of the procedures in this section, follow the safety instructions located in the Product Information Guide.

#### When to Use the Dell Diagnostics

If you experience a problem with your computer, perform the checks in "Solving Problems" and run the Dell Diagnostics before you contact Dell for technical assistance.

It is recommended that you print these procedures before you begin.

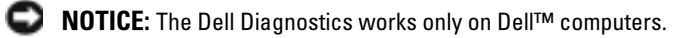

Enter system setup, review your computer's configuration information, and ensure that the device you want to test displays in system setup and is active.

Start the Dell Diagnostics from either your hard drive or from the Drivers and Utilities CD (also known as the ResourceCD).

#### Starting the Dell Diagnostics From Your Hard Drive

The Dell Diagnostics is located on a hidden diagnostic utility partition on your hard drive.

 $\bullet$  **NOTE:** If your computer cannot display a screen image, see the "Contacting Dell" section in your online User's Guide.

- **1** Shut down the computer. Turn on (or restart) your computer.
- 2 If the computer is connected to a docking device (docked), undock it. See the documentation that came with your docking device for instructions.
- **3** Connect the computer to an electrical outlet.
- 4 Turn on the computer. When the DELL™ logo appears, press  $\langle F12 \rangle$  immediately.

 $\bullet$  NOTE: If you do not press <F12> quickly enough and the Windows logo appears, wait for the computer to finish restarting, and then shut down and restart the computer again.

K. NOTE: If you cannot see anything on your display, hold down the mute button and press the computer's power button to begin the Dell Diagnostics. The computer automatically runs the Pre-boot System Assessment.

 $\blacksquare$  NOTE: If you see a message stating that no diagnostics utility partition has been found, run the Dell Diagnostics from your *Drivers and Utilities* CD.

5 When the boot device list appears, highlight Diagnostics and press <Enter>.

The computer runs the Pre-boot System Assessment, a series of initial tests of your system board, keyboard, hard drive, and display.

- During the assessment, answer any questions that appear.
- If a failure is detected, the computer stops and beeps. To stop the assessment and restart the computer, press  $\langle n \rangle$ ; to continue to the next test, press  $\langle v \rangle$ ; to retest the component that failed, press <r>.
- If failures are detected during the Pre-boot System Assessment, write down the error code(s) and see "Contacting Dell" in your online User's Guide before continuing on to the Dell Diagnostics.

If the Pre-boot System Assessment completes successfully, you receive the following message: Booting Dell Diagnostic Utility Partition. Press any key to continue.

6 Press any key to start the Dell Diagnostics from the diagnostics utility partition on your hard drive.

#### Starting the Dell Diagnostics From the Drivers and Utilities CD

**NOTE:** The *Drivers and Utilities* CD is optional and may not ship with all computers. To start the Dell Diagnostics, see the previous procedure.

- **1** Insert the Drivers and Utilities CD.
- <span id="page-22-0"></span>**2** Shut down and restart the computer.
- $\blacksquare$  NOTE: If you do not press <F12> quickly enough and the Windows logo appears, wait for the computer to finish restarting and repeat [step 2](#page-22-0).
- 3 When the DELL logo appears, press <F12> immediately.

 $\blacksquare$  NOTE: The next steps change the boot sequence for one time only. On the next start-up, the computer boots according to the devices specified in system setup.

- 4 When the boot device list appears, highlight CD/DVD/CD-RW Drive and press <Enter>.
- 5 Select the CD/DVD/CD-RW Drive option from the CD boot menu.
- 6 Select the Boot from CD-ROM option from the menu that appears.
- **7** Type 1 to start the ResourceCD menu.
- 8 Type 2 to start the Dell Diagnostics.
- 9 Select Run the 32 Bit Dell Diagnostics from the numbered list. If multiple versions are listed, select the version appropriate for your computer.
- 10 When the Dell Diagnostics Main Menu appears, select the test you want to run.

#### Dell Diagnostics Main Menu

1 After the Dell Diagnostics loads and the Main Menu screen appears, click the button for the option you want.

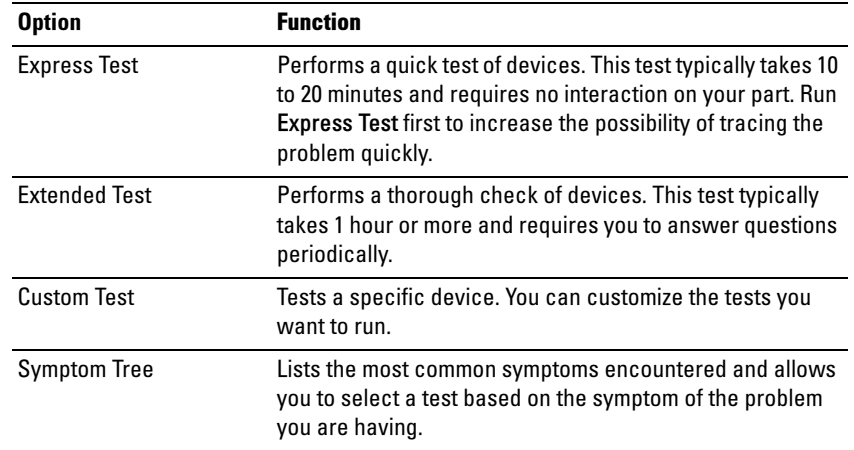

**2** If a problem is encountered during a test, a message appears with an error code and a description of the problem. Write down the error code and problem description and follow the instructions on the screen.

If you cannot resolve the error condition, see the "Contacting Dell" section of your online User's Guide.

**NOTE:** The Service Tag for your computer is located at the top of each test screen. If you contact Dell, technical support will ask for your Service Tag.

**3** If you run a test from the Custom Test or Symptom Tree option, click the applicable tab described in the following table for more information.

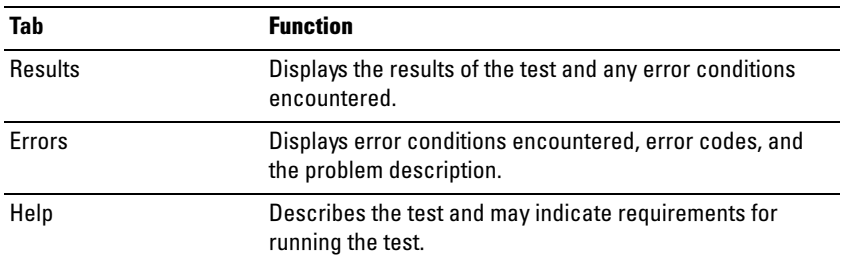

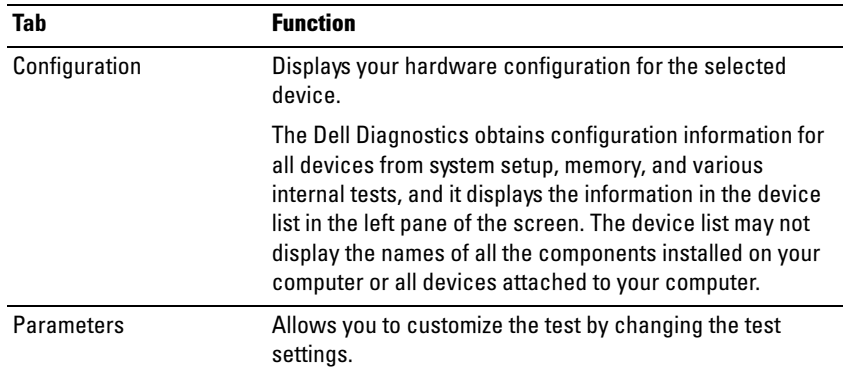

- 4 When the tests are completed, if you are running the Dell Diagnostics from the Drivers and Utilities CD, remove the CD.
- 5 When the tests are complete, close Close the test screen to return to the Main Menu screen. To exit the Dell Diagnostics and restart the computer, close the Main Menu screen.

# <span id="page-26-0"></span>Index

## B

battery [charge gauge, 11](#page-10-2) [charging, 13](#page-12-2) [checking the charge, 10](#page-9-2) [health gauge, 12](#page-11-2) [installing, 14](#page-13-2) [low-battery warning, 12](#page-11-3) [performance, 9](#page-8-1) [power meter, 11](#page-10-3) [removing, 13](#page-12-3) [storing, 14](#page-13-3)

## C

CD [operating system, 7](#page-6-0) computer [crashes, 20-](#page-19-1)[21](#page-20-0) [slow performance, 22](#page-21-1) [stops responding, 20](#page-19-1)

### D

Dell [support site, 6](#page-5-1) [Dell Diagnostics, 22](#page-21-2) [Dell Premier Support](#page-4-2)  [website, 5-](#page-4-2)[6](#page-5-2)

diagnostics [Dell, 22](#page-21-2) [Drivers and Utilities CD, 5](#page-4-3) documentation [device, 5](#page-4-3) [online, 6](#page-5-1) [ResourceCD, 5](#page-4-3) [System Information Guide, 5](#page-4-4) [User's Guide, 5](#page-4-5) drivers [ResourceCD, 5](#page-4-3) [Drivers and Utilities CD, 5](#page-4-3)

### H

hardware [Dell Diagnostics, 22](#page-21-2) [Help and Support Center, 7](#page-6-1)

### L

labels [Microsoft Windows, 6](#page-5-3) [Service Tag, 6](#page-5-3)

#### M

[Microsoft Windows label, 6](#page-5-3)

### O

Operating System [CD, 7](#page-6-0) [Installation Guide, 7](#page-6-0) [Operating System CD, 7](#page-6-0)

## P

problems [blue screen, 21](#page-20-0) [computer crashes, 20-](#page-19-1)[21](#page-20-0) [computer does not start up, 20](#page-19-2) [computer stops responding, 20](#page-19-1) [Dell Diagnostics, 22](#page-21-2) [lockups, 20](#page-19-3) [program crashes, 20](#page-19-4) [program stops responding, 20](#page-19-5) [programs and Windows](#page-20-1)  compatibility, 21 slow computer [performance, 22](#page-21-1) [software, 20-](#page-19-3)[21](#page-20-1) [spyware, 22](#page-21-1)

### R

reinstalling [Drivers and Utilties CD, 5](#page-4-3) [ResourceCD, 5](#page-4-3) ResourceCD [Dell Diagnostics, 22](#page-21-2)

# S

[safety instructions, 5](#page-4-4) [Service Tag, 6](#page-5-3) software [problems, 21](#page-20-1) [spyware, 22](#page-21-1) system views [bottom, 19](#page-18-3) [right side, 17](#page-16-1)

## T

troubleshooting [Dell Diagnostics, 22](#page-21-2) [Help and Support Center, 7](#page-6-1)

# U

[User's Guide, 5](#page-4-5)

## W

[warranty, 5](#page-4-4) Windows XP [Help and Support Center, 7](#page-6-1) [Program Compatibility](#page-20-1)  Wizard, 21

#### wizards

[Program Compatibility](#page-20-1)  [Wizard, 21](#page-20-1)

# Dell Precision<sup>™</sup> 移动工作站 M20

# 快速参考指南

# 注、注意和警告

**《注:注表示可以帮助您更好地使用计算机的重要信息。** 

■ 注意: 注意表示硬件的潜在损坏或数据丢失, 并且告诉您如何避免此类问题。

 $\sqrt{\mathbb{I}}$ 、警告:警告表示潜在的财产损失、人身伤害或死亡。

# 缩写和缩写词

对于完整的缩写和缩写词列表,请参阅您的在线《用户指南》。要访问你的 《用户指南》,根据您的操作 系统, 双击您桌面上的 User's Guide(用户指南)图标或单击 Start(开始)按钮, 单击 Help and Support Center (帮助和支持中心), 然后单击 User and system guides (用户和系统指南)。

如果您购买了 Dell™ n 系列计算机, 本说明文件中的任何有关 Microsoft® Windows® 操作系统的参考都将 不适用。

**《注:一些功能对于您的计算机或在某些国家或地区可能不适用。** 

本说明文件中的信息如有更改,恕不另行通知。 © 2004 Dell Inc. 保留所有权利。

\_\_\_\_\_\_\_\_\_\_\_\_\_\_\_\_\_\_\_\_

未经 Dell Inc. 书面许可,严禁以任何方式进行复制。

本文件中使用的商标:*Dell*、 *DELL* 徽标和 *Dell Precision* 是 Dell Inc. 的商标; *Intel* 和 *Pentium* 是 Intel Corporation 的注册商标; *Microsoft* 和 *Windows* 是 Microsoft Corporation 的注册商标。

本说明文件中述及的其它商标和商品名称是指拥有相应标记和名称的公司或其制造的产品。 Dell Inc. 对不属于自己的商标和商品 名称不拥有任何专有权益。

2004 年 10 月 P/N U7797 修订版 A00

# 目录

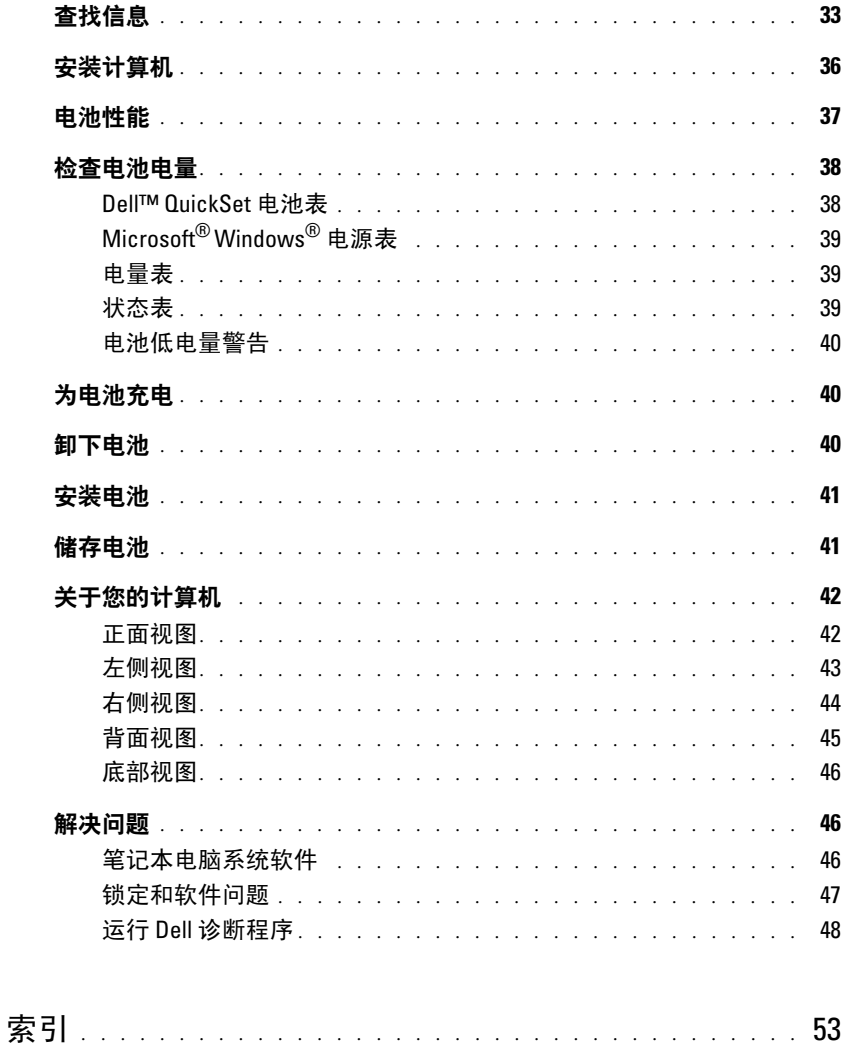

## 32 | 目录

# <span id="page-32-0"></span>查找信息

**查 注:** 一些功能在某些国家或地区可能不适用

**着 注**: 其它信息可能随计算机提供。

#### 要查找的内容 医心包的 医心包的 医心包的 医心包的 医心包状

- 适用于计算机的诊断程序
- 适用于计算机的驱动程序
- 计算机说明文件
- 设备说明文件
- 笔记本电脑系统软件 (NSS)

<span id="page-32-1"></span>Drivers and Utilities CD (也称为 ResourceCD)

您的计算机已经安装了说明文件和驱动程序。您可以 使用 CD 重新安装驱动程序、运行 "Dell 诊断程序"或 访问说明文件。

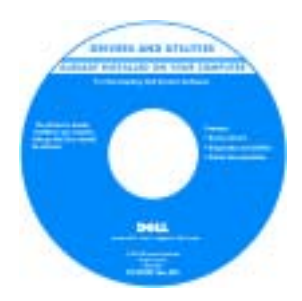

您的 CD 可能包含自述 文件,它们提供有关计 算机技术更改的最新更 新, 或为技术人员或有 经验的用户提供高级技 术参考资料。

注:驱动程序和说明文件更新位于 support.dell.com。

注: Drivers and Utilities CD 为可选项, 可能不会随您的 计算机提供。

- 保修信息
- 条款和条件 (仅限于美国)
- 安全说明
- 管制信息
- 人机工程学信息
- 最终用户许可协议

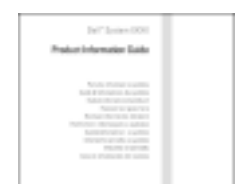

Dell™ 产品信息指南

<span id="page-33-0"></span>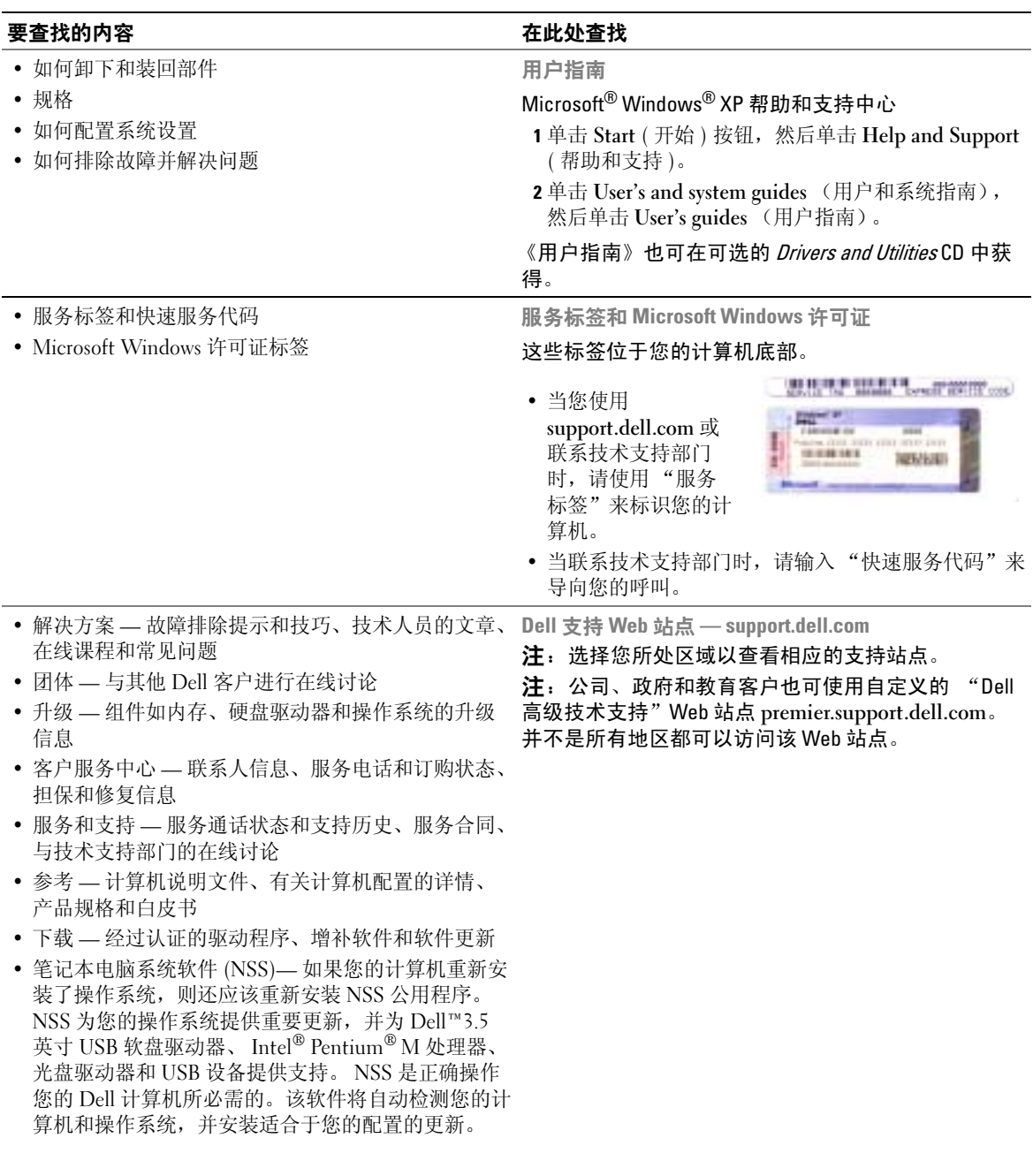

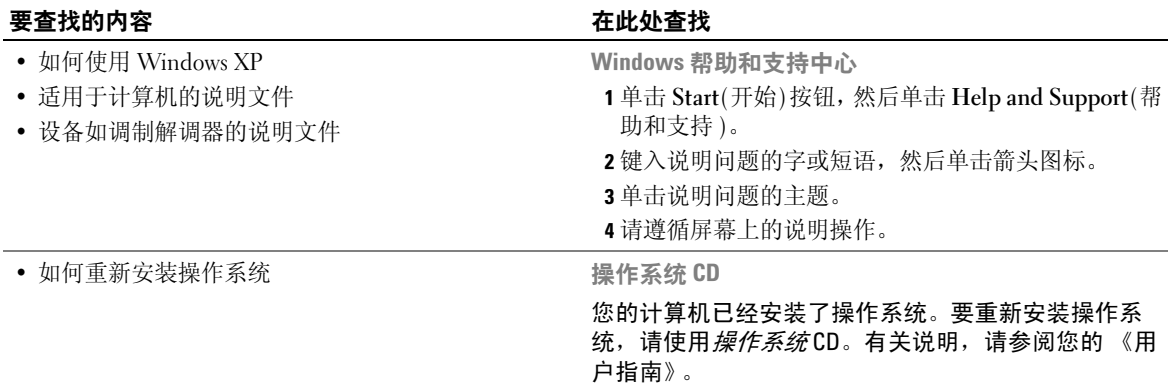

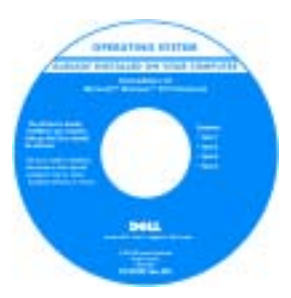

在重新安装了操作系统 之后, 请使用 Drivers and Utilities CD 为计算机 附带的设备重新安装驱 动程序。

您的操作系统产品密[钥](#page-33-0) 标签在您的计算机上。

注: 您的 CD 的颜色取决于您所订购的操作系统。

注: 操作系统 CD 为可选项, 可能不会随所有计算机提供。

<span id="page-35-0"></span>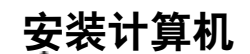

 $\overbrace{\phantom{a}}^{\mathbf{A}}$  警告:在开始执行本节中的任何步骤之前,请遵循 《产品信息指南》中的安全说明。

- 1 打开附件箱。
- 2 将附件箱中的物品放在一边,您需要使用它们来完成计算机的安装。
	- 附件箱中还包含用户说明文件及您所订购的任何软件或附加硬件 (如 PC 卡、驱动器或 电池)。
- 3 将交流适配器分别连接到计算机上的交流适配器连接器和电源插座上。

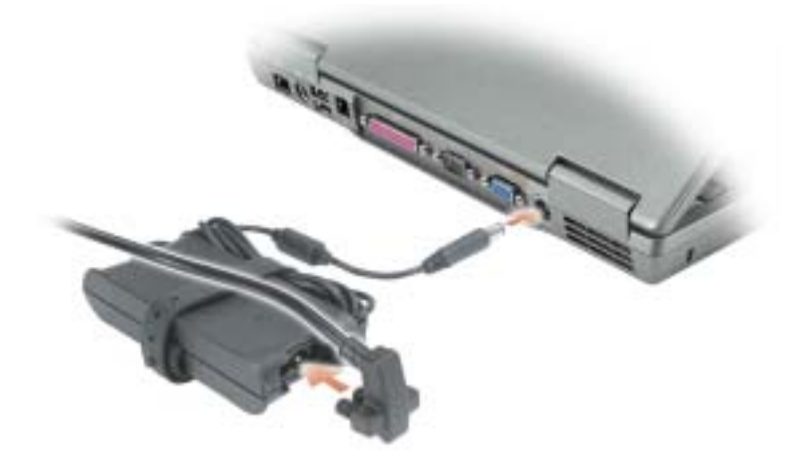
4 打开计算机显示屏,然后按下电源按钮以启动计算机。

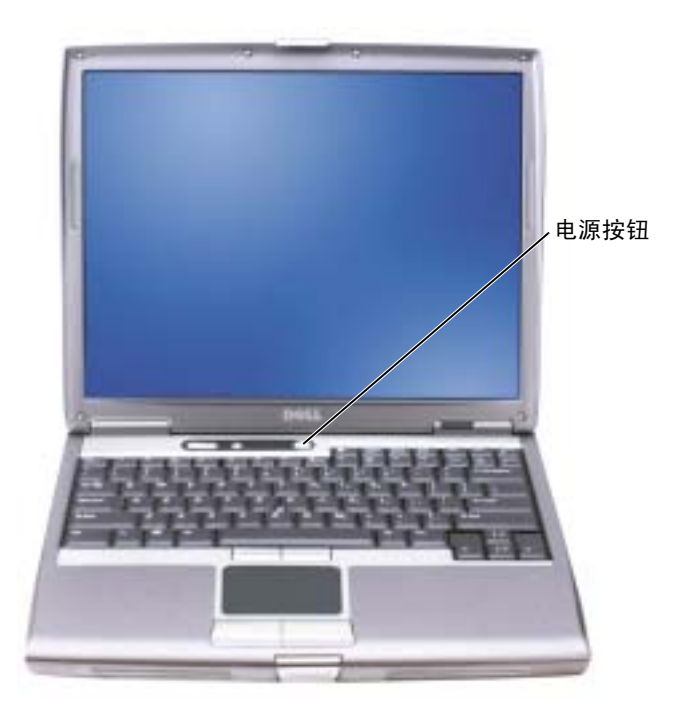

<span id="page-36-0"></span>**《注:请在计算机打开并关闭至少一次之后,再将其连接到对接设备上。** 

# 电池性能

警告:在开始执行本节中的任何步骤之前,请遵循 《产品信息指南》中的安全说明。

**《注:便携式计算机的电池仅在您的计算机有限担保的最初一年内受担保。有关您的计算机的** Dell 担保的详情,请参阅 《产品信息指南》或随计算机提供的单独书面担保文档。

为了获得最佳的计算机性能并帮助保存 BIOS 设置,请始终在装有主电池的情况下操作 Dell™ 便携式计算机。如果计算机未与电源插座相连,请使用电池来运行计算机。在电池槽中提供 了作为标准设备的一块电池。

**《2》注:电池使用时间 (电池存有电量的时间) 将随时间的延长而减少。根据电池的使用频率和使** 用条件,在计算机的使用寿命内您可能需要购买新的电池。

电池使用时间会随操作条件的不同而有所不同。可将一块可选的备用电池安装在模块托架中, 以大大增加使用时间。有关备用电池的详情,请参阅 《用户指南》。

如果执行某些操作,包括但不限于以下操作,则使用时间将大大减少:

• 使用光盘驱动器,如 DVD 和 CD 驱动器

- 使用无线通信设备、 PC 卡或 USB 设备
- 使用高亮度的显示设置、 3D 屏幕保护程序或其它电源密集型程序如 3D 游戏
- 在最高性能模式下运行计算机

 $\mathbb{Z}$  注: 当写入 CD 或 DVD 时,建议您将计算机连接到电源插座上。

将电池插入计算机之前,您可以检查电池的电量[。您还可以将电源管理选项设置为在电池电](#page-40-0) [量不足时向您发出警报。](#page-40-0)

A 警告:使用不兼容的电池可能会增大起火或爆炸的危险。请仅使用从 Dell 购买的兼容电池更换 电池。您的 Dell 计算机可以使用锂离子电池。请勿将其它计算机的电池用于您的计算机。

 $\sqrt{\mathbb{I}\!\!\Lambda}$  警告:不要将电池与家庭废品一起处理。如果电池无法再充电,请致电本地废品处理机构或环 保机构,获得有关如何处理锂离子电池的建议。请参阅 《产品信息指南》中的 "电池的处 理"。

╱1\ 警告:不正确地使用电池可能会増大起火或化学品灼伤的危险。请勿刺穿、焚烧、分解电池或 使其暴露于 65 °C (149 °F) 以上的高温。请将电池放置在远离儿童的地方。小心谨慎地处理损坏或 发生泄漏的电池。损坏的电池可能会发生泄漏,并造成人身伤害或设备损坏。

# <span id="page-37-1"></span><span id="page-37-0"></span>检查电池电量

Dell QuickSet Battery Meter (Dell QuickSet 电池表)、Microsoft<sup>®</sup> Windows<sup>®</sup> Power Meter (Microsoft<sup>®</sup> Windows® 电源表) 窗口和 [3] 图标、电池电量表及状态表以及电池低电量警告 可提供有关电池电量的信息。

有关检查备用电池电量的详情,请参阅 《用户指南》。

### Dell™ QuickSet 电池表

如果安装了 Dell QuickSet,则按 <Fn><F8> 组合键可显示 "QuickSet 电池表"。

Battery Meter (电池表)窗口将显示计算机中电池的状态、充电级别和充电完成时间。

 $\bullet$  注: 您可使用对接设备为计算机电池充电。但是, 对接设备中的电池不会为对接设备或计算机 供电。

此外, 如果将计算机连接到对接设备 (已对接), 则 Battery Meter (电池表)窗口将包括一 个 Dock Battery (对接电池)选项卡,其中显示对接设备电池的充电级别和当前状态。

Battery Meter (电池表)窗口中将出现以下图标:

- 计算机或对接设备正在以电池为能源运行。 F,
	- 电池正在放电或处于空闲状态。
- 计算机或对接设备已连接到电源插座,并且正在以交流电源为能源运 勞 行。
	- 电池正在充电。

• 计算机或对接设备已经连接到电源插座,并且正在以交流电源为能源 q. 运行。

<span id="page-38-1"></span>• 电池正在放电、处于空闲状态或在充电。

有关 QuickSet 的详情, 请在任务栏中的 [5] 图标上单击鼠标右键, 然后单击 Help (帮助)。

# Microsoft® Windows® 电源表

"Windows 电源表"指示剩余的电池电量。要检查"电源表",请双击任务栏上的 标。有关 Power Meter (电源表)选项卡的详情,请参阅 《用户指南》。 如果将计算机连接到电源插座上,则 。 图标出现。

### <span id="page-38-0"></span>电量表

在插入电池之前,请按电池电量表上的状态按钮以点亮充电级别指示灯。每个指示灯代表约 [百分之二十的电池总电量。例如,如果电池剩余百分之八十的电量,则会亮起四个指示灯。](#page-40-0) 如果没有指示灯亮起,则表示电池电量已耗尽。

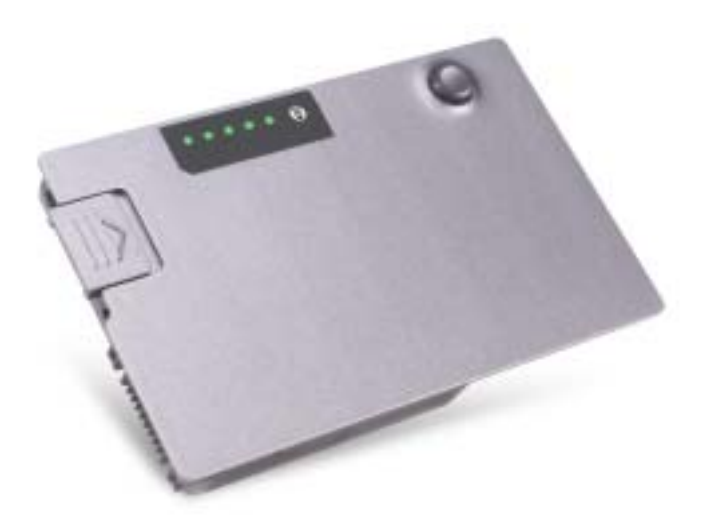

### <span id="page-38-2"></span>状态表

电池使用时间在很大程度上取决于充电次数。在经过成百次的反复充放电之后,电池的蓄电 量或电池状态会有所下降。要检查电池状态,请按住电池电量表上的状态按钮至少 3 秒钟。 如果未出现任何指示灯,则表明电池状况良好,并且其原始蓄电量仍保持在 80% 以上。每个 指示灯均代表电量的递减。如果出现五个指示灯,则表明电池的蓄电量剩下不足 60%,此时 应考虑更换电池。有关电池使用时间的详情,请参阅 《用户指南》。

### <span id="page-39-2"></span><span id="page-39-0"></span>电池低电量警告

#### ■ 注意: 为避免丢失或损坏数据, 请在出现低电量警告后立即保存您的工作。然后, 将计算机连 接到电源插座上,或者在模块托架中装入备用电池。如果电池的电量耗尽,计算机则会自动进 入 休眠模式。

电池电量消耗达到约百分之九十时,屏幕上将显示弹出式窗口警告。有关低电量警报的详情, 请参阅 《用户指南》。

当电池电量消耗约 90% 时,会发出电池低电量警告。计算机发出哔哔声一次,表示余下的电 池使用时间达到最少。在这段时间内,扬声器将周期性地发出哔哔声。如果安装了两块电池, 则电池低电量警告表示这两块电池的总电量已经消耗了大约 90%。如果电池电量下降到临界 水平,则计算机将进入休眠模式。有关电池低电量警报的详情,请参阅《用户指南》。

# <span id="page-39-1"></span>为电池充电

注:在关闭计算机的情况下,交流适配器可在大约 1 个小时之内将彻底放电的电池充满电。在 打开计算机的情况下,充电时间会较长。将电池留在计算机中的时间可以随意而定。电池的内 部电路可防止电池过量充电。

当将计算机连接到电源插座或者在计算机已连接到电源插座的情况下安装电池,计算机会检 查电池的电量和温度。如有必要,交流适配器将为电池充电并维持电池电量。

如果电池因正由计算机使用而变得非常热或者正处于较热的环境中,则当您将计算机连接到 电源插座时电池可能不会充电。

如果 ද 指示灯以绿色和橙色交替闪烁,则表示电池过热而无法开始充电。将计算机与电源 插座断开并使计算机和电池冷却到室温。然后,再将计算机连接到电源插座继续为电池充电。 有关解决电池问题的详情,请参阅 《用户指南》。

# <span id="page-39-3"></span>卸下电池

#### △11、警告:在执行这些步骤之前,请将调制解调器从墙壁电话插孔上断开。

有关卸下备用电池的详情,请参阅 《用户指南》。

- 注意: 如果您在计算机处于等待模式时更换电池, 则最多有1分钟的时间来完成电池更换, 否 则计算机将会关机并丢失任何未保存的数据。
- 1 请确保计算机已关闭、已暂挂在电源管理模式或已连接至电源插座。
- 2 如果计算机已连接至对接设备 (已对接),请断开对接。相关说明,请参阅对接设备随 附的说明文件。
- 3 滑动并握住计算机底部的电池槽 (或模块托架)释放闩锁,然后将电池从电池槽上卸下。

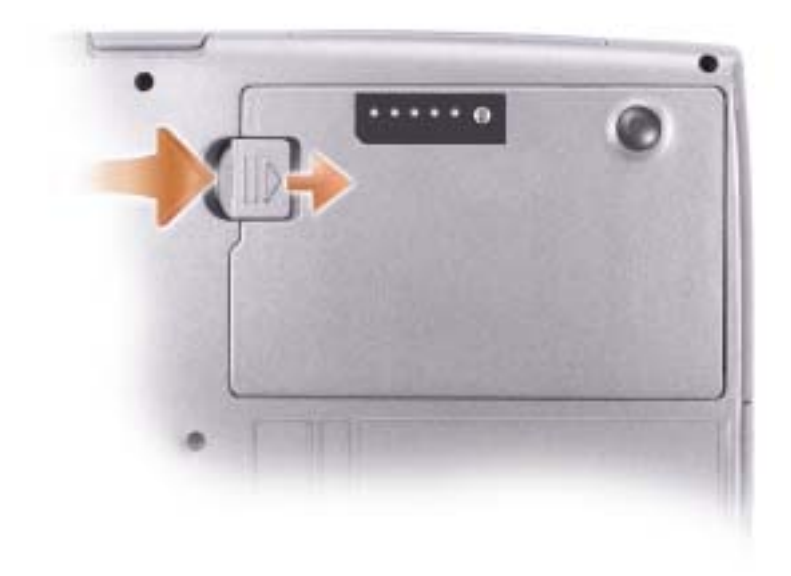

# <span id="page-40-1"></span><span id="page-40-0"></span>安装电池

将电池滑入电池槽,直至释放闩锁卡入到位。 有关安装备用电池的详情,请参阅 《用户指南》。

# <span id="page-40-2"></span>储存电池

如果您准备长期储存计算机,请将电池卸下。电池在超长时间的储存过程中会释放电量。电 池在经过长时间的储存之后[,](#page-37-0)应先将其充满电,然后再使用。

正面视图

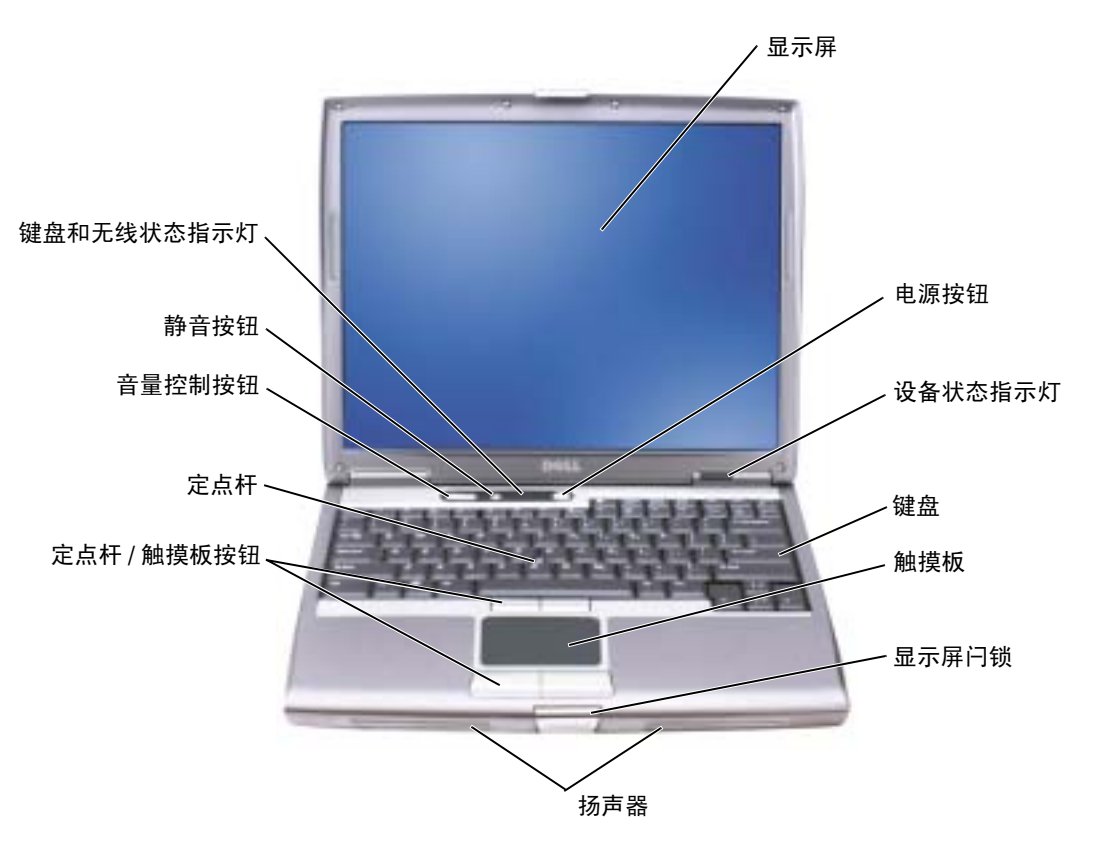

### 左侧视图

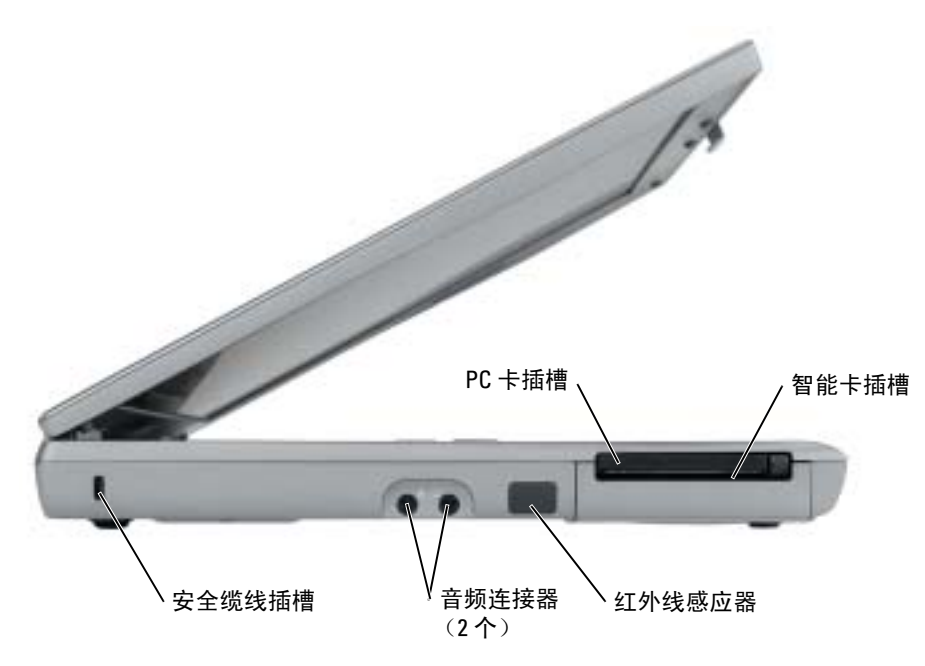

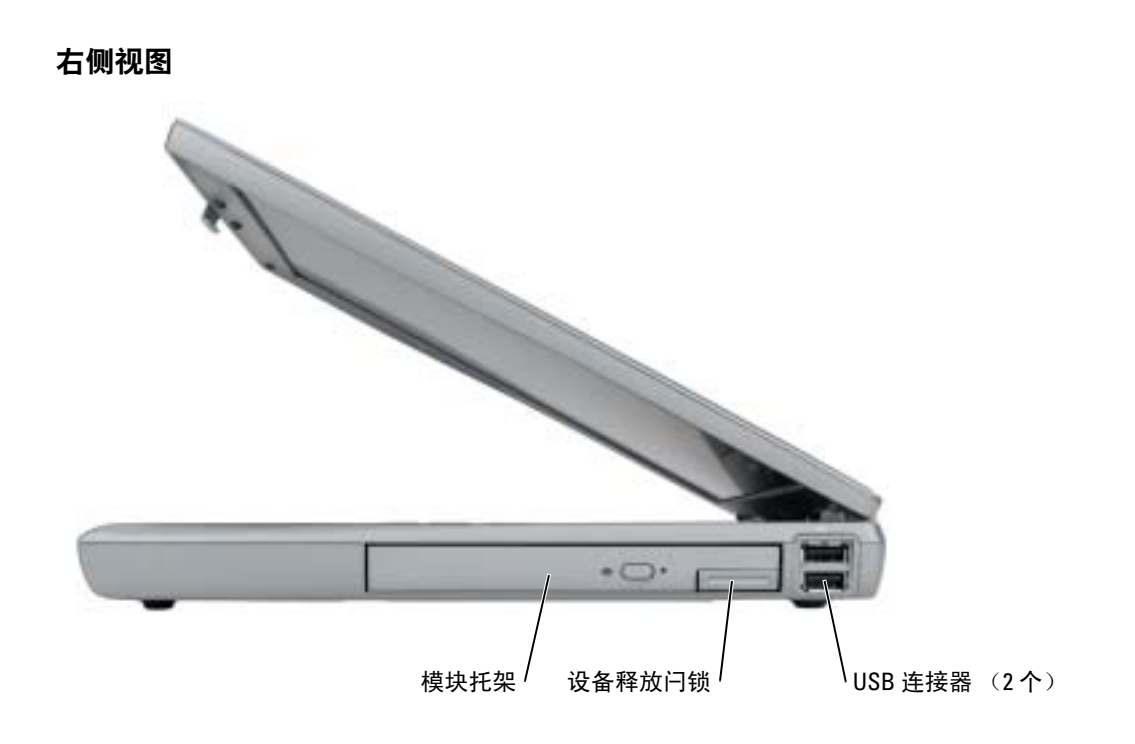

### 背面视图

△△ 警告:请勿堵塞通风孔或将物体塞入通风孔,也不要让灰尘积聚在通风孔内,当计算机正在运 行时,请勿将其存放在通风较差的环境如封闭的公文包中。通风不畅会损坏计算机或导致起 火。

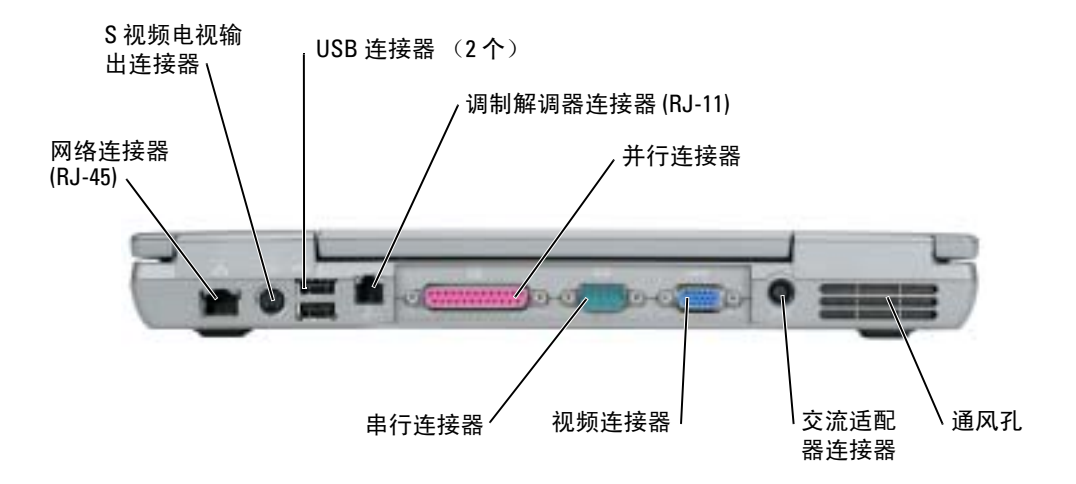

<span id="page-45-0"></span>底部视图

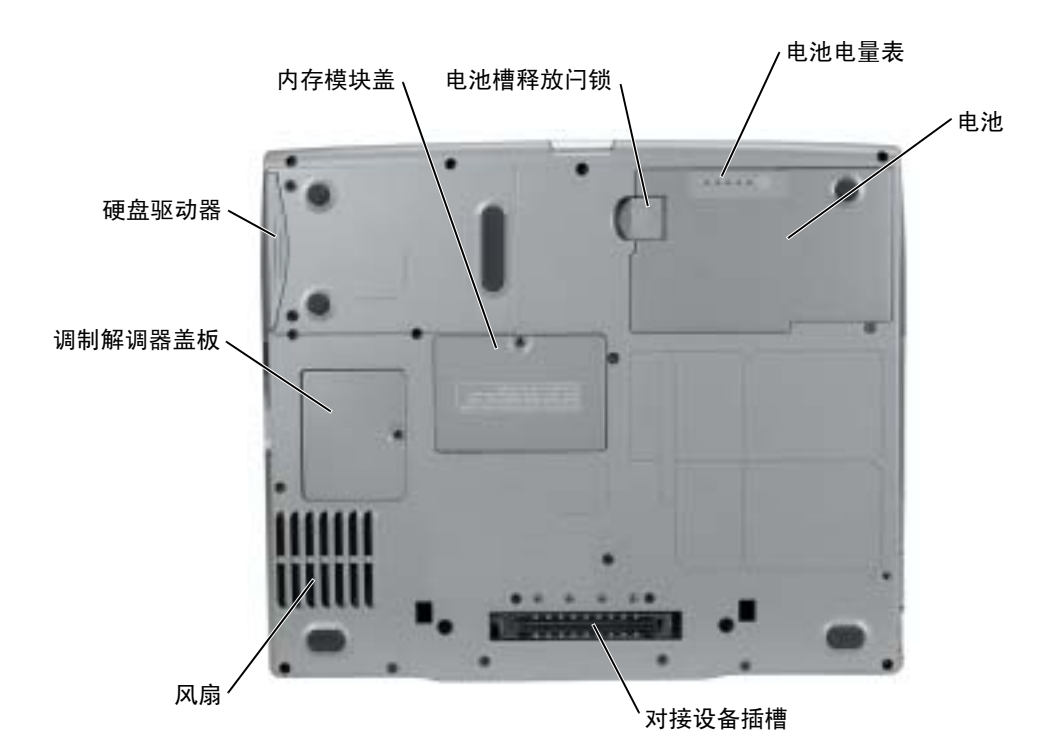

解决问题

### 笔记本电脑系统软件

笔记本电脑系统软件 (NSS) 是一个公用程序,可为操作系统提供重要更新。安装 NSS 程序可 获得对 Dell 3.5 英寸 USB 软盘驱动器、Intel® Pentium® M 处理器、光盘驱动器和 USB 设备的 支持。 NSS 是正确操作 Dell 便携式计算机所必需的。

c 注意: NSS 对于正确操作 USB 设备 (包括 Dell D/Bay、 D/Dock、 D/Port 和 D/View 设备)相当重 要。

#### <span id="page-46-4"></span>锁定和软件问题

警告:在开始执行本节中的任何步骤之前,请遵循 《产品信息指南》中的安全说明。

#### 计算机无法启动

<span id="page-46-0"></span>请确保交流适配器已牢固地连接到计算机和电源插座中

#### 计算机停止响应

**【】注意:**如果您无法执行操作系统关闭,则可能会丢失数据。

关闭计算机 — 如果您在按键盘上的键或移动鼠标时无法获得响应,请按住电源按钮至少 8 至 10 秒钟直到计算机关闭为止。然后重新启动计算机。

#### <span id="page-46-3"></span>程序停止响应

#### 结束该程序 —

1 同时按 <Ctrl><Shift><Esc> 组合键。

2 单击 Applications (应用程序)。

- 3 单击不再响应的程序。
- <span id="page-46-1"></span>4 单击 End Task (结束任务)。

#### 程序反复崩溃

 $\bullet$  注: 软件通常会在其说明文件或者在软盘或 CD 中包括安装说明。

<span id="page-46-2"></span>**检查软件说明文件 —** 如果有必要,请卸载该程序,然后再重新安装该程序。

#### 程序设计用于较早的 Windows 操作系统

#### 如果您正在使用 WINDOWS XP, 运行程序兼容性向导 —

"程序兼容性向导"将配置一个程序,使其在类似于非 Windows XP 操作系统环境的环境中运行。 1 单击 Start (开始) 按钮, 指向 All Programs (所有程序) → Accessories (附件), 然后单击 Program Compatibility Wizard (程序兼容性向导)。

- 2 在欢迎屏幕中,单击 Next (下一步)。
- 3 请遵循屏幕上的说明操作。

#### <span id="page-47-1"></span>出现蓝屏

关闭计算机 — 如果您在按键盘上的键或移动鼠标时无法获得响应,请按住电源按钮至少 8 至 10 秒钟,直到计算机关闭为止。然后重新启动计算机。

#### 其它软件问题

检查软件说明文件或联系软件制造商以获得故障排除信息 —

- 确保程序与您计算机上所安装的操作系统兼容。
- 确保您的计算机满足运行本软件所需的最低硬件要求。有关信息,请参阅软件说明文件。
- 确保程序安装和配置正确。
- 确认设备驱动程序与程序不冲突。
- 如果有必要,请卸载该程序,然后再重新安装该程序。

#### 立即备份文件

#### 使用病毒扫描程序来检查硬盘驱动器、软盘或 CD

#### 保存并关闭任何打开的文件或程序,然后通过 Start (开始)菜单关闭计算机

<span id="page-47-2"></span>在计算机中扫描间谍软件 — 如果您的计算机性能缓慢、频繁地接收弹出式广告或者在与 Internet 连接时出现问题,则表明您的计算机可能受到间谍软件的干扰。请使用包括反间谍软件保 护的抗病毒程序 (您的程序可能需要升级)来扫描计算机并移除间谍软件。有关详情,请转至 support.dell.com 并搜索关键字 spyware。

<span id="page-47-0"></span>从 DRIVERS AND UTILITIES CD 运行 DELL 诊断程序 — 如果所有测试成功运行, 则错误状态与 软件问题有关。

#### 运行 Dell 诊断程序

警告:在开始执行本节中的任何步骤之前,请遵循 《产品信息指南》中的安全说明。

#### 何时使用 Dell 诊断程序

如果在使用计算机时遇到问题,请在联系 Dell 获得技术帮助之前,执行"解决问题"中的检 查并运行 "Dell 诊断程序"。

建议您在开始之前先打印这些过程。

 $\Box$  注意: "Dell 诊断程序"只能在 Dell 计算机上运行。

进入系统设置,检查您的计算机的配置信息,确保系统设置中显示了您想要测试的设备,并 且该设备处于激活状态。

从硬盘驱动器或 Drivers and Utilities CD (也称为 ResourceCD)中启动 "Dell 诊断程序"。

#### 从您的硬盘驱动器启动 Dell 诊断程序

"Dell 诊断程序"位于硬盘驱动器上的一个隐藏的诊断公用程序分区中。

- **《 注:**如果您的计算机无法显示屏幕图象,请参阅在线 《用户指南》中的"联系 Dell"一节。
- 1 关闭计算机。打开 (或重新启动)计算机。
- 2 如果计算机已连接至对接设备 (已对接), 请断开对接。有关说明, 请参阅对接设备随 附的说明文件。
- 3 将计算机连接至电源插座。
- 4 打开计算机。当 DELL™ 徽标出现时, 请立即按 <F12> 键。
- $\color{red} \blacksquare$  注: 如果您未及时按 <F12> 键,且 Windows 徽标出现,则请等待计算机完成重新启动,然后关 闭并再次重新启动计算机。
- **图 注:** 如果显示屏上未显示任何内容, 请按住静音按钮并按计算机的电源按钮以启动"Dell 诊断 程序"。计算机将自动运行 "预先引导系统评估"。
- $\mathbb{Z}^2$  注:如果显示一条信息,说明未找到任何诊断公用程序分区,则从 *Drivers and Utilities* CD 运行 "Dell 诊断程序"。
- 5 当引导设备列表出现之后,高亮度显示 Diagnostics (诊断程序),然后按 <Enter> 键。

计算机将运行 "预先引导系统评估",即对系统板、键盘、硬盘驱动器和显示屏进行的 一系列初始测试。

- 在评估期间,请回答所出现的任何问题。
- 如果检测到故障,则计算机将停止并发出哔哔声。要停止评估并重新启动计算机, 请按 <n> 键;要继续执行下一步测试,请按 <y> 键;要重新测试发生故障的组 件,请按 <r> 键。
- 如果在 "预先引导系统评估"过程中检测到故障,则请记下错误代码并参阅在线 《用户指南》中的"联系 Dell",然后再继续运行"Dell 诊断程序"。

如果"预先引导系统评估"顺利完成, 您将收到下面的信息: Booting Dell Diagnostic Utility Partition. Press any key to continue (引 导 Dell 诊断公用程序分区。请按任意键继续。)

6 按任意键从硬盘驱动器上的诊断公用程序分区启动 "Dell 诊断程序"。

#### 从 Drivers and Utilities CD 启动 Dell 诊断程序

- $\mathbf{E}$  **注**: Drivers and Utilities CD 为可选项, 可能不会随所有计算机提供。要启动 "Dell 诊断程序", 请参阅上一步骤。
- **1**  $\text{th } \lambda$  Drivers and Utilities CD.
- <span id="page-49-0"></span>2 关闭并重新启动计算机。
- **《 注:**如果未及时按 <F12> 键,且 Windows 徽标出现,请等待计算机完成重新启动并重复[步骤](#page-49-0) 2。
- 3 当 DELL 徽标出现时, 请立即按 <F12> 键。
- **《注:后面的步骤只会更改一次引导顺序。当下一次启动时,计算机将根据系统设置程序中指定** 的设备进行引导。
- 4 当引导设备列表出现之后,高亮度显示 CD/DVD/CD-RW Drive (CD/DVD/CD-RW 驱 动器), 然后按 <Enter> 键。
- 5 从 CD 引导菜单中选择 CD/DVD/CD-RW Drive (CD-RW 驱动器) 选项。
- 6 从出现的菜单中选择 Boot from CD-ROM (从 CD-ROM 中引导)选项。
- 7 键入 1 启动 ResourceCD 菜单。
- 8 键入 2 启动 "Dell 诊断程序"。
- 9 从编号列表中选择 Run the 32 Bit Dell 诊断程序 (运行 32 位 Dell 诊断程序)。如果列出 了多个版本,请选择适用于您的计算机的版本。
- 10 当 Dell 诊断程序 Main Menu (主菜单) 出现时, 请选择想要运行的测试。

### Dell 诊断程序主菜单

1 在 "Dell 诊断程序"载入并目 MainMenu (主菜单) 屏幕出现之后,请单击所需选项的 按钮。

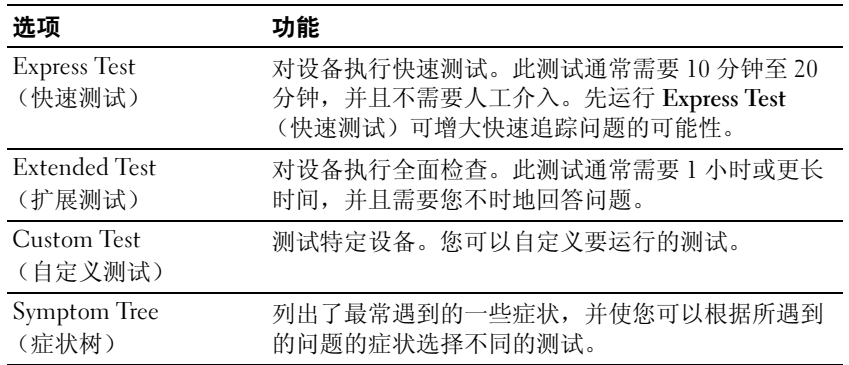

2 如果在测试过程中遇到了问题,一条包含错误代码和问题说明的信息将出现。请记下错 误代码和问题说明,然后按屏幕上的说明操作。 如果无法解决错误状态,请参阅在线 《用户指南》中的 "联系 Dell"一节。

 $\blacksquare$  注: 您的计算机的"服务标签"位于每个测试屏幕的顶部。如果您联系 Dell 时,技术支持部门 人员会要求您提供 "服务标签"。

3 如果您从 Custom Test (自定义测试)或 Symptom Tree (症状树)选项运行测试,请单 击下表中说明的合适的选项卡来了解详情。

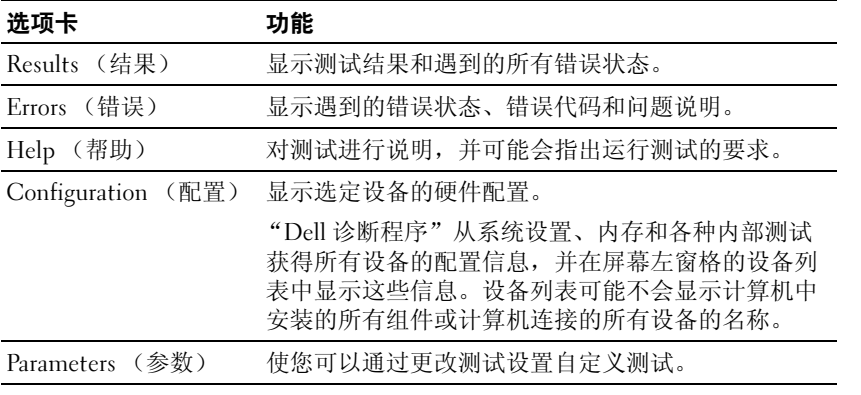

- 4 当测试完成之后, 如果您是从 Drivers and Utilities CD 运行的"Dell 诊断程序", 则请移 除该 CD。
- 5 当测试完成之后,请关闭测试屏幕以返回 Main Menu (主菜单)屏幕。要退出 "Dell 诊断程序"并重新启动计算机,请关闭 Main Menu (主菜单)屏幕。

# 索引

### A

安全说明 , [33](#page-32-0)

### B

帮助和支持中心 , [35](#page-34-0) 标签 服务标签 , 34 Microsoft [Windows, 34](#page-33-0)

### C

CD 操作系统 , [35](#page-34-1) 操作系统 安装指南 , [35](#page-34-1) CD, [35](#page-34-1) 操作系统 CD, [35](#page-34-1) 重新安装 Drivers and Utilties CD, [33](#page-32-2) ResourceCD, [33](#page-32-2)

### D

Dell 支持站点 , [34](#page-33-1) Dell 高级技术支持 Web 站点 , [33](#page-32-1) Dell 高级技术支持 Web 站点 , [34](#page-33-2)

Dell 诊断程序 , [48](#page-47-0) Drivers and Utilities CD, [33](#page-32-2) 担保 , [33](#page-32-0) 电池 安装 , [41](#page-40-1) 充电 , [40](#page-39-1) 储存 , [41](#page-40-2) 电池低电量警告 , [1-40](#page-39-2) 电量表 , [39](#page-38-0) 功率表 , [39](#page-38-1) 检查电量 , [38](#page-37-1) 卸下 , [40](#page-39-3) 性能 , [37](#page-36-0) 状态表 , [39](#page-38-2)

F

服务标签 , [34](#page-33-0)

### G

故障排除 帮助和支持中心 , [35](#page-34-0) Dell 诊断程序 , [48](#page-47-0)

### J

计算机 崩溃 , [47, 4](#page-46-0)8 缓慢的性能 [,](#page-47-1) [48](#page-47-2) 停止响应 , [47](#page-46-0) 间谍软件 , [48](#page-47-2)

# M

Microsoft Windows 标签 , 34

### $\mathbf{0}$

驱动程序 ResourceCD, 33

### R

ResourceCD Dell 诊断程序 , 48 软件 问题 , 47, 48

# S

说明文件 ResourceCD, 33 设备 , 33 用户指南 [, 34](#page-32-2) 在线 , 34

### W

Windows XP 帮助和支持中心 , 35 程序兼容性向导 , [47](#page-34-0) 文档 系统信息指南 , 33 问题

程序崩溃 , 47 程序和 Wi[ndows](#page-46-1)  兼容性 , 47 程序停止响应 [, 47](#page-46-2) Dell 诊断程序 , [48](#page-46-3) 缓慢的计算机性能 [, 48](#page-47-0) 计算机崩溃 , 47, 48 计算机停止[响应](#page-46-0) , 4[7](#page-47-1) 计算机无法启动 , [47](#page-46-0) 间谍软件 , 48 蓝色屏幕 , [48](#page-47-2) 软件 , 47, [48](#page-47-1) 锁定 , [47](#page-46-4)

# X

系统视图 底部 , 46 右侧 , [44](#page-45-0) 向导 程序兼容性向导 , 47

# Y

硬件 Dell 诊断程序 , 48 用户指南 , 34

# Z

诊断程序 Dell, 48 Drive[rs and Utilities CD, 33](#page-47-0)

# Dell Precision™ 移動工作站 M20

快速參考指南

# 註、注意與警告

**圖 註:**註表示可以幫助您更有效地使用電腦的重要資訊。

■ 注意:注意表示可能會損壞硬體或導致資料遺失,並告訴您如何避免此類問題的發生。

警告 : 警告表示可能的財產損失、人身傷害或死亡。

# 縮寫與首字母縮略詞

如需縮寫與首字母縮略詞的完整清單,請參閱您的連線*使用者指南*。要存取您的使用者指南,視您的作業 系統,連按兩下您的桌面上的使用者指南圖示或單按開始按鈕,單按說明與支援中心,然後單按使用者與 系統指南。

如果您購買了 Dell™ n 系列雷腦,則本文件中任何有關 Microsoft® Windows® 作業系統的引用皆不適用。

**《 註:**有些功能對於您的電腦或在某些國家或地區中可能無法使用。

#### 本文件中的資訊如有變更,恕不另行通知。 **© 2004 Dell Inc.** 版權所有,翻印必究。

\_\_\_\_\_\_\_\_\_\_\_\_\_\_\_\_\_\_\_\_

未經 Dell Inc. 的書面許可,不得以任何形式進行複製 。

本文件中使用的商標:*Dell*、*DELL* 徽標及 *Dell Precision* 均為 Dell Inc. 的商標;*Intel* 及 *Pentium* 均為 Intel Corporation 的註冊商標; *Microsoft* 及 *Windows* 均為 Microsoft Corporation 的註冊商標。

本文件中使用的其他商標與商品名稱是指擁有這些標誌及名稱的公司或其產品。 Dell Inc. 對不屬於自己的商標與商品名稱不擁有 任何專有權益。

2004 年 10 月 P/N U7797 修訂版 A00

目録

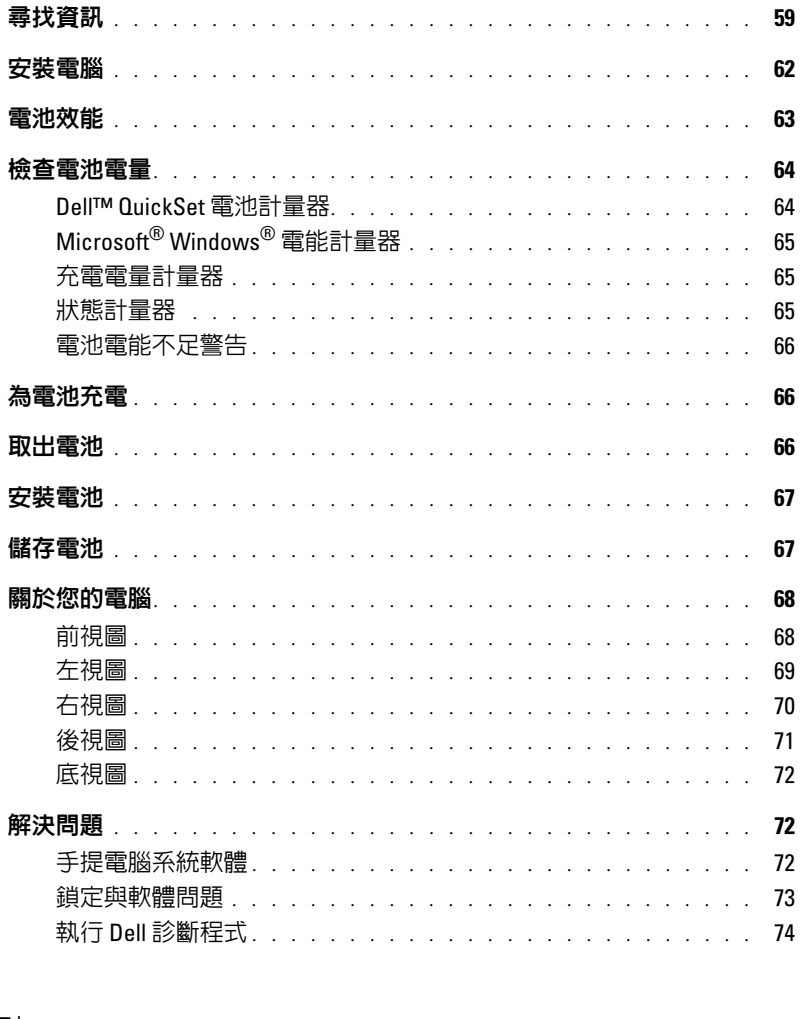

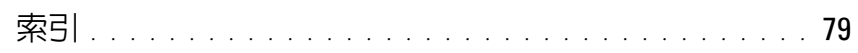

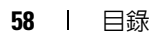

# <span id="page-58-0"></span>尋找資訊

**查 註**: 有些功能在某些國家或地區中可能無法使用

**《 註:**其他資訊可能會隨附於您的電腦。

#### 您在尋找什麼? 在此查找

- 我的電腦的診斷程式
- 我的電腦的驅動程式
- 我的電腦說明文件
- 我的裝置說明文件
- 手提電腦系統軟體 (NSS)

<span id="page-58-1"></span>Drivers and Utilities CD ( 也稱為 ResourceCD)

說明文件與驅動程式已安裝於您的電腦上。您可以使 用 CD 來重新安裝驅動程式、執行 Dell 診斷程式或存 取您的說明文件。

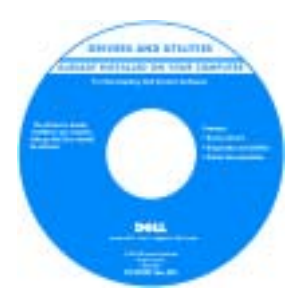

Readme 檔案可能包含 在 CD 中,以便提供有 關您電腦的技術變更之 最新更新,或為技術人 員或有經驗的使用者提 供進階技術參考資料。

註:驅動程式和說明文件的更新可以在

support.dell.com 中找到。

註: Drivers and Utilities CD 為可選性質, 您的電腦可能 未隨附此 CD。

• 保固資訊

- 條款與條件 ( 僅限於美國 )
- 安全說明
- 管制資訊
- 人體工學資訊
- 一般使用者授權合約

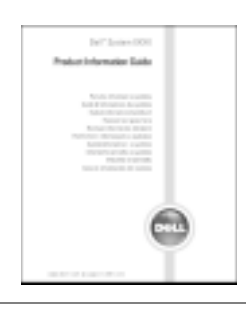

Dell™ 產品資訊指南

- 如何卸下與更換部件
- 規格
- 如何組態系統設定
- 如何故障排除與解決問題

#### 使用者指南

Microsoft® Windows® XP 說明與支援中心

1 單按開始按鈕,然後單按說明與支援。

2 單按使用者與系統指南,然後單按使用者指南。

使用者指南也可在可選性質[的](#page-58-1) Drivers and Utilities CD 中獲得。

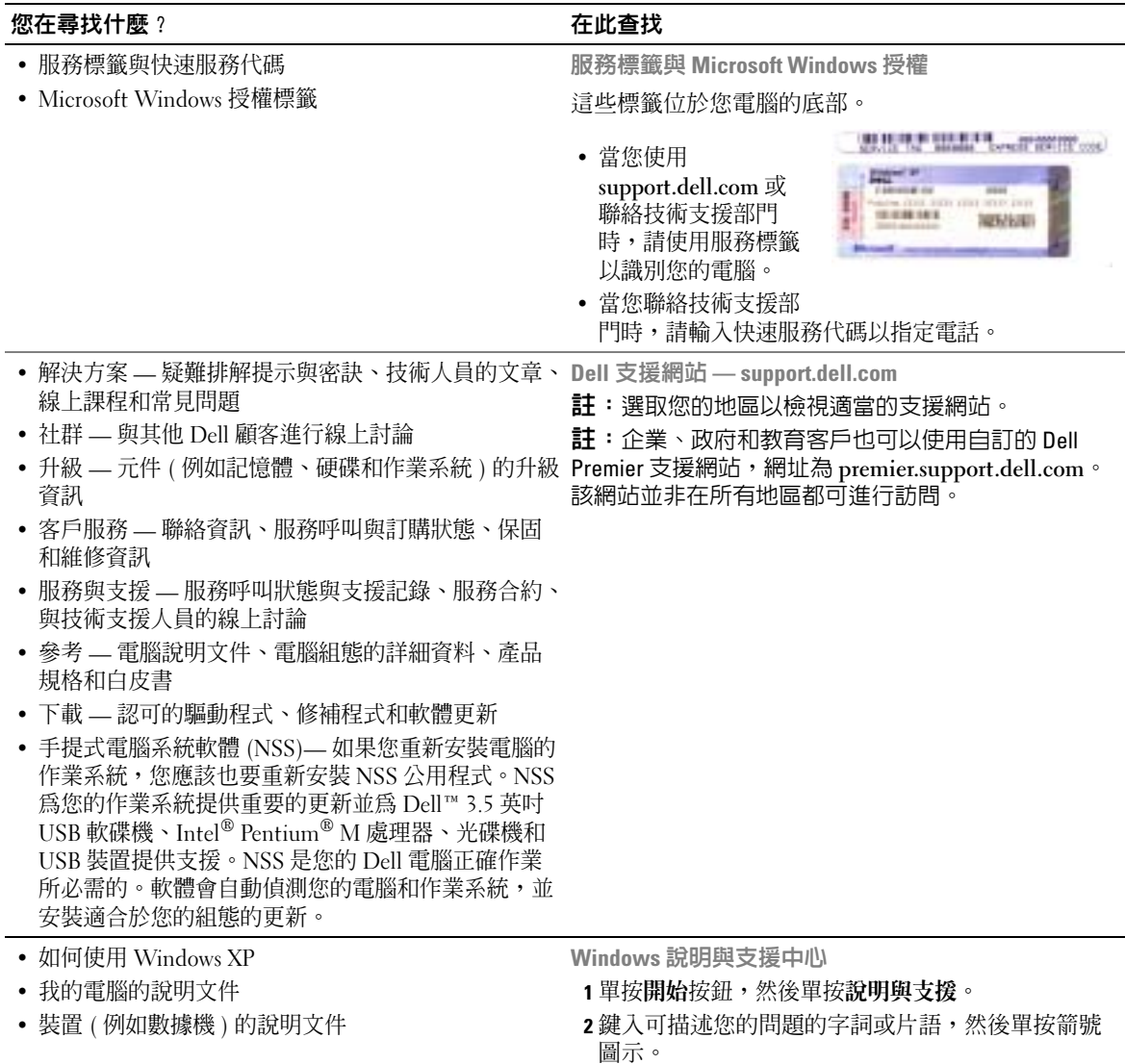

- 3 單按可描述您問題的主題。
- 4 根據螢幕上的說明操作。

# 您在尋找什麼 ? 在此查找 • 如何重新安裝我的作業系統 作業系統 CD 作業系統已安裝於您的電腦中。若要重新安裝您的作 業系統,請使用作業系統 CD。請參閱使用者指南以取 得說明。 在您重新安裝作業系統 GYRATOSS STITUS 之後,請使用 [Drivers](#page-58-1)  [and Utilities](#page-58-1) CD 重新安 裝電腦隨附之裝置的驅 動程式。 您的作業系統的產品號碼 標籤位於您的電腦上。 註:CD 的顏色會因您訂購的作業系統而有所不同。 註: 作業系統 CD 為可選性質,可能不會隨附於所有電 腦。

<span id="page-61-0"></span>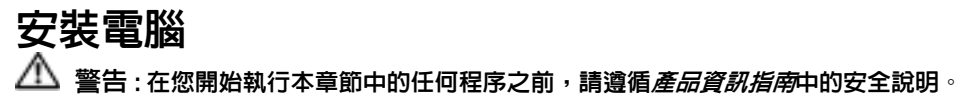

- 1 打開附件箱。
- 2 將附件箱中的物品置於一旁,您在完成電腦的安裝時會需要這些物品。
	- 附件箱也包含使用者說明文件,以及您訂購的任何軟體或其他硬體 ( 例如 PC 卡、磁碟 機或電池 )。
- 3 將交流電變壓器一端連接至電腦的交流電變壓器連接器,另一端連接至電源插座。

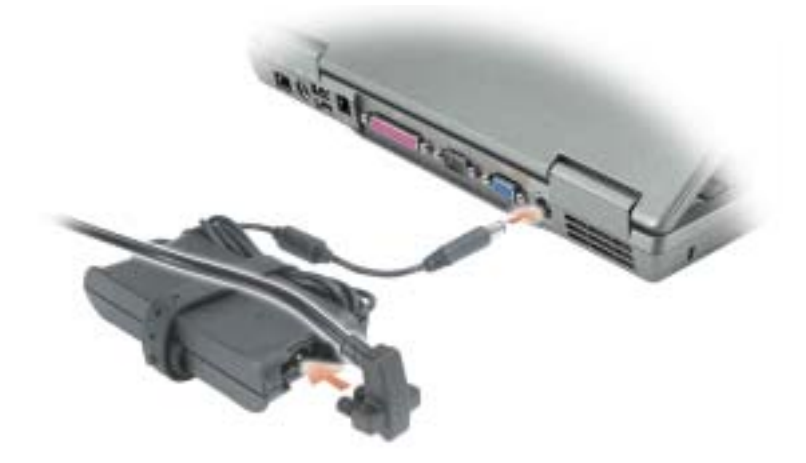

4 打開電腦顯示幕,然後按下電源按鈕以開啓電腦。

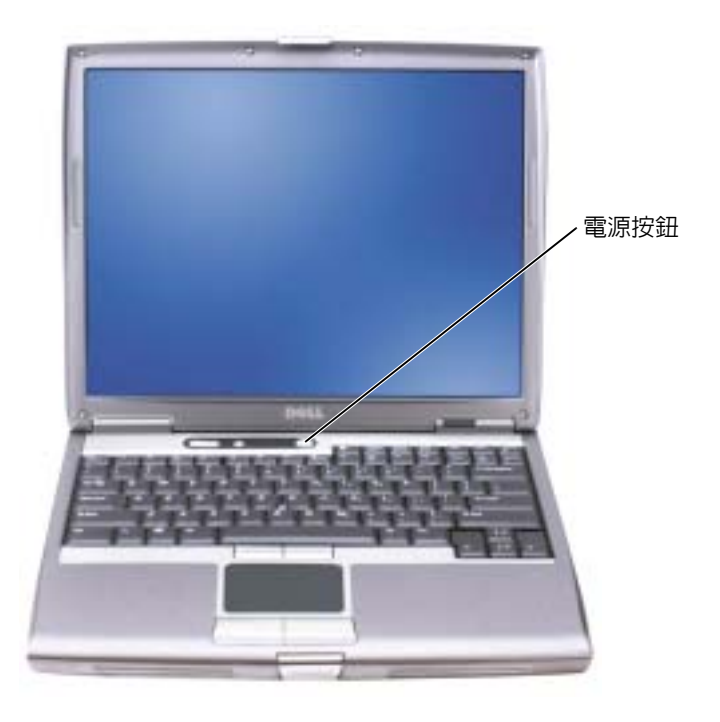

註:請至少開啟並關閉電腦一次後,再將電腦連到連線裝置上。

# <span id="page-62-0"></span>電池效能

∕个 警告 : 在您開始執行本章節中的任何程序之前,請遵循*產品資訊指南*中的安全性說明。

註:在電腦有限保固中,攜帶式電腦的電池僅在購買後第一年內享有保固。如需有關電腦的 Dell 保固資訊,請參閱*產品資訊指南*或電腦隨附的單獨的書面保固文件。

為了獲得最佳的電腦效能並且有助於保留 BIOS 設定,請始終在安裝主電池時操作 Dell 便攜 式電腦。當電腦沒有連接至電源插座時,使用電池執行電腦。在電池凹槽中會提供一個電池 作為標準設備。

註:電池的使用時間 ( 電池的儲電時間 ) 會隨著時間而減少。視電池使用的頻率以及使用的狀 況,在電腦的使用壽命期間,您可能需要購買新的電池。

電池的使用時間會因爲操作的狀況而有所不同。您可以在模組支架中安裝可選的備用電池, 以顯著地增加使用時間。如需有關備用電池的更多資訊,請參閱您的*使用者指南*。

當您執行包括但不限於下列操作時,雷池的使用時間會明顯減少:

• 使用光碟機,例如 DVD 和 CD 光碟機

- 使用無線通訊裝置、PC 卡或 USB 裝置
- 使用高亮度的顯示設定、使用 3D 螢幕保護程式或是其他耗電的程式,例如 3D 遊戲
- 在最大效能模式下執行電腦
- $\color{red} \bullet \color{black}$  註:在向 CD 或 DVD 寫入資料時,建議您將電腦連接至電源。

您可以先[檢查電池充電的狀況,然後再將電池插入電腦中。您也可以設定電源管理選項,以](#page-66-0) [便在](#page-66-0)[電池電量不足時警告您。](#page-64-3)

警告 : 使用不相容的電池可能會增加引發火災或爆炸的風險。您只可以更換自 Dell 購得的相容 電池。鋰離子電池設計用於 Dell 電腦。請勿將來自其他電腦的電池用於本電腦。

╱1∕\ 警告 : 請勿將不用的電池與家庭廢棄物一起處理。當您的電池已經無法繼續充電,請與當地的 廢棄物處理或環境機構聯絡,以腌解有關處理鋰離子電池的相關建議。請參閱 *產品資訊指南*中 的 「電池處理」。

警告 : 不正確地使用電池可能會增加引發火災或化學物質燃燒的風險。請勿刺穿、燃燒、分解 或是使電池曝露於攝氏 65 度 ( 華氏 149 度 ) 的高溫。請勿讓兒童接觸電池。在處理已損壞或洩露 的電池時必須特別小心。損壞的電池可能會洩漏,造成人員受傷或設備損壞。

# <span id="page-63-0"></span>檢查電池電量

Dell OuickSet 電池計量器、Microsoft® Windows® 電能計量器視窗以及 ■ 圖示、電池充電 電量計量器和狀態計量器,以及電池電能不足警告皆會提供有關電池電量的資訊。 如需有關檢杳備用雷池的充雷情況,請參關您的*使用者指南*。

# <span id="page-63-1"></span>Dell™ QuickSet 電池計量器

如果安裝了 Dell QuickSet,按 <Fn><F8> 以顯示 QuickSet 電池計量器。 電池計量器視窗會顯示您電腦中電池的狀態、充電程度以及充電完成時間。

註:您可以使用連線裝置來為電腦電池充電。但是,連線裝置中的電池並不會為連線裝置或電 腦供電。

此外,當您的電腦連接至連線裝置 ( 已連線 ) 時,電池計量器視窗會包括連線電池標籤,其中 會顯示電量級別以及連線裝置電池目前的狀態。

下列圖示會出現在電池計量器視窗中:

- 電腦或連線裝置正在使用電池的電源執行。 Ŧ
	- 電池正在放電或閒置中。
- 電腦或連線裝置連接到電源插座,並且使用交流電源執行。 勞
	- 電池正在充電中。
- 電腦或連線裝置連接到電源插座,並且使用交流電源執行。 Gi
	- 電池正在放電、閒置或充電中。

如需更多有關 QuickSet 的資訊,請在工作列的 . 圖示上單按滑鼠右鍵,然後單按說明。

# <span id="page-64-0"></span>Microsoft® Windows® 電能計量器

Windows 電能計量器指示剩餘的電池電量。若要檢查電能計量器,請連按兩下工作列上的 <mark>中</mark>圖示。如需更多有關電能計量器標籤的資訊,請參閱您的*使用者指南*。 如果將電腦連接至電源插座,將會出現 —— 圖示。

### <span id="page-64-1"></span>充電電量計量器

在您插入電池之前,請按下電池充電電量計量器上的狀態按鈕,點亮充電程度指示燈。每個 [指示燈都代表大約總電池電量的百分之二十。例如,如果電池還剩餘電量的百分之八十,則](#page-66-0) 會有四個指示燈亮起。如果沒有指示燈出現,則表示電池已無電量。

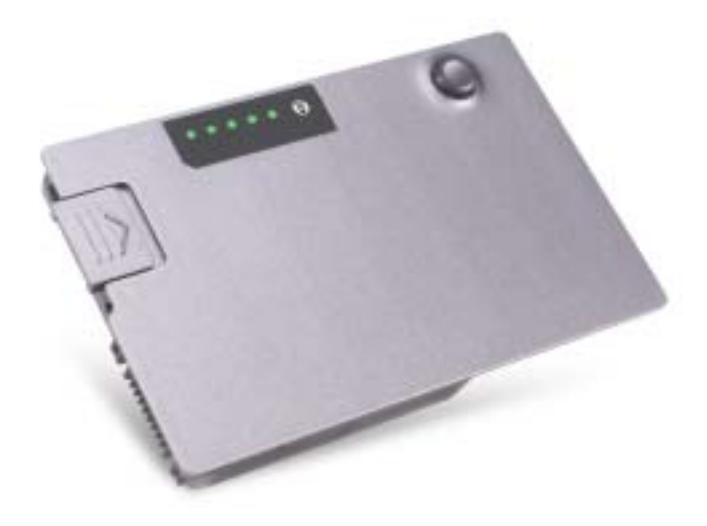

### <span id="page-64-2"></span>狀態計量器

電池的使用時間主要由其充電次數所決定。在經過數百次充電與放電的循環之後,電池會喪 失一定的充電容量,或者操作狀態會下降。若要檢查電池的狀態,請按住電池充電電量計量 器的狀態按鈕至少三秒鐘的時間。如果沒有指示燈出現,則表示電池是處於良好的狀態,而 且還剩餘百分之八十以上的原始電量。每個指示燈都代表電量的遞減。如果出現五個指示燈, 則表示剩下不到百分之六十的電量,您應該考慮更換電池。請參閱 您的*使用者指南* ,以取得 更多有關電池使用時間的更多資訊。

### <span id="page-64-3"></span>電池電能不足警告

 $\Box$ 注意:若要避免資料遺失或損毀,請在收到電池電能不足警告之後立即儲存您的工作。然後將 電腦與電源插座連接,或是在模組支架中安裝備用電池。如果電池電力完全用完,電腦將會 自 動開始休眠模式。

當電池電量已耗損將近百分之九十時,會出現一個蹦現視窗警告您。如需有關電池電能不足 警示的更多資訊,請參閱您的*使用者指南*。

當電池的電量約有百分之九十已經損耗時,會發出電池電能不足警告。電腦發出一聲嗶聲, 表示剩下最短的電池使用時間。在此期間,喇叭會定期發出嗶聲。如果安裝有兩個電池,電 池電能不足的警告表示兩個電池合併起來的電量已經耗損約百分之九十左右。當電池的電量 相當低時, 電腦會進入休眠模式。如需有關電池電能不足警告的更多資訊, 請參閱您的*使用* 者指南。

# <span id="page-65-0"></span>為電池充電

註:在電腦關閉的情況下,交流電變壓器將完全放電的電池充滿的時間大約需要一小時。開啟 電腦時充電會需要較長的充電時間。只要你願意,您可以將電池留在電腦當中。電池內部的電 路會避免電池過度充電。

當您將電腦連接至電源插座或是在電腦連接至電源插座時安裝電池,電腦會檢查電池的電量 與溫度。如有必要,交流電變壓器會為電池充電,並維持電池的電量。

如果電池因在電腦中使用而過熱或是處於過熱的環境中,當您將電腦連接至電源插座時,電 池可能無法充電。

如果 1 指示燈以綠色和橘色交替閃爍,則表示電池過熱而無法進行充電。請斷開電腦與電源 插座的連接,並讓電腦和電池冷卻至室溫。然後將電腦與電源插座連接以繼續為電池充電。 如需有關解決電池問題的更多資訊,請參閱您的*使用者指南*。

# <span id="page-65-1"></span>取出電池

#### 警告 : 在執行這些程序之前,請先中斷數據機與牆上電話線插孔的連線。

如需有關取出備用電池的資訊,請參閱您的*使用者指南*。

- 注意: 如果您選擇在電腦處於待機模式時更換電池, 您最多有一分鐘的時間來完成電池的更 換,否則電腦將會關閉並且會遺失尚未儲存的資料。
- 1 請確定電腦已經關閉、處於電源管理暫停模式或是連接至電源插座。
- 2 若電腦與連線裝置連接 ( 已連接 ), 將其連線切斷。見連線裝置附贈的說明文件以獲取更 多說明。
- 3 滑動並握住電腦底部的電池凹槽 ( 或模組支架 ) 閂銷,然後從電池凹槽中取出電池。

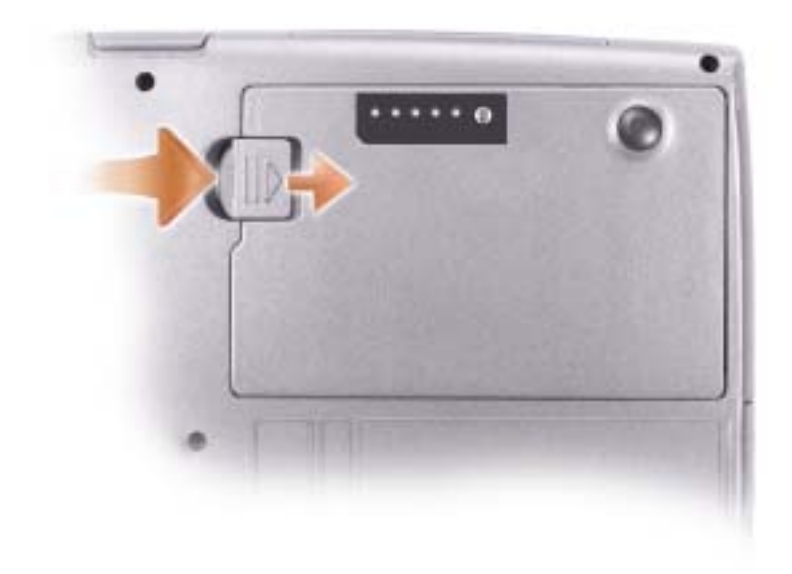

# <span id="page-66-0"></span>安裝電池

將電池滑入電池凹槽直到聽到喀啦一聲釋放閂鎖卡入為止。 如需有關安裝備用電池的資訊,請參閱您的使用者指南。

# <span id="page-66-1"></span>儲存電池

如果電腦需要長時間儲存,請將電池取出。在長時間的儲存過程中,電池會放電。在長時間 儲存之後[,](#page-63-0)應在使用之前將電池完全充滿。

<span id="page-67-1"></span><span id="page-67-0"></span>前視圖

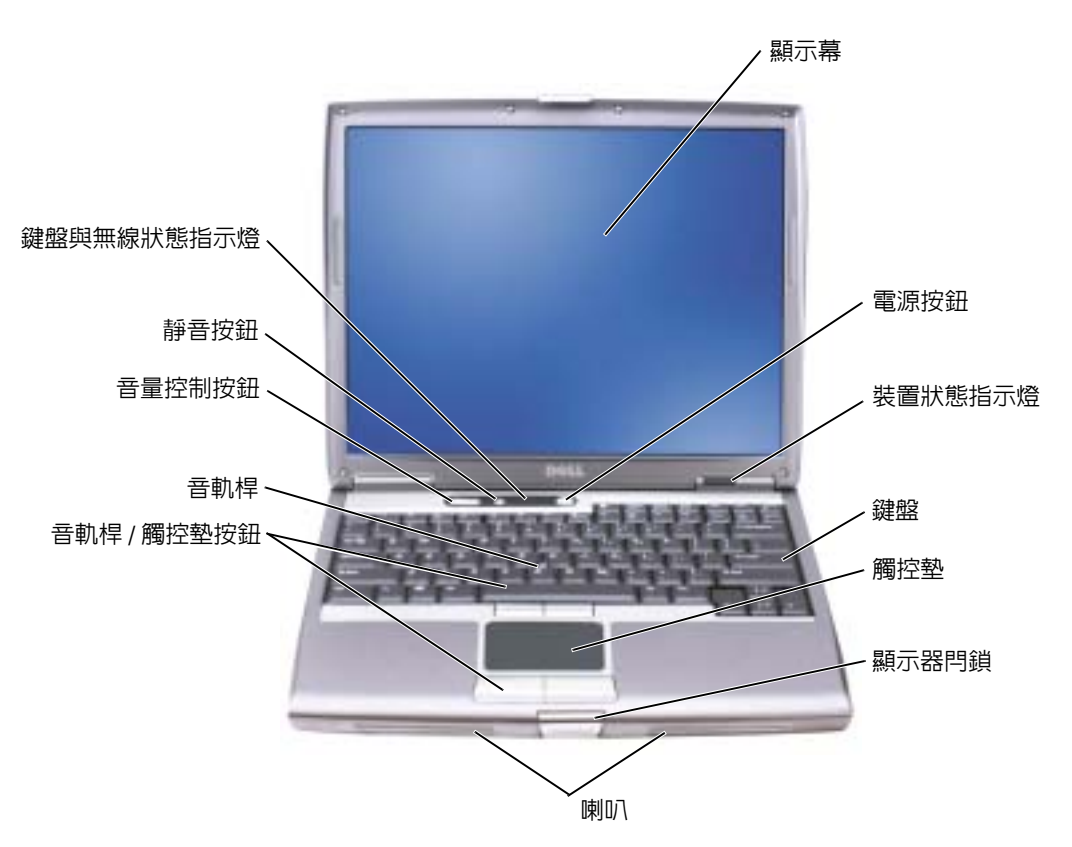

<span id="page-68-0"></span>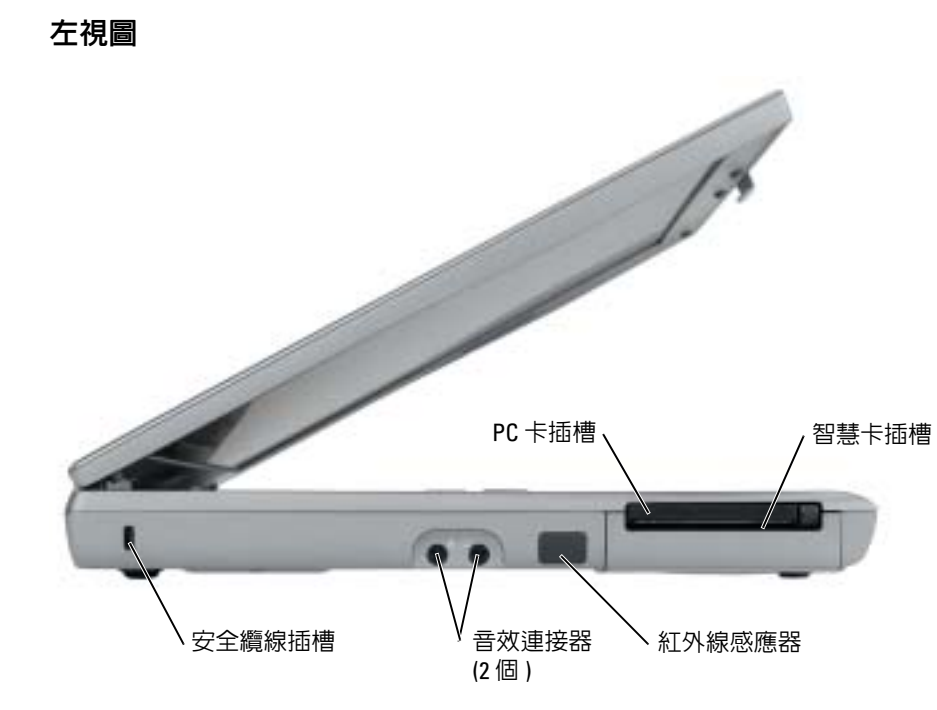

<span id="page-69-0"></span>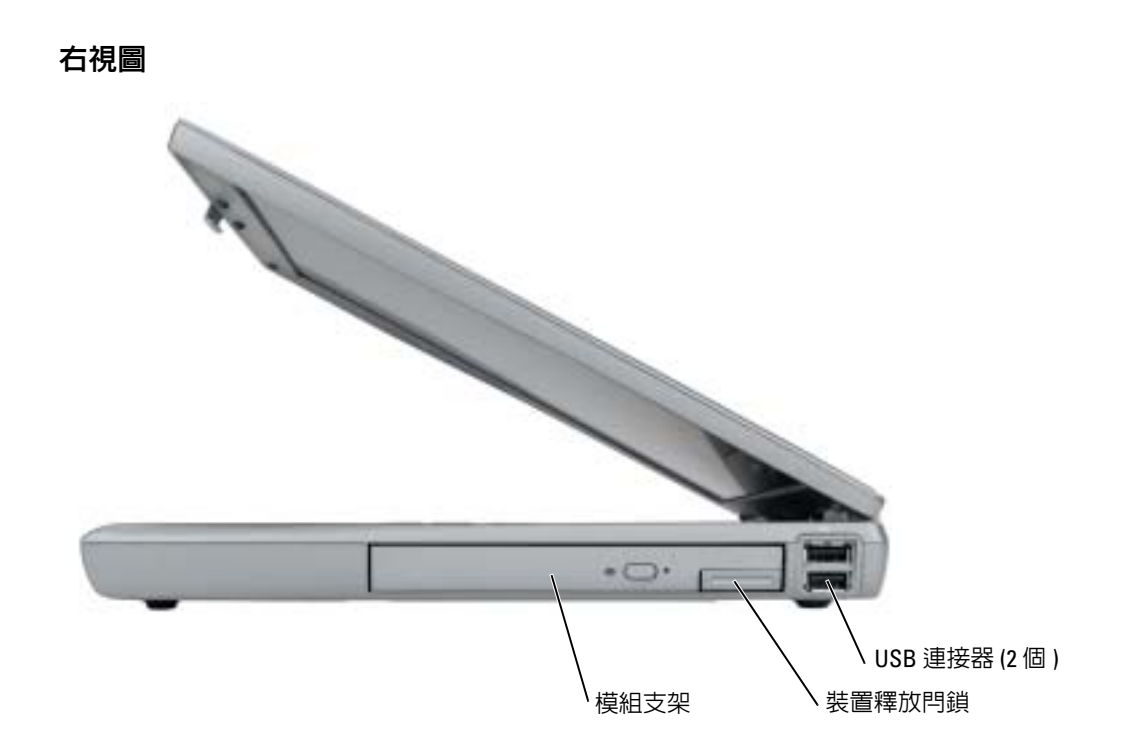

# <span id="page-70-0"></span>後視圖

 $\bigwedge$ 警告 : 請勿阻塞通風口、將物件塞入通風口或是讓灰塵累積在通風口處。在電腦執行時,請勿 將其存放在空氣流通不良的環境中,例如封閉的公事包內。空氣流通不良可能會損壞電腦或造 成火災。

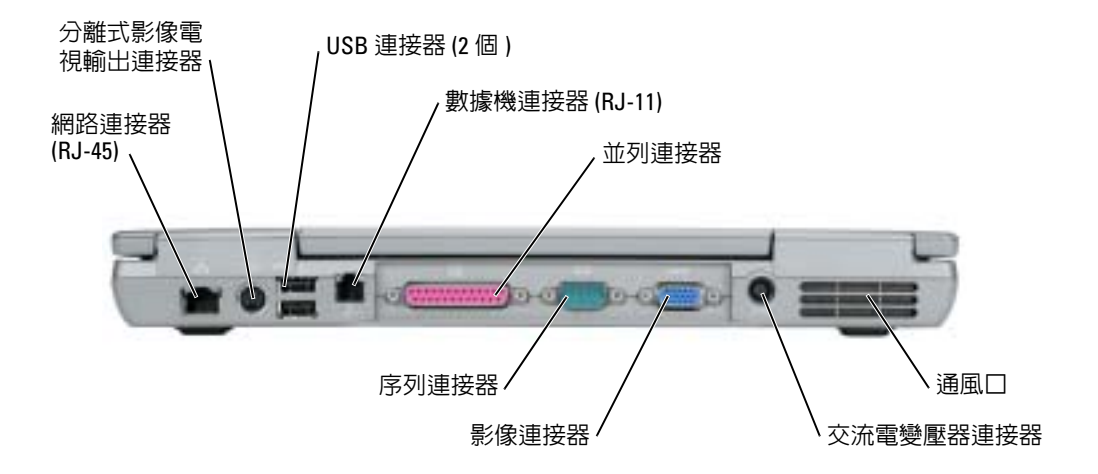

<span id="page-71-0"></span>底視圖

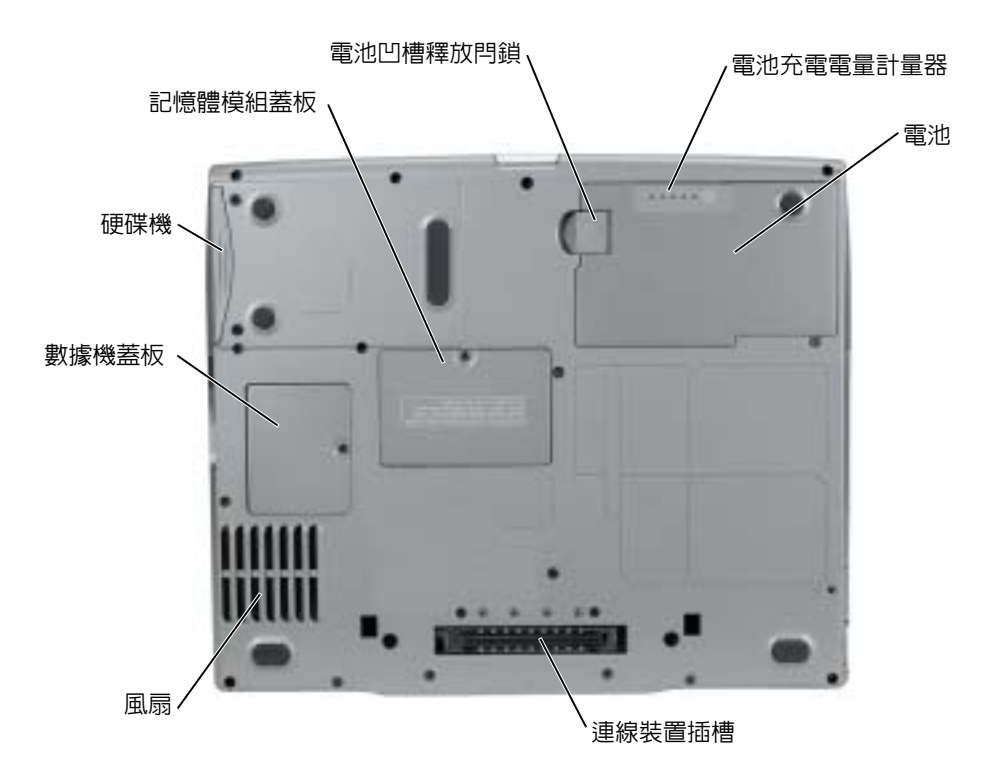

<span id="page-71-1"></span>解決問題

# <span id="page-71-2"></span>手提電腦系統軟體

手提電腦系統軟體 (NSS) 是一個公用程式,可為作業系統提供重要的更新。請安裝 NSS 程式 以獲得對 Dell 3.5 英吋 USB 軟碟機、Intel® Pentium® M 處理器、光碟機和 USB 裝置的支援。 NSS 是您的 Dell 手提電腦能夠正確操作的必要程式。

c 注意: NSS 是正確運作 USB 裝置 ( 包括 Dell D/Bay、D/Dock、D/Port 和 D/View 裝置 ) 的重要程 式 。
### <span id="page-72-1"></span>鎖定與軟體問題

∕1∕∖警告 : 在您開始本章節中的任何程序之前,請遵循*產品資訊指南*中的安全說明。

#### <span id="page-72-4"></span>電腦無法啟動

<span id="page-72-5"></span>請確定交流電變壓器已牢固地連接至電腦以及電源插座

### 電腦停止回應

■ 注意: 如果您無法執行作業系統關閉操作, 可能會遺失資料。

關閉電腦 — 如果您無法涌渦按下鍵盤上的鍵或移動滑鼠獲得回應,請按住電源按鈕至少八到 十秒鐘的時間,直到電腦關閉為止。然後重新啟動您的電腦。

### <span id="page-72-2"></span>程式停止回應

### 結束程式 —

- 1 同時按下 <Ctrl><Shift><Esc>。
- 2 單按應用程式。
- 3 單按不再回應的程式。
- <span id="page-72-3"></span>4 單按結束工作。

### 程式重複當機

 $\color{red} \blacksquare$  註:軟體通常會在其說明文件或在其軟碟或 CD 中包括安裝說明。

<span id="page-72-0"></span>檢查軟體說明文件 — 如有必要,請解除安裝,然後再重新安裝該程式。

### 設計用於較早 Windows 作業系統的程式

如果您使用的是 Windows XP,請執行程式相容性精靈 —

程式相容性精靈會組態程式,使其在類似於非 Windows XP 作業系統環境的環境中執行。

- 1 單按開始按鈕,指向所有程式 → 附屬應用程式,然後單按程式相容性精靈。
- 2 在歡迎畫面中,單按下一步。
- 3 根據螢幕上的說明操作。

### 出現全藍色的螢幕

關閉電腦 — 如果您無法通過按下鍵盤上的鍵或是移動滑鼠獲得回應,請按住電源按鈕至少八 到十秒鐘的時間,直到電腦關閉為止。

#### <span id="page-73-2"></span>其他軟體問題

檢查軟體說明文件或連絡軟體製造商以獲得疑難排解資訊 —

- 請確定程式與電腦上安裝的作業系統相容。
- 請確定您的電腦符合執行軟體所需的最低硬體需求。有關資訊,請參閱相關軟體文件。
- 請確定程式已經安裝並且正確組態。
- 確認裝置驅動程式不會與程式發生衝突。
- 如有必要,請解除安裝然後重新安裝程式。

### 立即備份您的檔案

#### 使用病毒掃描程式來檢查硬碟、軟碟或 CD

#### 儲存並關閉任何開啓的檔案或程式,並且利用開始選單關閉電腦

<span id="page-73-1"></span>掃描電腦以查找間諜軟體 — 如果您遇到電腦效能緩慢的問題,電腦經常出現蹦現廣告或者是 在連接至 Internet 時遇到問題,則表明您的電腦可能已受到間諜軟體的感染。請使用包括有反間 諜軟體保護功能的防毒程式 ( 您的程式可能需要升級 ) 以掃描電腦並移除間諜軟體。如需更多資 訊,請至 support.dell.com 並搜尋關鍵字 spyware。

<span id="page-73-0"></span>從 DRIVERS AND UTILITIES CD 執行 DELL 診斷程式 — 如果所有測試都能夠順利執行,則表明 錯誤情況與軟體問題有關。

### 執行 Dell 診斷程式

∕个│警告 : 在您開始執行本章節中的任何程序之前,請遵循*產品資訊指南*中的安全說明。

#### 何時使用 Dell 診斷程式

如果您在使用電腦時發生問題,請在聯絡 Dell 以獲得技術協助之前先執行 「解決問題」中的 檢查,然後執行 Dell 診斷程式。

建議您先列印這些程序,然後再開始。

注意:Dell 診斷程式僅能夠在 Dell™ 電腦上運作。

輸入系統設定,檢閱您電腦的組態資訊,然後確定您想要測試的裝置已經顯示在系統設定中, 而且該裝置正在使用中。

從您的硬碟或是從 Drivers and Utilities CD ( 也稱為 ResourceCD) 啟動 Dell 診斷程式。

### 從硬碟機啟動 Dell 診斷程式

Dell 診斷程式位於硬碟中隱藏的診斷公用程式分割區中。

- ◎ 註:如果您的電腦無法顯示螢幕影像,請參閱線上*使用者手冊* 中的 「聯絡 Dell」一節。
- 1 關閉電腦。開啓 ( 或重新啓動 ) 電腦。
- 2 若電腦與連線裝置連接 ( 已連接 ),將其連線切斷。請參閱連線裝置隨附的說明文件以獲 取更多說明。
- 3 將電腦連接至電源插座。
- 4 打開電腦。當出現 Dell*™* 徽標時,請立即按下 <F12> 。
- $\bar{\mathbb{Z}}$  註:如果您沒有即時按下 <F12> 並且出現了 Windows 徽標,請等待電腦完成重新啓動,然後關 閉再重新啓動雷腦。
- $\mathbb{Z}^2$  註:如果您的顯示幕沒有顯示任何畫面,請按下靜音按鈕並且按電腦的電源按鈕,以啓動 Dell 診斷程式。電腦會自動執行預啟動系統評估。
- $\mathbb{Z}^2$  註:如果您看見一條訊息,說明找不到任何診斷公用程式分隔區,請從 *Drivers and Utilities* CD 中執行 Dell 診斷程式。
- 5 當出現啓動裝置清單時,請反白顯示**診斷程式**,然後按 <Enter>。 電腦會執行預啟動系統評估,它是一系列針對主機板、鍵盤、硬碟和顯示器所進行的測 試。
	- 在評估期間,請回答出現的任何問題。
	- 如果偵測到任何失敗的情況,電腦會停止並發出嗶聲。若要停止評估並重新啟動電 腦,請按 <n>;若要繼續下一項測試,請按 <v>;若要重新測試失敗的元件,請按  $\langle r \rangle$   $\circ$
	- 如果在預啟動系統評估期間偵測到失敗情況,請記下錯誤代碼,並在繼續 Dell 診斷 程式之前查看線上*使用者手冊*中的 「聯絡 Dell」。

如果預啓動系統評估已順利完成, 您會收到下列訊息: Booting Dell Diagnostic Utility Partition. Press any key to continue. ﹝正在啟動 Dell 診斷公用程式分割區。請按任何鍵繼續。﹞

6 請按任何鍵以從硬碟中的診斷公用程式分割區啟動 Dell 診斷程式。

#### 從 Drivers and Utilities CD 啟動 Dell 診斷程式

 $\Box$  註 : *Drivers and Utilities* CD 為可選性質,可能不是所有電腦都隨附此 CD。若要啓動 Dell 診斷程 式,請參閱上一程序。

- 1 插入 Drivers and Utilities CD。
- <span id="page-74-0"></span>2 關閉並重新啓動電腦。
- $\mathbb{Z}^2$  註:如果您沒有即時按下 <F12> 並且出現了 Windows 徽標,則請等待電腦完成重新啓動,然後 重複[步驟](#page-74-0) 2。
- 3 當出現 DELL 徽標時,立即按下 <F12>。
- 註:以下步驟僅變更啟動順序一次。在下次啟動時,電腦會根據在系統設定中指定的裝置來啟 動。
- 4 當出現啓動裝置清單時,請反白顯示 CD/DVD/CD-RW 磁碟機 ,然後按 <Enter>。
- 5 從 CD 啓動選單中選取 CD/DVD/CD-RW 磁碟機選項。
- 6 從出現的選單中選取從 CD-ROM 啟動選項。
- 7 鍵入 1 以啟動 ResourceCD 選單。
- 8 鍵入 2 以啓動 Dell 診斷程式。
- 9 從編號清單中選取執行 32 位元 Dell 診斷程式。如果列出了多種版本,請為您的電腦選 取適當的版本。
- 10 當 Dell 診斷程式主選單出現時,請選取您想要執行的測試。

#### Dell 診斷程式主選單

1 在載入 Dell 診斷程式而且主選單螢幕出現之後,請單按您想要的選項按鈕。

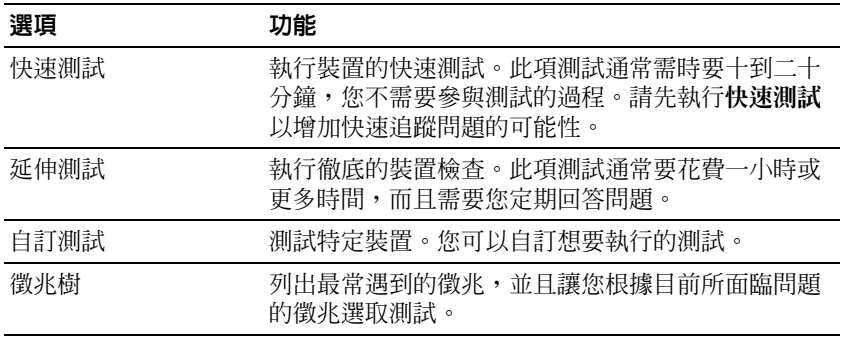

2 如果在測試期間發生問題,會出現一個包含錯誤代碼與問題說明的訊息。請記錄錯誤代 碼與問題說明,然後遵循螢幕的指示進行操作。

如果您無法解決錯誤的情況,請參閱線上*使用者手冊*中的 「聯絡 Dell」。

- $\color{red} \blacksquare$  註:您電腦的服務標籤是位於每個測試螢幕的頂端。如果您與 Dell 聯絡,技術支援人員會詢問 您的服務標籤。
- 3 如果您是從自訂測試或徵兆樹選項執行測試,請單按下表中所描述的適用標籤以獲得更 多資訊。

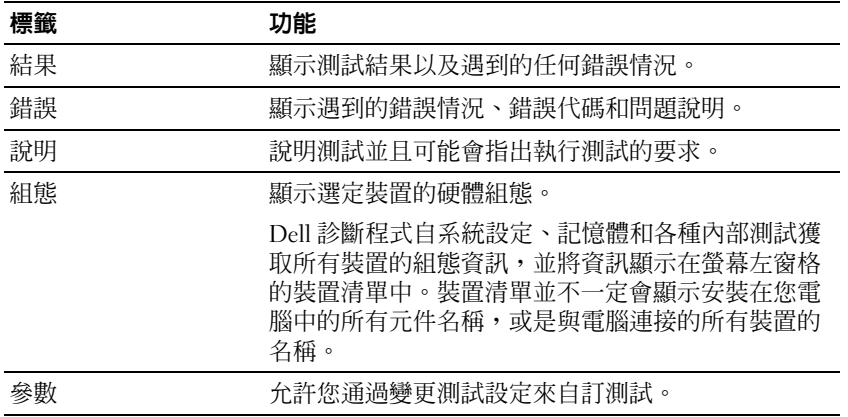

4 當測試完成後,如果您是從 Drivers and Utilities CD 中執行 Dell 診斷程式,請取出 CD。

5 當測試完成後,請關閉測試螢幕以回到主選單螢幕。若要結束 Dell 診斷程式並重新啓動 電腦,請關閉主選單螢幕。

# 索引

## 英文字母

CD 作業系統 [, 61](#page-60-0) Dell 支援網站 , 60 Dell Premier Support 網站 , 60 [Dell Premier](#page-59-0) 支援網站 , 59 Dell 診斷程式 , 74 Drivers and U[tilities CD, 59](#page-73-0) Microsoft Windows 標籤 [,](#page-58-0) [60](#page-58-0) ResourceCD Dell 診斷程式 , 74 spyware, 74 Windo[ws XP](#page-73-1) 程式相容性精靈 , 73 Windows XP: 說[明與支援中](#page-72-0) 心;說明與支援中心;故障

排除:說明與支援中心 , 60

## 六劃

安全說明 , 59

### 七劃

作業系統 CD, 61 安裝指南 , 61 作業系統 CD[, 61](#page-60-0) 系統視圖 右側 [, 70](#page-69-0) 底部 [, 72](#page-71-0)

## 八劃

使用者指南 [, 59](#page-58-1) 服務標籤 [, 60](#page-59-1)

## 九劃

保固 [, 59](#page-58-2) 重新安裝 Drivers and Utilties CD[, 59](#page-58-0) ResourceC[D, 59](#page-58-0)

## 十劃

問題 Dell 診斷程式 [, 74](#page-73-0) spyware[, 74](#page-73-1) 軟體 [, 73-](#page-72-1)[74](#page-73-2) 程式停止回應 [, 73](#page-72-2) 程式當機 [, 73](#page-72-3) 程式與 Windows 相容性 [, 73](#page-72-0) 電腦未啓動 [, 73](#page-72-4) 電腦停止回應 [, 73](#page-72-5) 電腦當機 [, 73-7](#page-72-5)4 緩慢電腦效能 [, 74](#page-73-1) 藍色螢幕 , 74 鎖定 [, 73](#page-72-1)

十一劃 軟體 問題 [, 73-](#page-72-0)[74](#page-73-2)

### 十二劃

硬體 Dell 診斷程式 [, 74](#page-73-0) 診斷程式 Del[l, 74](#page-73-0) Drivers and Utilities C[D, 59](#page-58-0)

## 十三劃

電池 充電 [, 66](#page-65-0) 充電電量計量器 [, 65](#page-64-0) 安裝 [, 67](#page-66-0) 取出 [, 66](#page-65-1) 狀態計量器 [, 65](#page-64-1) 效能 [, 63](#page-62-0) 電池電能不足警告 [, 66](#page-64-2) 電能計量器 [, 65](#page-64-3) 儲存 [, 67](#page-66-1) 檢查充電 [, 64](#page-63-0) 電腦

停止回應 [, 73](#page-72-5) 當機 [, 73-7](#page-72-5)4 緩慢效能 [, 74](#page-73-1)

### 十四劃

疑難排解 Dell 診斷程式 [, 74](#page-73-0)

### 索引 | 79

## 精靈

問題相容性精靈 [, 73](#page-72-0) 說明文件 ResourceC[D, 59](#page-58-0) 系統資訊指南 [, 59](#page-58-2) 使用者指南 [, 59](#page-58-1) 裝置 [, 59](#page-58-0) 線上 , 60

## 十五劃

標籤 Microsoft Windows[, 60](#page-59-1) 服務標籤 [, 60](#page-59-1)

## 二十一劃

驅動程式 ResourceC[D, 59](#page-58-0)

Dell Precision™ Mobile Workstation M20

クイックリファレンスガイド

## メモ、注意、警告

**※ メモ:**コンピュータを使いやすくするための重要な情報を説明しています。

■ 注意:ハードウェアの損傷やデータの損失の可能性を示し、その危険を回避するための方法を説明しています。

警告 : 物的損害、けが、または死亡の原因となる可能性があることを示します。

## 略語について

略語の一覧表は、オンライン『ユーザーズガイド』を参照してください。オペレーティングシステムに応じて、デ スクトップの ユーザーズガイド アイコンをダブルクリックするか、あるいは スタート ボタンをクリックし、ヘル プとサポートセンター をクリックして、ユーザーズガイドおよびシステムガイド をクリックします。

Dell™ n シリーズコンピュータをご購入いただいた場合は、このマニュアルの Microsoft® Windows® オペレー ティングシステムについての説明は適用されません。

■ メモ:機能の中にはお使いのコンピュータ、または特定の国で利用できないものがあります。

#### この文書の情報は、事前の通知なく変更されることがあります。 **© 2004** すべての著作権は **Dell Inc.** にあります。

Dell Inc. の書面による許可のない複写は、いかなる形態においても厳重に禁じられています。

2004年10月 P/N U7797 Rev. A00

\_\_\_\_\_\_\_\_\_\_\_\_\_\_\_\_\_\_\_\_

このマニュアルに使用されている商標について: Dell、DELL のロゴ、Dell Precision は、Dell Inc. の商標です。Intel および Pentium は、Intel Corporation の登録商標です。Microsoft および Windows は、Microsoft Corporation の登録商標です。

このマニュアルでは、上記記載以外の商標や会社名が使用されている場合があります。これらの商標や会社名は、一切 Dell Inc. に所属するもの ではありません。

# 目次

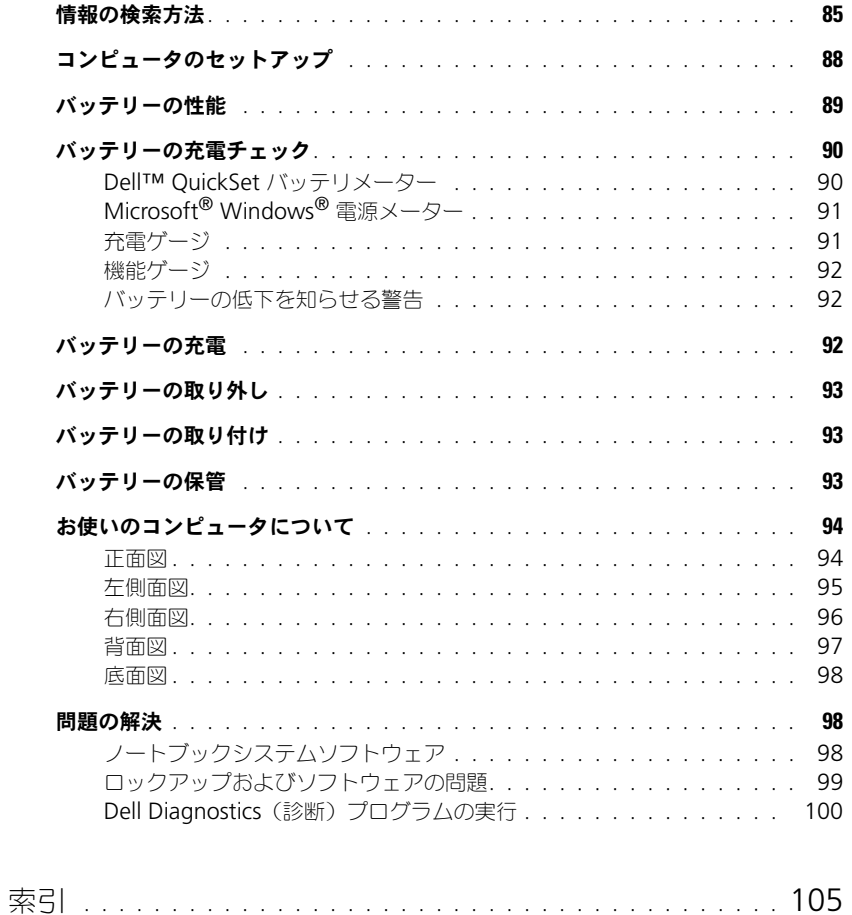

## <span id="page-84-0"></span>情報の検索方法

■ メモ:特定の国では使用できない機能もあります。

■ メモ:追加の情報がコンピュータに同梱されている場合もあります。

- コンピュータの診断プログラム
- コンピュータのドライバ
- コンピュータのマニュアル
- デバイスのマニュアル
- ノートブックシステムソフトウェア(NSS)

### 何をお探しですか? いっこう こちゃく こちらをご覧ください

<span id="page-84-2"></span><span id="page-84-1"></span>Drivers and Utilities CD(Resoruce CD とも呼ばれま す)

マニュアルおよびドライバは、本コンピュータにすでにイン ストールされています。この CD は、ドライバを再インス トールしたり、Dell Diagnostics (診断)プログラムを実行 したり、マニュアルにアクセスしたりするときに使用します。

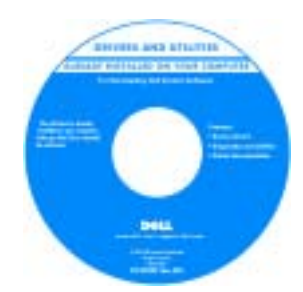

CD 内に Readme ファイル が含まれている場合があり ます。この Readme ファ イルには、コンピュータの 技術的変更に関する最新の アップデートや、技術者ま たは専門知識をお持ちの ユーザーを対象とした高度 な技術資料を参照できます。

<span id="page-84-3"></span>メモ : ドライバおよびマ

ニュアルのアップデート版は、**support.jp.dell.com** で入 手できます。

メモ: 『Drivers and Utilities CD』はオプションなので、出 荷時にすべてのコンピュータに付属しているわけではあり ません。

- 安全にお使いいただくための注意
- 認可機関の情報
- 作業姿勢に関する情報
- エンドユーザライセンス契約

Dell™ 製品情報ガイド

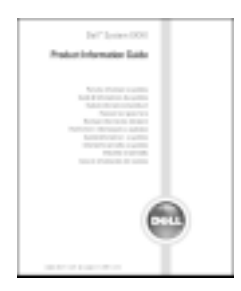

<span id="page-85-4"></span><span id="page-85-1"></span><span id="page-85-0"></span>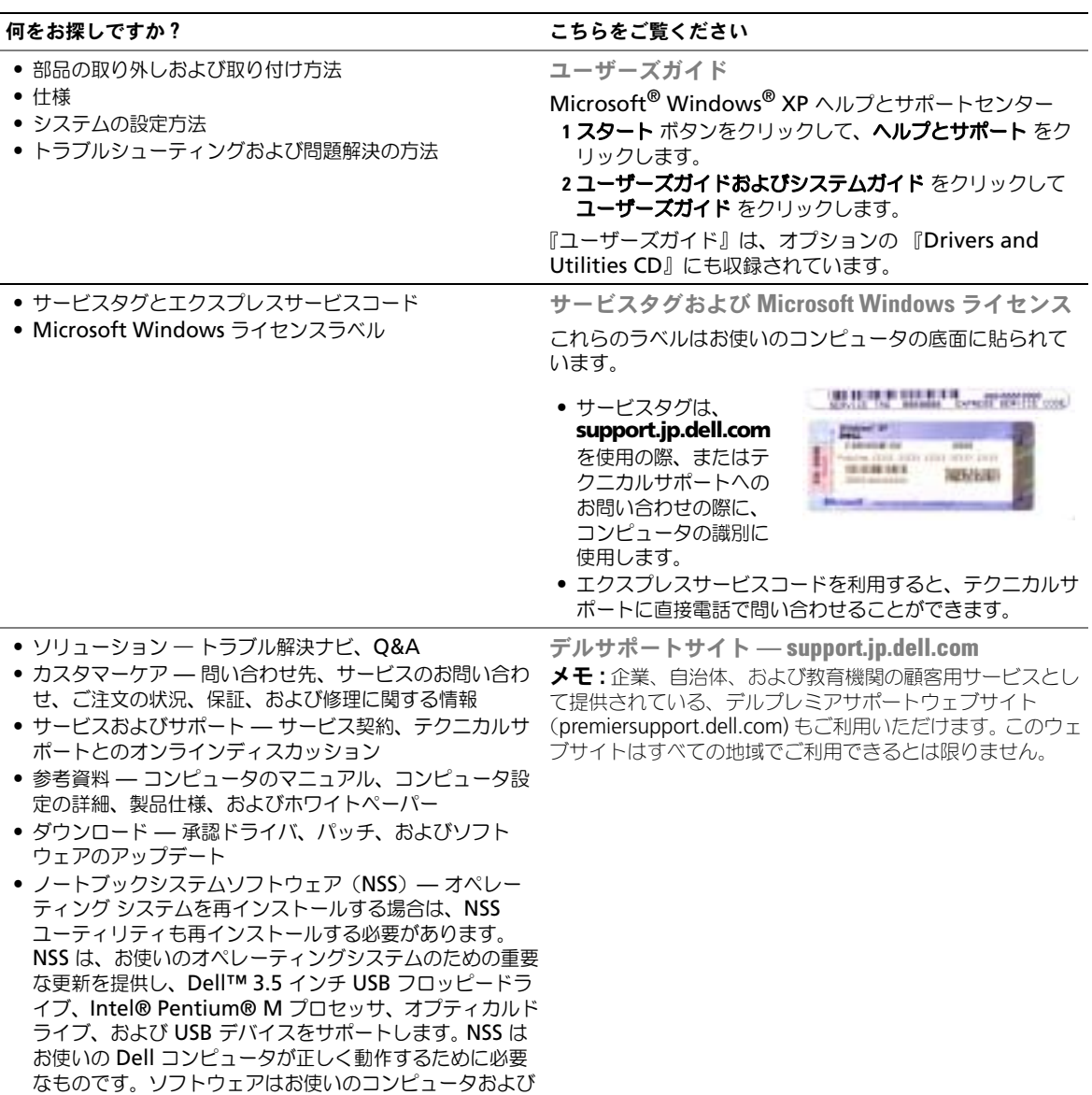

<span id="page-85-3"></span><span id="page-85-2"></span>オペレーティングシステムを自動的に検知して、設定に適

した更新をインストールします。

<span id="page-86-1"></span><span id="page-86-0"></span>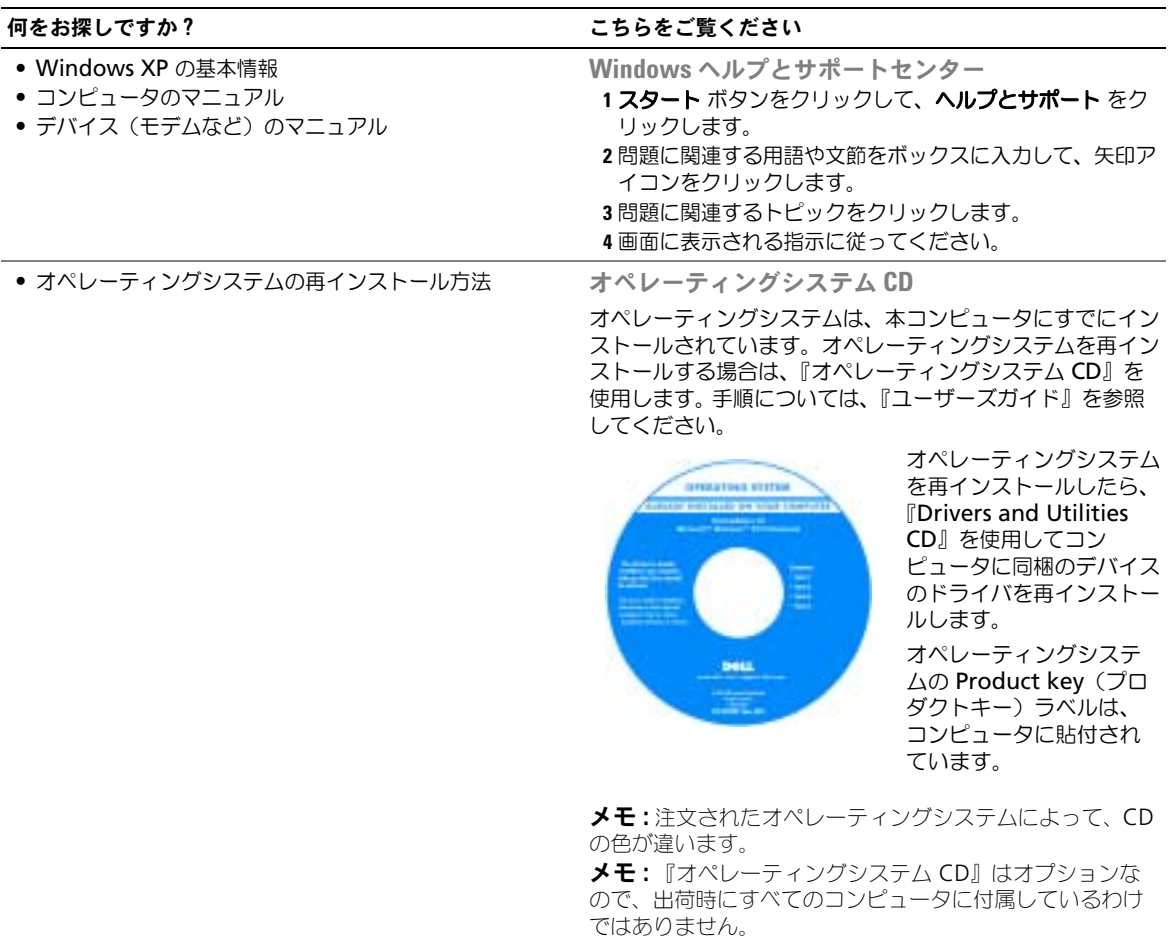

# <span id="page-87-0"></span>コンピュータのセットアップ

警告 : 本項の手順を開始する前に、『製品情報ガイド』の安全手順に従ってください。

- 1 アクセサリボックスの梱包を開きます。
- 2 アクセサリボックスの中から、コンピュータのセットアップを完了するのに必要となるものを 別に取っておきます。 アクセサリボックスには、この他にユーザーマニュアルが入っています。また、ご注文された 場合には、ソフトウェアやオプションのハードウェア(PC カード、ドライブ、バッテリーな ど)が入っています。
- 3 AC アダプタをコンピュータの AC アダプタコネクタに接続し、電源コンセントに差し込みます。

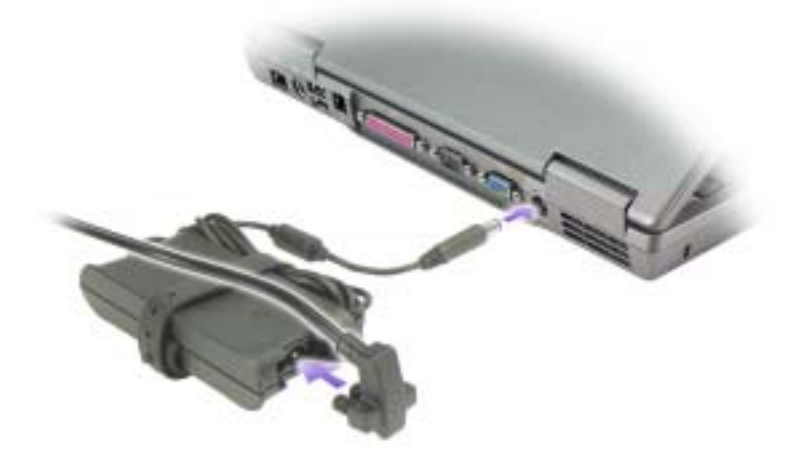

4 コンピュータの電源を入れるには、コンピュータディスプレイを開き、電源ボタンを押します。

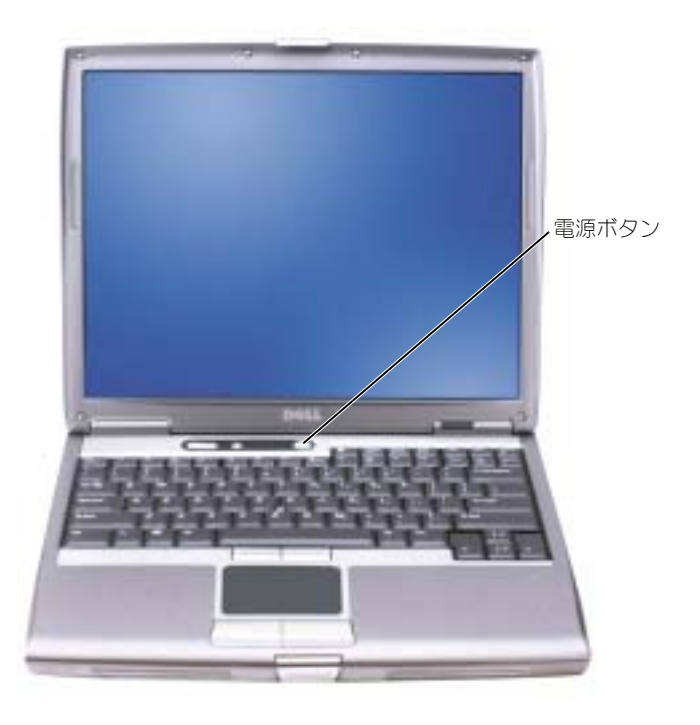

<span id="page-88-1"></span>■ メモ:ドッキングデバイスにコンピュータを接続する前に、最低 1 回はコンピュータの電源を入れて、 シャットダウンする操作を行ってください。

## <span id="page-88-0"></span>バッテリーの性能

警告 : 本項の手順を開始する前に、『製品情報ガイド』の安全手順に従ってください。

■■ メモ:お使いのコンピュータのデル品質保証の詳細に関しては、『サービス&サポートのご案内』をご覧 ください。

コンピュータの性能を最大に保ち BIOS の設定を保持するため、Dell™ ノートブックコンピュータ は、常にメインバッテリーを搭載した状態でお使いください。コンピュータがコンセントに接続され ていない場合、バッテリーを使用してコンピュータに電力を供給します。バッテリーベイにはバッテ リーが 1 つ、標準で搭載されています。

◎ メモ:バッテリー駆動時間(バッテリーが充電し続けることのできる時間)は時間の経過と共に減少し ていきます。バッテリーの使用頻度と使用状況に応じては、お使いのコンピュータの寿命が来る前に新 しいバッテリーを購入しなければならない場合があります。

バッテリーの動作時間は、使用状況によって異なります。オプションのセカンドバッテリーをモ ジュールベイに取り付けると、動作時間を大幅に長くすることができます。セカンドバッテリーの詳 細については、『ユーザーズガイド』を参照してください。

次のような場合、バッテリーの持続時間は著しく短くなりますが、これらの場合に限定されません。

- DVD ドライブおよび CD ドライブのようなオプティカルドライブを使用している場合
- ワイヤレス通信デバイス、PC カード、または USB デバイスを使用している場合
- ディスプレイの輝度を高く設定したり、3D スクリーンセーバー、または 3D ゲームなどの電力 を集中的に使用するプログラムを使用したりしている場合
- 最大パフォーマンスモードで、コンピュータを実行している場合

■■ メモ : CD または DVD に書き込みをする際は、コンピュータをコンセントに接続することをお勧めします。 コンピュータに [バッテリーを挿入する前に、](#page-92-1)[バッテリーの充電チェックができます。バッテリーの充](#page-91-1) [電量が少なくなると、警告を発するように電源管理のオプションを設定することもできます。](#page-91-1)

- 警告 : 適切でないバッテリーを使用すると、火災または爆発を引き起こす可能性があります。交換する バッテリーは、必ずデルが販売している適切なものをお使いください。お使いの Dell コンピュータは、 リチウムイオンバッテリーで動作するように設計されています。お使いのコンピュータに別のコン ピュータのバッテリーを使用しないでください。
- 警告 : バッテリーを家庭用のごみと一緒に捨てないでください。不要になったバッテリーは、貴重な資 源を守るために廃棄しないで、デル担当窓口:デル PC リサイクルデスク(電話 044-556-3481)へお問い 合わせください。『製品情報ガイド』にある「バッテリーの廃棄」を参照してください。
- 警告 : バッテリーの取り扱いを誤ると、火災や化学燃焼を引き起こす可能性があります。バッテリーに 穴をあけたり、燃やしたり、分解したり、または温度が 65 ℃ を超える場所に置いたりしないでくださ い。バッテリーはお子様の手の届かない所に保管してください。損傷のあるバッテリー、または漏れて いるバッテリーの取り扱いには、特に気を付けてください。バッテリーが損傷していると、セルから電 解液が漏れ出し、けがをしたり装置を損傷したりする恐れがあります。

## <span id="page-89-2"></span><span id="page-89-0"></span>バッテリーの充電チェック

Dell QuickSet バッテリメーター、Microsoft® Windows® 電源メーター ウィンドウおよび トラ イコン、バッテリーの充電量ゲージ、機能ゲージ、およびバッテリ低下アラームによって、バッテ リー充電量に関する情報が表示されます。

セカンドバッテリーの充電をチェックする詳細に関しては、『ユーザーズガイド』を参照してください。

### <span id="page-89-1"></span>Dell™ QuickSet バッテリメーター

Dell QuickSet がインストールされている場合、<Fn><F8> を押すと、QuickSet バッテリメーター が表示されます。

バッテリメーター ウィンドウは、お使いのコンピュータの現在の状況、充電レベル、および充電完了 時間を表示します。

K. メモ : お使いのドッキングデバイスを使って、コンピュータのバッテリーを充電することができます。 ただし、ドッキングデバイスのバッテリーが、ドッキングデバイスまたはコンピュータに電力を供給す るわけではありません。

また、コンピュータがドッキングデバイスに接続されている場合、バッテリメーター ウィンドウに は、充電レベルおよびドッキングデバイスバッテリーの現在の状況を表示する バッテリのドッキング タブが含まれます。

バッテリメーター ウィンドウでは、以下のアイコンが表示されます。

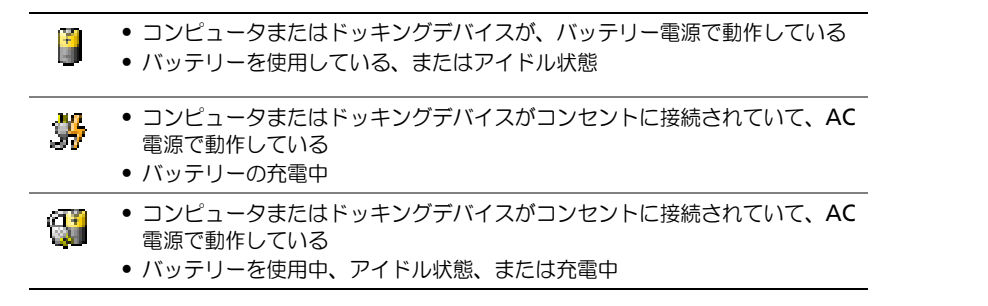

QuickSet の詳細に関しては、タスクバーにある DHA アイコンを右クリックして、ヘルプ をクリッ クします。

## <span id="page-90-3"></span><span id="page-90-0"></span>Microsoft® Windows® 電源メーター

Windows の電源メーターは、バッテリーの充電残量を示します。電源メーターを確認するには、タ スクバーの コ アイコンをダブルクリックします。電源メーター タブの詳細については、『ユーザー ズガイド』を参照してください。

コンピュータがコンセントに接続されている場合、トラマイコンが表示されます。

### <span id="page-90-2"></span><span id="page-90-1"></span>充電ゲージ

[バッテリーを挿入する前に、バッテリーの充電ゲージにあるステータスボタンを押すと、充電レベル](#page-92-1) インジケータライトが点灯します。各々のライトはバッテリーの総充電量の約 20 % を表します。た とえば、バッテリーの充電残量が 80 % なら 4 つのライトが点灯します。どのライトも点灯していな い場合、バッテリーの充電残量が残っていないことになります。

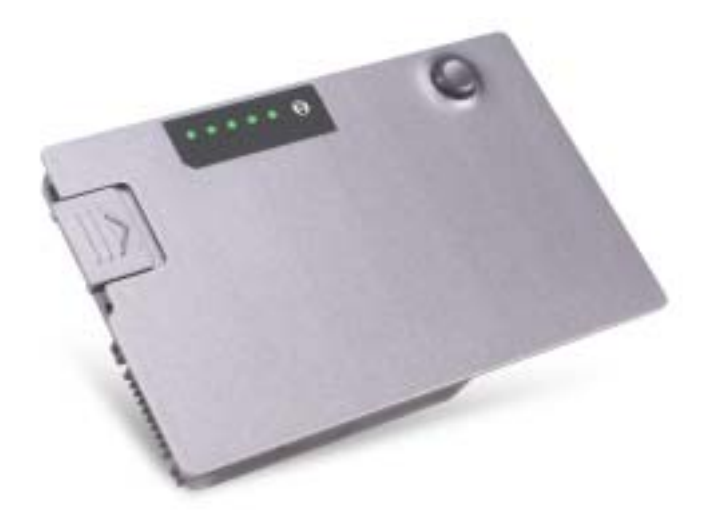

#### <span id="page-91-3"></span><span id="page-91-0"></span>機能ゲージ

バッテリーの動作時間は、充電される回数によって大きく左右されます。充放電を何百回も繰り返す と、バッテリーは充電機能またはバッテリー機能を失います。バッテリー機能を確認するには、バッ テリー充電ゲージのステータスボタンを 3 秒以上押します。どのライトも点灯しない場合、バッテ リーの機能は良好で、初期の充電容量の 80 % 以上を維持しています。各ライトは機能低下の割合を 示します。ライトが 5 つ点灯した場合、バッテリーの充電容量は 60 % 以下になっていますので、 バッテリーを交換した方が良いかもしれません。バッテリー駆動時間の詳細に関しては、お使いのシ ステムの『ユーザーズガイド』を参照してください。

### <span id="page-91-5"></span><span id="page-91-1"></span>バッテリーの低下を知らせる警告

**■ 注意:** データの損失またはデータの破損を防ぐため、バッテリーの低下を知らせる警告音が鳴ったら、 すぐに作業中のファイルを保存してください。次に、コンピュータをコンセントに接続するか、または モジュールベイにセカンドバッテリーを取り付けてください。バッテリーの充電残量が完全になくなる と、自動的に休止状態モードに入ります。

ポップアップウィンドウの警告は、バッテリーの全充電量の約 90 % を消費した時点で発せられま す。バッテリ低下アラームの詳細については、『ユーザーズガイド』を参照してください。

バッテリーの低下を知らせる警告は、バッテリーの約 90 % を消費した時点で発せられます。コン ピュータが 1 回ビープ音を発すると、バッテリーの稼動時間が最低限になったことを示しています。 その間、スピーカーは定期的にビープ音を鳴らします。バッテリーを 2 つ取り付けている場合は、 バッテリーの低下を知らせる警告は、両方のバッテリーを合わせた充電残量が 90 % 消費されたこと を意味します。バッテリーの充電残量が非常に少なくなると、コンピュータは自動的に休止状態モー ドに入ります。バッテリ低下アラームの詳細については、『ユーザーズガイド』を参照してください。

## <span id="page-91-4"></span><span id="page-91-2"></span>バッテリーの充電

■ メモ : 完全に切れてしまったバッテリーを AC アダプタで充電するには、 コンピュータの電源が切れて いる場合で約 1 時間かかります。コンピュータの電源が入っている場合は、充電時間は長くなります。 バッテリーを充電したまま、コンピュータをそのままにしておいても問題ありません。バッテリーの内 部回路で、バッテリーの過剰充電が防止されます。

コンピュータをコンセントに接続したり、コンセントに接続されているコンピュータにバッテリーを 取り付けたりすると、コンピュータはバッテリーの充電状態と温度をチェックします。その後、AC アダプタは必要に応じてバッテリーを充電し、その充電量を保持します。

バッテリーがコンピュータの使用中に高温になったり高温の環境に置かれたりすると、コンピュータ をコンセントに接続してもバッテリーが充電されない場合があります。

のライトが緑色と橙色を交互に繰り返して点滅する場合は、バッテリーが高温すぎて充電が開始 できない状態です。コンピュータをコンセントから抜き、コンピュータとバッテリーを室温に戻しま す。次に、コンピュータをコンセントに接続し、充電を継続します。

バッテリーの問題の解決の詳細については、『ユーザーズガイド』を参照してください。

## <span id="page-92-4"></span><span id="page-92-0"></span>バッテリーの取り外し

警告 : まずモデムを壁の電話プラグから抜いてから、この項の作業を行ってください。

セカンドバッテリーの取り外しの詳細に関しては、『ユーザーズガイド』を参照してください。

- **注意:**コンピュータをスタンバイモードにしてバッテリーを交換する場合は、1 分以内にバッテリーを交 換してください。1 分が経過するとコンピュータがシャットダウンし、保存されていないデータは失わ れます。
- 1 コンピュータの電源が切ってあるか、省電力モードのサスペンドモードに入っているか、また はコンセントに接続されているか確認します。
- 2 コンピュータがドッキングデバイスに接続されている場合は、ドッキングを解除します。手順 については、ドッキングデバイスに付属のマニュアルを参照してください。
- 3 コンピュータの下にあるバッテリーベイ(またはモジュールベイ)リリースラッチをスライド したまま保持し、ベイからバッテリーを取り外します。

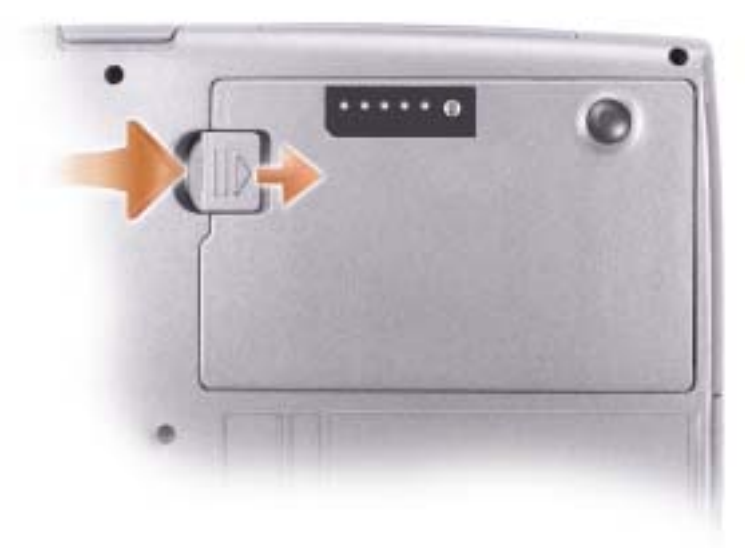

## <span id="page-92-3"></span><span id="page-92-1"></span>バッテリーの取り付け

リリースラッチがカチッと所定の位置に収まるまで、バッテリーをベイにスライドします。 セカンドバッテリーの取り付けの詳細に関しては、『ユーザーズガイド』を参照してください。

## <span id="page-92-5"></span><span id="page-92-2"></span>バッテリーの保管

長期間コンピュータを保管する場合は、バッテリーを取り外してください。バッテリーは、長期間保 管していると放電してしまいます。長期間保管後にコンピュータをお使いになる際は、完全にバッテ リーを充電してください。

## <span id="page-93-0"></span>お使いのコンピュータについて

<span id="page-93-1"></span>正面図

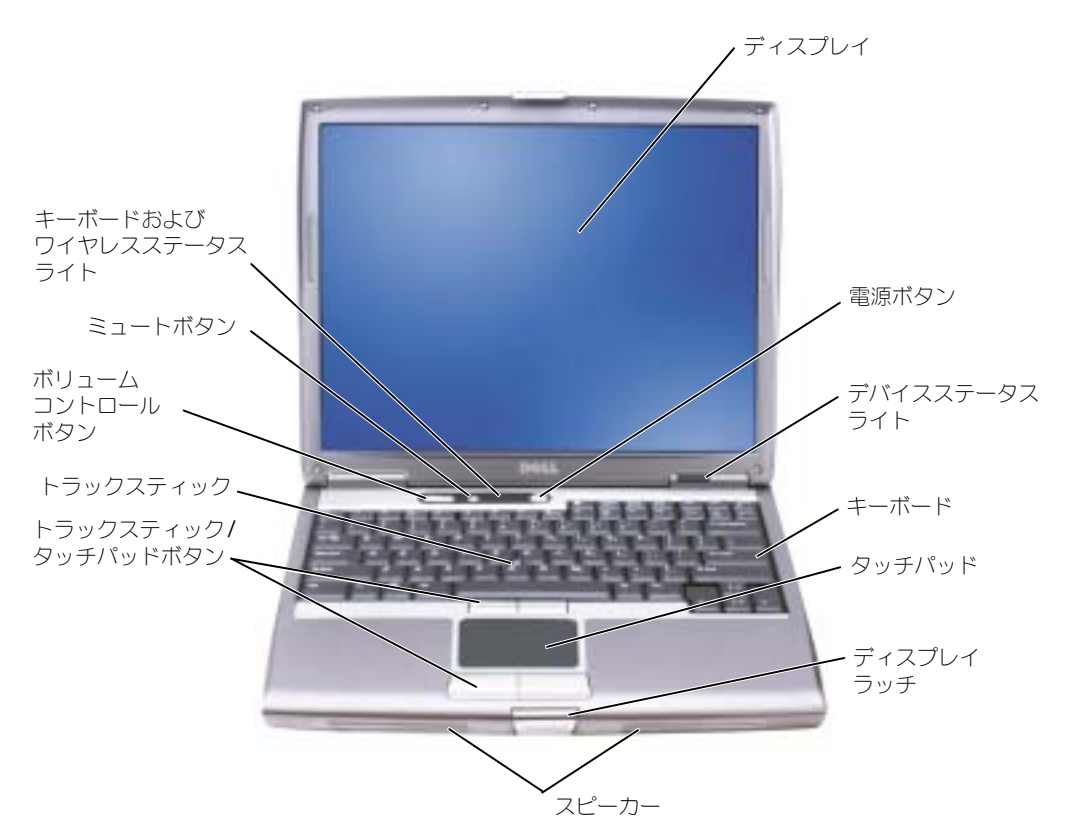

### <span id="page-94-0"></span>左側面図

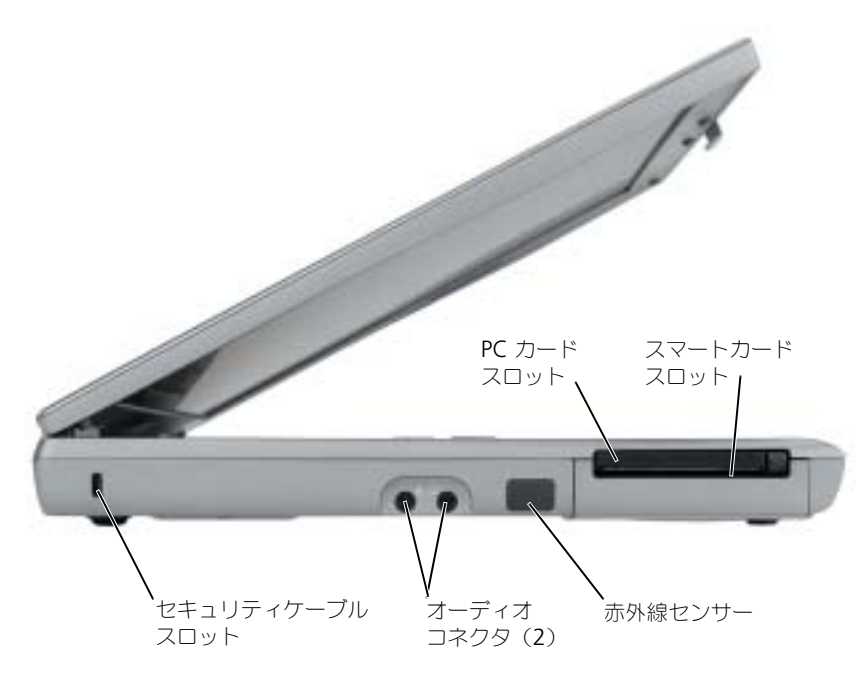

<span id="page-95-1"></span><span id="page-95-0"></span>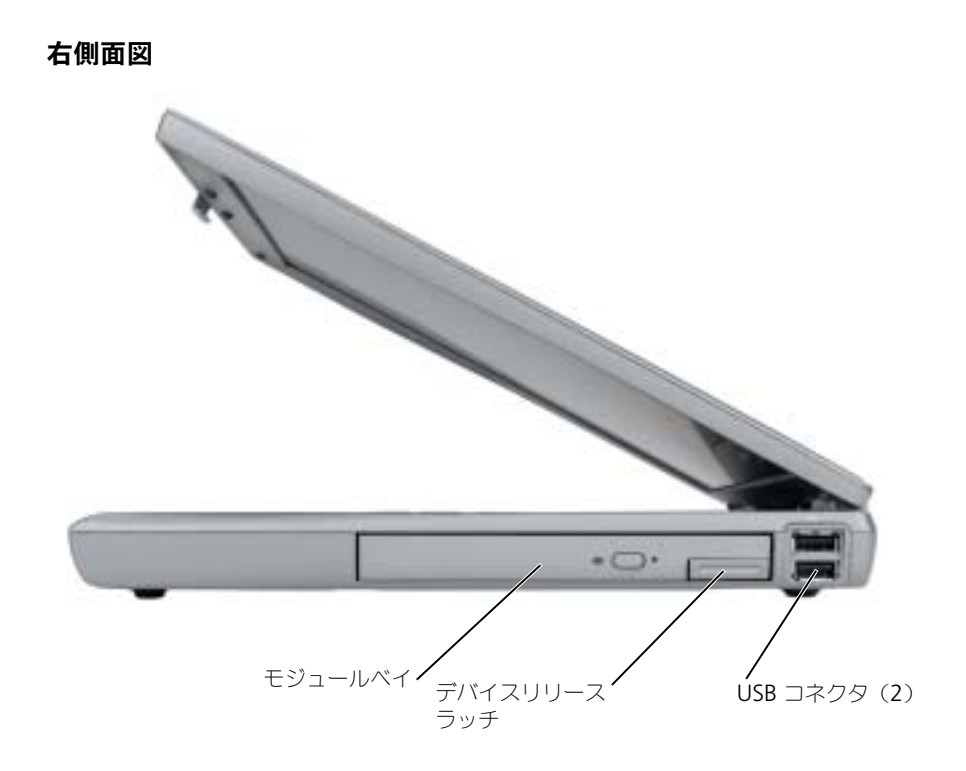

### <span id="page-96-0"></span>背面図

警告 : 通気孔を塞いだり、物を押し込んだり、埃や異物が入ったりすることがないようにしてください。 コンピュータが稼動中は、ブリーフケースの中など、空気の流れの悪い環境にコンピュータを置かない でください。空気の流れを妨げると、火災の原因になったり、コンピュータに損傷を与えたりする恐れ があります。

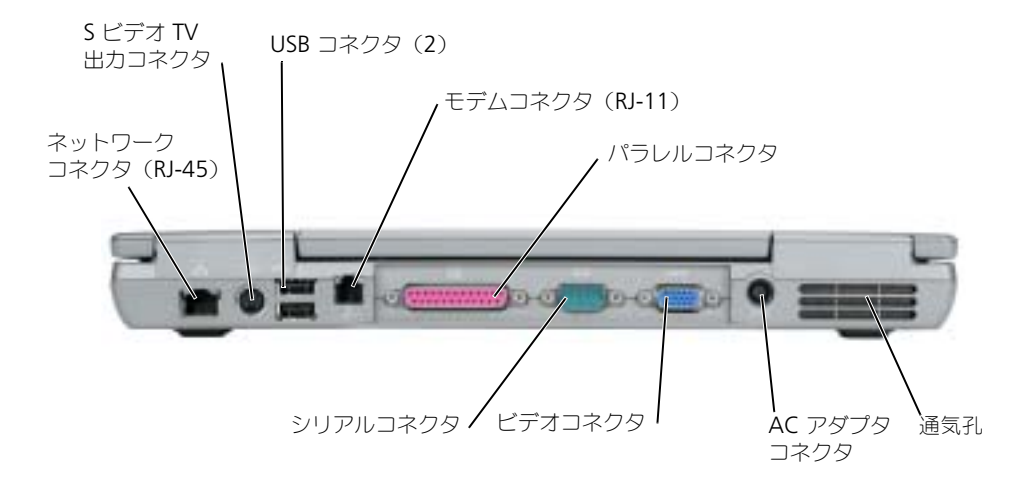

<span id="page-97-3"></span><span id="page-97-0"></span>底面図

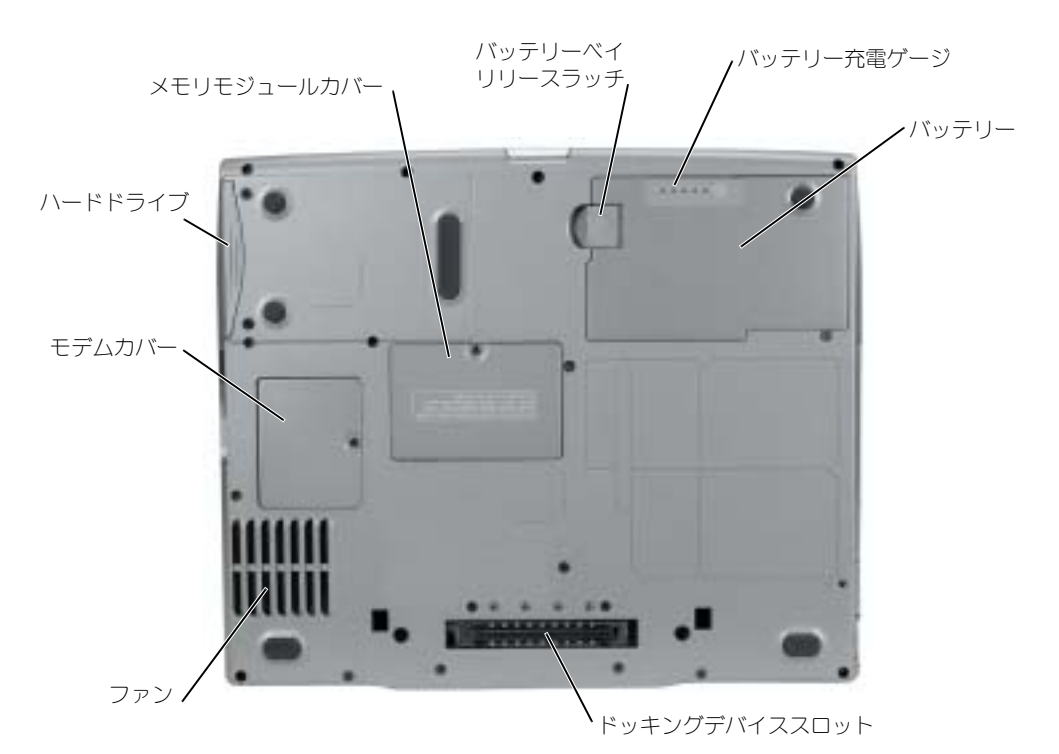

<span id="page-97-1"></span>問題の解決

### <span id="page-97-2"></span>ノートブックシステムソフトウェア

ノートブックシステムソフトウェア(NSS)は、お使いのオペレーティングシステムに関する重要な 更新を提供するユーティリティです。NSS プログラムをインストールして、Dell 3.5 インチ USB フ ロッピードライブ、Intel<sup>®</sup> Pentium<sup>®</sup> M プロセッサ、オプティカルドライブ、および USB デバイ スに対応できるようにします。 NSS はお使いの Dell ノートブックコンピュータが正しく動作するた めに必要なものです。

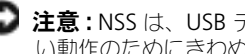

● 注意: NSS は、USB デバイス (Dell D/Bay、D/Dock、D/Port、および D/View デバイスを含む) の正し い動作のためにきわめて重要です。

### <span id="page-98-4"></span><span id="page-98-0"></span>ロックアップおよびソフトウェアの問題

警告 : 本項の手順を開始する前に、『製品情報ガイド』の安全手順に従ってください。

<span id="page-98-3"></span>コンピュータが起動しない

<span id="page-98-2"></span>AC アダプタがコンピュータとコンセントにしっかりと接続されているか確認します

#### コンピュータの応答が停止した

■ 注意: オペレーティングシステムのシャットダウンが実行できない場合、データを消失する恐れがあり ます。

コンピュータの電源を切ります — キーボードのキーを押したり、マウスを動かしてもコンピュータ から応答がない場合、コンピュータの電源が切れるまで、電源ボタンを 8 ~ 10 秒以上押します。その後、 コンピュータを再起動します。

#### プログラムの応答が停止した

<span id="page-98-5"></span>プログラムを終了します — 1 <Ctrl><Shift><Esc> を同時に押します。 2 アプリケーション をクリックします。 3 反応がなくなったプログラムを選択します。 4 タスクの終了 をクリックします。

#### プログラムが繰り返しクラッシュする

<span id="page-98-6"></span>■ メモ : 通常、ソフトウェアのインストール手順は、そのマニュアルまたはフロッピーディスクか CD に 収録されています。

<span id="page-98-1"></span>ソフトウェアのマニュアルを参照します — 必要に応じて、プログラムをアンインストールしてから 再インストールします。

#### プログラムが以前の Windows オペレーティングシステム用に設計されている

#### WINDOWS XP を使用している場合、プログラム互換性ウィザードを実行します —

Windows XP には、Windows XP オペレーティングシステムとは異なるオペレーティングシステムに近 い環境で、プログラムが動作するよう設定できるプログラム互換性ウィザードがあります。

1 スタート ボタンをクリックし、すべてのプログラム →アクセサリ の順にポイントして、プログラム互換性 ウィザード をクリックします。

2 プログラム互換性ウィザードの開始 画面で、次へ をクリックします。

3 画面に表示される指示に従ってください。

<span id="page-99-2"></span>コンピュータの電源を切ります — キーボードのキーを押したり、マウスを動かしてもコンピュータ から応答がない場合、コンピュータの電源が切れるまで、電源ボタンを 8 ~ 10 秒以上押します。その後、 コンピュータを再起動します。

#### <span id="page-99-4"></span>その他のソフトウェアの問題

問題のあるソフトウェアのマニュアルを参照するか、またはトラブルシューティングの詳細につ いて、そのソフトウェアの製造元に問い合わせます —

- コンピュータにインストールされているオペレーティングシステムと互換性があるか確認します。
- コンピュータがソフトウェアを実行するのに必要な最小ハードウェア要件を満たしているか確認します。詳 細に関しては、ソフトウェアのマニュアルを参照してください。
- プログラムが正しくインストールおよび設定されているか確認します。
- デバイスドライバがプログラムとコンフリクトしていないか確認します。
- 必要に応じて、プログラムをアンインストールしてから再インストールします。

すぐにお使いのファイルのバックアップを作成します

アンチウイルスプログラムを使って、ハードドライブ、フロッピーディスク、または CD を調べます

開いているファイルをすべて保存してから閉じ、実行中のプログラムをすべて終了して、[ スタート ] メ ニューからコンピュータをシャットダウンします

<span id="page-99-3"></span>コンピュータでスパイウェアをスキャンします — コンピュータのパフォーマンスが遅いと感じたり、 ポップアップ広告を受信したり、インターネットとの接続に問題がある場合は、スパイウェアに感染してい る恐れがあります。アンチスパイウェア保護を含むアンチウィルスプログラムを使用して(ご使用のプログ ラムをアップグレードする必要があるかもしれません)、コンピュータのスキャンを行い、スパイウェアを 取り除いてください。

<span id="page-99-1"></span>DRIVERS AND UTILITIES CD から DELL DIAGNOSTICS(診断)プログラムを実行します — すべて のテストが正常に終了したら、不具合はソフトウェアの問題に関連しています。

### <span id="page-99-0"></span>Dell Diagnostics(診断)プログラムの実行

警告 : 本項の手順を開始する前に、『製品情報ガイド』の安全手順に従ってください。

#### Dell Diagnostics(診断)プログラムを使用する場合

コンピュータに問題が発生した場合は、テクニカルサポートに問い合わせる前に、「問題の解決」の チェック事項を実行してから、Dell Diagnostics(診断)プログラムを実行してください。 作業を始める前に、これらの手順を印刷しておくことをお勧めします。

■ 注意 : Dell Diagnostics(診断)プログラムは、Dell™ コンピュータ上でのみ機能します。

セットアップユーティリティを起動し、コンピュータの設定情報を確認します。次に、テストするデ バイスがセットアップユーティリティに表示され、アクティブになっていることを確認します。

ハードドライブまたは『Drivers and Utilities CD』(『ResourceCD』とも呼ばれます)から Dell Diagnostics (診断) プログラムを起動します。

### ハードドライブからの Dell Diagnostics(診断)プログラムの起動

Dell Diagnostics (診断) プログラムは、ハードドライブの診断ユーティリティ用隠しパーティション に格納されています。

- **※ メモ:**お使いのコンピュータに画面イメージが表示されない場合は、オンライン『ユーザーズガイド』 で「デルへのお問い合わせ」の項を参照してください。
- 1 コンピュータをシャットダウンします。コンピュータの電源を入れます(または再起動します)。
- 2 コンピュータがドッキングデバイスに接続されている場合は、ドッキングを解除します。手順 については、ドッキングデバイスに付属のマニュアルを参照してください。
- 3 コンピュータをコンセントに接続します。
- 4 コンピュータの電源を入れます。DELL™ ロゴが表示されたらすぐに <F12> を押します。

◆ ≯モ : <F12> を押すのに手惑い Windows のロゴが表示された場合は、コンピュータが再スタートし終 わるのを待ってから、シャットダウンしてもう一度再起動します。

◎ メモ:ディスプレイに何も表示されない場合は、ミュートボタンを押しながらコンピュータの電源ボタン を押すと Dell Diagnostics(診断)プログラムが開始します。コンピュータは自動的に起動前システムア セスメントを実行します。

■■ メモ :診断ユーティリィティパーティションが見つからないことを知らせるメッセージが表示された場 合は、『Drivers and Utilities CD』から Dell Diagnostics(診断)プログラムを実行してください。

5 起動デバイスの一覧が表示される場合、Diagnostics をハイライト表示して、<Enter> を押し ます。

起動前システムアセスメントが実行され、システム基板、キーボード、ハードドライブ、およ びディスプレイの初期テストが続けて実行されます。

- このシステムの評価中に、表示される質問に答えます。
- 問題が検出された場合は、コンピュータはビープ音を出して停止します。システムの評価を 止めてオペレーティングシステムを再起動するには、<n> を押します。次のテストを続け るには <y> を押します。障害のあるコンポーネントを再テストするには、<r> を押します。
- 起動前システムアセスメントの間に問題が検出された場合は、エラーコードを書き留め、 Dell Diagnostics (診断) プログラムを続行する前にオンライン『ユーザーズガイド』に ある「デルへのお問い合わせ」を参照してください。

起動前システムアセスメントが無事に終了した場合、以下のようなメッセージが表示されます。 Booting Dell Diagnostic Utility Partition. Press any key to continue. (Dell Diagnostics(診断)ユーティリティパーティションの起動中。続けるには任意のキーを 押します。)というメッセージが表示されます。

6 任意のキーを押すと、ハードドライブ上の診断プログラムユーティリィティパーティションか ら Dell Diagnostics (診断) プログラムが起動します。

- **ジョメモ:『Drivers and Utilities CD』**はオプションなので、出荷時にすべてのコンピュータに付属しているわ けではありません。 Dell Diagnostics(診断)プログラムを開始するには、前の手順を参照してください。
- 1 『Drivers and Utilities CD』を挿入します。
- <span id="page-101-0"></span>2 コンピュータをシャットダウンし、再起動します。
- ◆ ≯モ : <F12> を押すのに手惑い Windows のロゴが表示された場合は、コンピュータが再スタートし終 わるのを待ってから[、手順](#page-101-0) 2 を繰り返します。
- 3 DELL のロゴが表示されたらすぐに <F12> を押します。
- ■■ メモ:次の手順で、起動順序は一回だけ変更されます。次回の起動時には、コンピュータはセットアッ プユーティリティで指定したデバイスに従って起動します。
	- 4 起動デバイスの一覧が表示されたら、CD/DVD/CD-RW Drive をハイライト表示して <Enter> を押します。
- 5 CD 起動メニューから CD/DVD/CD-RW Drive オプションを選択します。
- 6 表示されたメニューから Boot from CD-ROM オプションを選択します。
- 7 1 と入力して、『ResourceCD』メニューを起動します。
- 8 2 と入力して Dell Diagnostics (診断) プログラムを開始します。
- 9 番号の付いたリストから Run the 32 Bit Dell Diagnostics を選択します。複数のバー ジョンがリストにある場合は、コンピュータに適切なバージョンを選択します。
- 10 Dell Diagnostics(診断)プログラムの Main Menu が表示されたら、実行するテストを選び ます。

### Dell Diagnostics (診断) プログラムのメインメニュー

1 Dell Diagnostics (診断) プログラムのロードが終了すると、 Main Menu 画面が表示される ので、必要なオプションのボタンをクリックします。

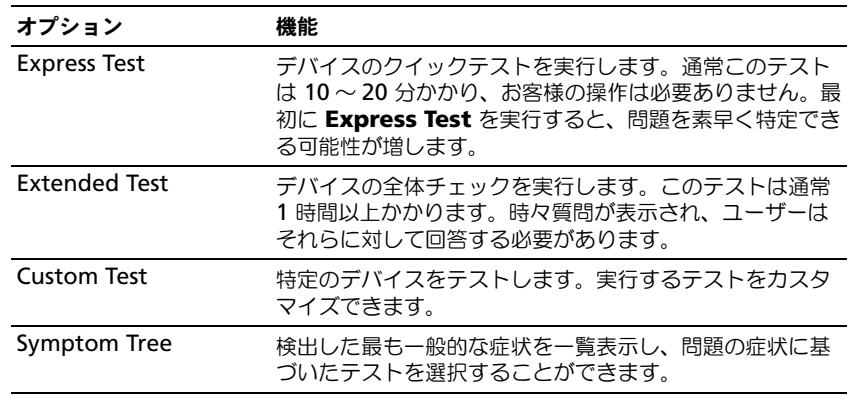

2 テスト実行中に問題が検出されると、エラーコードと問題の説明を示したメッセージが表示さ れます。エラーコードと問題の説明を記録し、画面の指示に従います。 不具合が解決できない場合は、オンライン『ユーザーズガイド』で『デルへのお問い合わせ』 の項を参照してください。

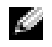

■ メモ:各テスト画面の上部には、コンピュータのサービスタグが表示されます。デルにお問い合わせに なった際に、テクニカルサポート担当者がサービスタグをお伺いいたします。

3 Custom Test または Symptom Tree オプションからテストを実行する場合、該当するタブ をクリックします(詳細については、以下の表を参照)。

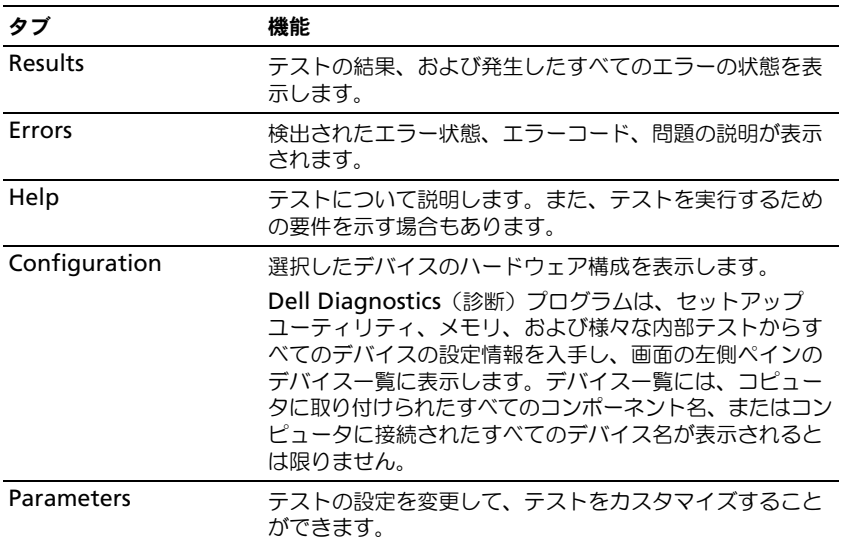

- 4 『Drivers and Utilities CD』から Dell Diagnostics (診断) プログラムを実行している場合、 テストが終了したら CD を取り出します。
- 5 テストが完了したら、画面を閉じて、Main Menu 画面に戻ります。Dell Diagnostics (診 断)プログラムを終了しコンピュータを再起動するには、Main Menu 画面を閉じます。

# <span id="page-104-0"></span>索引

### C

CD オペレーティングシステム , [87](#page-86-0)

## D

Dell Diagnostics (診断)  $\mathcal{O}$ ログラム,  $100$ Diagnostics(診断) Dell, [100](#page-99-1) Drivers and Utilities CD, [85](#page-84-2) Drivers and Utilities CD, [85](#page-84-2)

## M

**Microsoft Windows** ラベル,

## R

Resource CD Dell Diagnostics (診断) プログラム , [100](#page-99-1)

## W

Windows XP プログラム互換性ウィザード , [99](#page-98-1) ヘルプ とサポートセンター , [87](#page-86-1)

### あ

安全にお使いいただくための 注意 , [85](#page-84-3)

## う

ウィザード プログラム互換性ウィザード , [99](#page-98-1)

## お

オペレーティングシステム CD, [87](#page-86-0) インストールガイド , [87](#page-86-0) オペレーティングシステム CD, [87](#page-86-0)

### こ

コンピュータ 応答しない , [99](#page-98-2) クラッシュ , [99](#page-98-2)-[100](#page-99-2) パフォーマンスの低下 , [100](#page-99-3)

## さ

サービスタグ , [86](#page-85-1) 再インストール Drivers and Utilities CD, [85](#page-84-2) Resource CD, [85](#page-84-2)

## し

システム表示 右側面図 , [96](#page-95-1) 底面図 , [98](#page-97-3)

### す

スパイウェア , [100](#page-99-3)

### そ

ソフトウェア 問題 , [99](#page-98-1)-[100](#page-99-4)

### て

デル サポートサイト , [86](#page-85-2) デルプレミアサポート ウェブサイト , [86](#page-85-3)

## と

ドライバ Resource CD, [85](#page-84-2) トラブルシューティング Dell Diagnostics (診断)  $7$ ログラム,  $100$ ヘルプとサポートセンター,<br>[87](#page-86-1)

### は

ハードウェア Dell Diagnostics (診断) プログラム , [100](#page-99-1) バッテリー 機能ゲージ, [92](#page-91-3) 充電 , [92](#page-91-4) 充電ゲージ, [91](#page-90-2) 充電チェック, [90](#page-89-2) 性能, [89](#page-88-1) 電源メーター, [91](#page-90-3) 取り付け, [93](#page-92-3) 取り外し, [93](#page-92-4) バッテリーの低下を知らせる 警告 , [92](#page-91-5) 保管 , [93](#page-92-5)

### ふ

不具合 Dell Diagnostics (診断) プログラム , [100](#page-99-1)

## も

```
問題
99
コンピュータクラッシュ , 99
コンピュータの応答が
  停止した , 99
コンピュータのクラッシュ ,
  100
コンピュータパフォーマンスの
  低下 , 100
100
ソフトウェア , 99-100
ブルースクリーン , 100
プログラムおよび Windows
  の互換性 , 99
プログラムの応答が停止した ,
  99
プログラムのクラッシュ , 99
ロックアップ , 99
```
## ゆ

ユーザーズガイド , [86](#page-85-4)

### へ

ヘルプとサポートセンター , [87](#page-86-1)

## ま

マニュアル Resource CD, [85](#page-84-2) オンライン , [86](#page-85-2) システム情報ガイド, [85](#page-84-3) デバイス , [85](#page-84-2) ユーザーズガイド , [86](#page-85-4)

## ら

ラベル Microsoft Windows, [86](#page-85-1) サービスタグ , [86](#page-85-1)

Dell Precision™ 모바일 워크스테이션 M20 빠른 참조 안내서

## 주 , 주의사항 및 주의

- 주 : 주는 컴퓨터의 활용도를 높이는 데 도움이 되는 중요한 정보입니다 .
- $\Box$  주의사항 : 주의사항은 하드웨어 손상이나 데이터 손실의 가능성을 알리고 이러한 문제를 방지하는 방법을 알 려줍니다.

주의 : 주의는 잠재적으로 물건의 손상 , 신체적 부상 , 또는 사망 등과 같은 결과를 초래 <sup>할</sup> <sup>수</sup> 있음을 뜻합니다 .

## 약어 및 머리글자

약어 및 머리글자의 전체 목록은, 온라인 *사용 설명서*를 참조하십시오. 사용 설명서에 액세스하려면. (사용 하는 운영 체제에 따라 ) 데스크탑의 **사용 설명서** 아이콘을 더블 클릭하거나 **시작** 버튼을 클릭하고, **도움말** 및 지원 센터 (Help and Support Center) 와 **사용자 및 시스템 안내서** (User and system guides) 를 차례로 클 릭하십시오 .

Dell™ n 시리즈 컴퓨터를 구입한 경우, Microsoft® Windows®운영 체제에 관련된 사항들은 적용되지 않습니 다.

■ 주 : 몇가지 기능은 사용자 컴퓨터나 특정 국가에서 사용할 수 없습니다 .

\_\_\_\_\_\_\_\_\_\_\_\_\_\_\_\_\_\_\_\_

Dell Inc. 의 서면 허가를 받지 않은 일체의 모든 재생산은 엄격하게 금지됩니다 .

본 설명서에 사용된 상표 : *Dell*, *DELL* 로고 , 및 *Dell Precision* 은 Dell Inc. 의 상표입니다 ; *Intel* 및 *Pentium* 은 Intel Corporation 의 등 록상표입니다 ; *Microsoft* 및 *Windows* 는 Microsoft Corporation 의 등록상표입니다 .

본 설명서에서는 특정 회사의 마크나 제품 이름의 사실성을 입증하기 위해 기타 상표나 상호를 사용할 수도 있습니다 . Dell Inc. 는 자사가 소유하고 있는 것 이외의 타사 소유 상표 및 상표명에 대한 어떠한 소유권도 갖고 있지 않습니다 .

2004 년 10 월 P/N U7797 Rev. A00

<sup>이</sup> 문서의 정보는 사전 통보 없이 변경될 <sup>수</sup> 있습니다 **. © 2004 Dell Inc. All rights reserved.**
# 목차

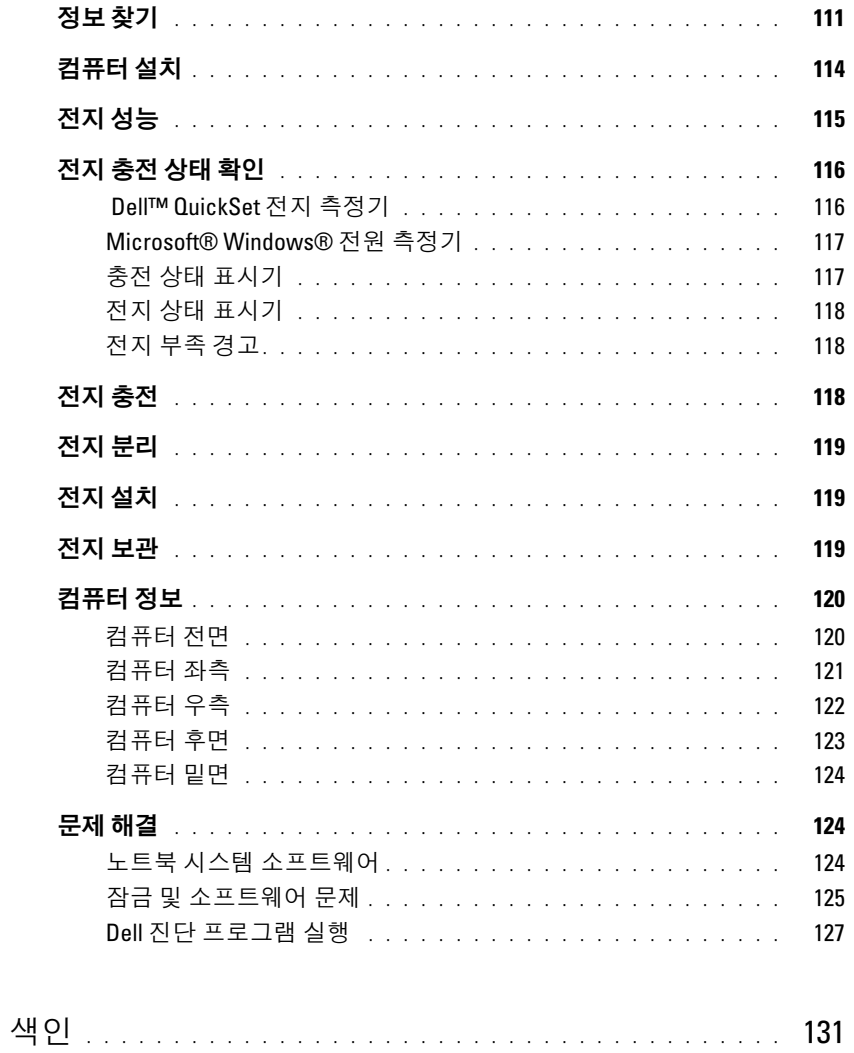

목차

# <span id="page-110-0"></span>정보 찾기

■ 주 : 어떤 기능은 특정 국가에서는 사용할 수 없습니다 .

■ 주 : 그밖의 다른 정보가 컴퓨터와 함께 제공되기도 합니다 .

#### 찾는 정보 아이들은 아이들은 아이들에게 하고 있을 위치

#### • 내 컴퓨터 진단 프로그램

- 내 컴퓨터 드라이버
- 내 컴퓨터 설명서
- 내 장치 설명서
- 노트북 시스템 소프트웨어 (NSS)

<span id="page-110-1"></span>Drivers and Utilities CD (ResourceCD 라고도 함 )

설명서와 드라이버는 이미 컴퓨터에 설치되어 있습니다 . CD 를 사용하여 드라이버 재설치 , Dell 진단 프로그램 실 행 또는 설명서에 액세스할 수 있습니다 .

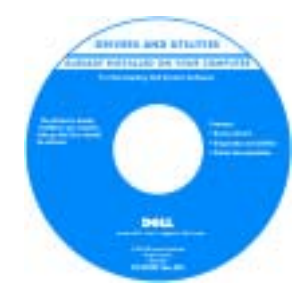

<span id="page-110-3"></span>CD 에 포함된 readme 파 일은 컴퓨터의 기술 변경 사항과 관련된 최신 정보 가 수록되어 있으며 , 전문 가와 숙련가를 대상으로 한 고급 기술 참조 자료입 니다 .

주 : 드라이버 및 설명서 업데이트는 support.dell.com 에서 찾을 수 있습니다 .

주 : Drivers and Utilities CD 는 선택사양이며 일부 컴퓨터 에 제공됩니다 .

- 보증 정보
- 조건 및 조항 ( 미국에만 해당 )
- 안전 지침
- 규정사항
- 인체공학적 정보
- 최종 사용자 사용권 계약서

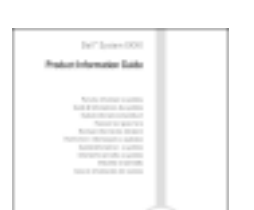

<span id="page-110-5"></span><span id="page-110-2"></span>Dell™ 제품 정보 안내서

- 부품 분리 및 교체 방법
- 사양
- 시스템 설정 구성 방법
- 문제 해결 방법

<span id="page-110-4"></span>사용자 설명서

Microsoft® Windows® XP 도움말 및 지원 센터

1시작 단추를 클릭한 다음 **도움말 및 지원**을 클릭하십시오. 2 사용 및 시스템 설명서를 클릭한 다음 사용 설명서를 클 릭하십시오 .

사용 설명서는 옵[션](#page-110-1) Drivers and Utilities CD에서도 사용할 수 있습니다 .

<span id="page-111-4"></span><span id="page-111-0"></span>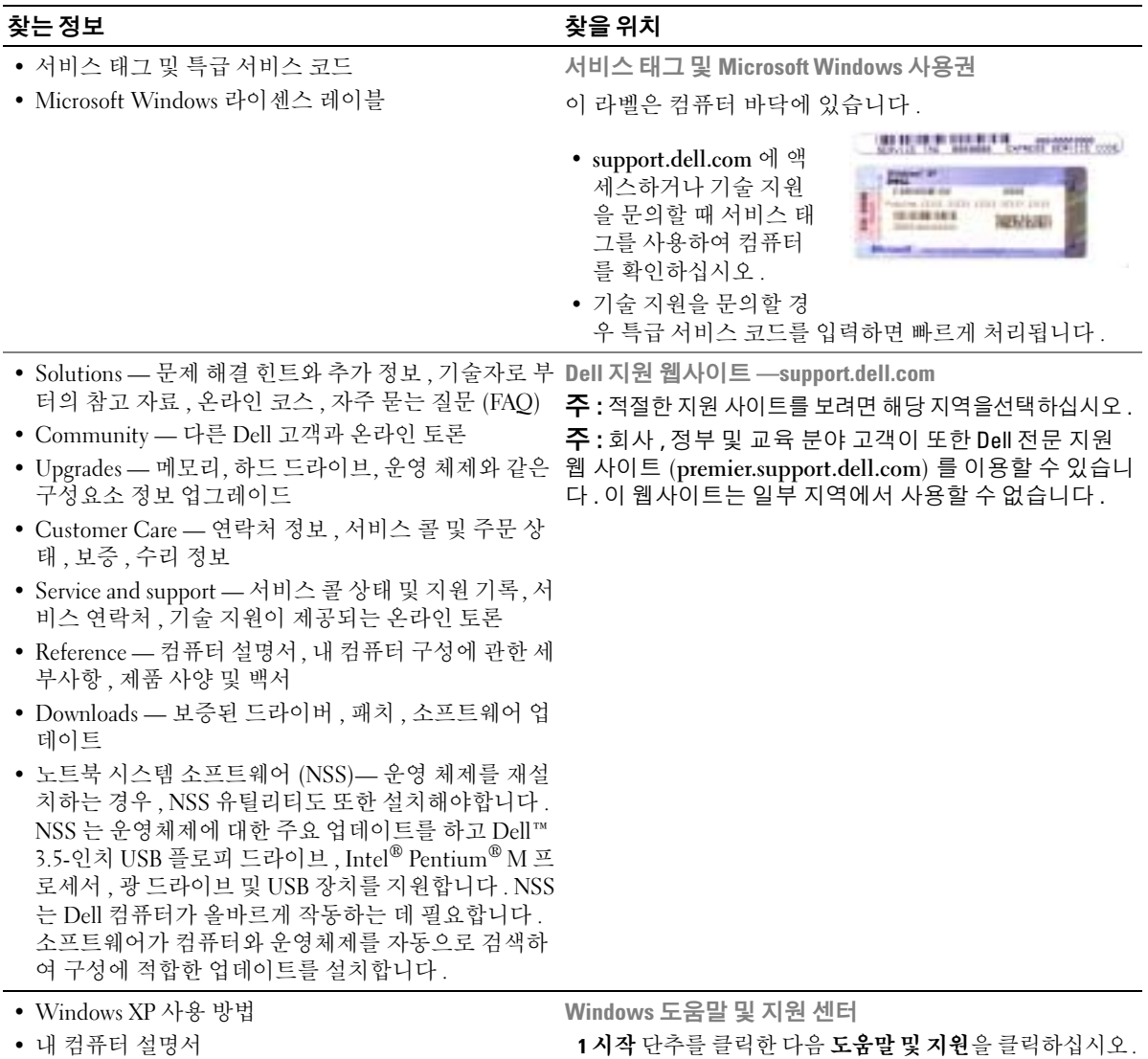

• 장치 설명서 ( 예를 들어 , 모뎀 )

- <span id="page-111-3"></span><span id="page-111-2"></span><span id="page-111-1"></span>2 문제를 설명해 주는 단어나 문장을 입력한 다음 , 화살표 아이콘을 클릭하십시오 .
- 3 문제를 설명해 주는 항목을 클릭하십시오 .
- 4 화면의 지시사항을 따르십시오 .

#### 찾는 정보 아이들은 어떻게 하는 것이 아주 찾을 위치

• 내 운영 체제 재설치 방법 The Content of the Real Montent Real Montent Real Montent Real Montent Real Montent Real Mont

<span id="page-112-0"></span>운영 체제는 이미 시스템에 설치되어 있습니다 . 운영 체 제를 다시 설치하려면 *운영 체제* CD 를 사용하십시오. 자 세한 내용은 사용 설명서를 참조하십시오 .

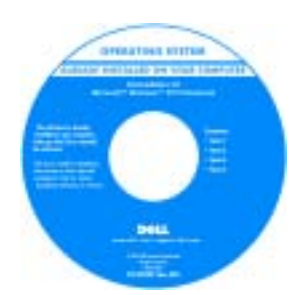

운영 체제를 다시 설치한 다음 , [Drivers and Utilities](#page-110-1)  [CD](#page-110-1) 를 사용하여 컴퓨터와 함께 제공된 장치에 맞는 드라이버를 다시 설치하십 시오 .

운영 체제 [Product Key](#page-111-0) 레 이블은 컴퓨터에 부착되어 있습니다 .

주 : CD 의 색상은 주문한 운영 체제에 따라 다릅니다 .  $\overline{P}$  :  $\mathcal{L}$ *영 체제* CD 는 선택사양이며 일부 컴퓨터에 제공됩 니다 .

# <span id="page-113-0"></span>컴퓨터 설치

# $\bigwedge$  주의 : 이 항목의 절차를 수행하기 전에 *제품 정보 안내서*에 있는 안전 지침을 따르십시오 .

- 1 부속품 상자의 포장을 벗기십시오 .
- 2 부속품 상자의 내용물을 준비하십시오 . 컴퓨터 설치 과정에 필요할 수 있습니다 . 부속품 상자에는 사용 설명서와 주문한 모든 소프트웨어 또는 추가 하드웨어 ( 예를 들어 , PC 카드 , 드라이브 , 전지 ) 가 포함되어 있습니다 .
- 3 AC 어댑터를 컴퓨터에 있는 AC 어댑터 커넥터와 전원 콘센트에 연결하십시오 .

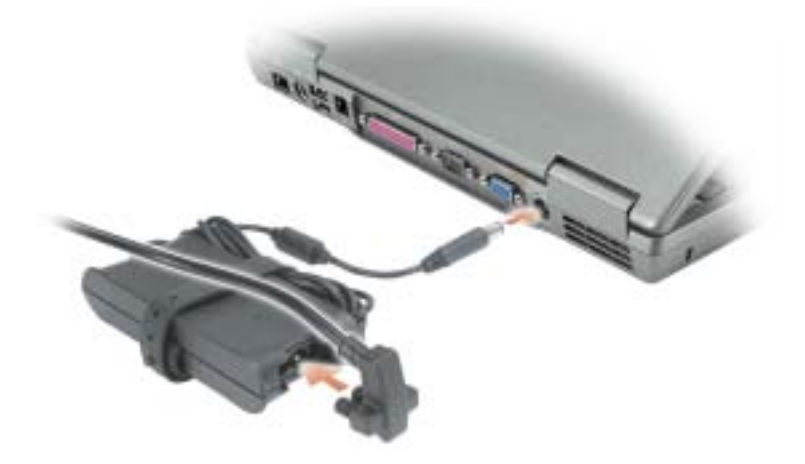

4 컴퓨터 디스플레이를 열고 전원 단추를 눌러 컴퓨터를 켜십시오 .

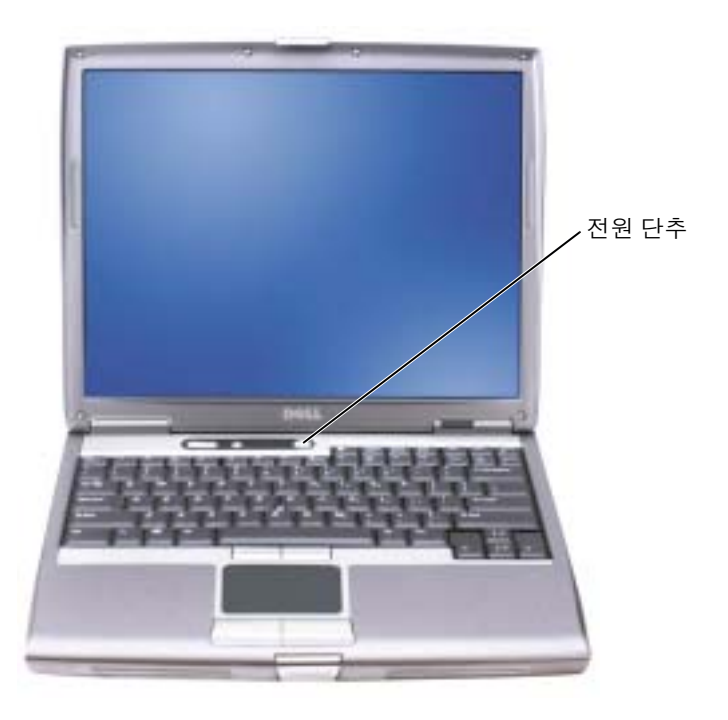

<span id="page-114-1"></span>۞ 주 : 컴퓨터의 전원을 켜고 적어도 한 번 이상 시스템을 종료한 이후에 컴퓨터를 도킹 장치에 연결 하십시오 .

# <span id="page-114-0"></span>전지 성능

 $\bigwedge$  주의 : 이 단원의 모든 절차를 시작하기 전에 *제품 정보 안내서*에 있는 안전 지침을 따르십시오 .

 $\begin{array}{l} \bullet \end{array}$  주 : 휴대용 컴퓨터의 전지는 컴퓨터의 제한 보증 기간인 초기 1 년 동안만 보증됩니다 . 사용자 컴 퓨터의 Dell 보증에 대한 자세한 내용은 *제품 정보 안내서* 또는 컴퓨터와 함께 제공된 별도의 보증 서를 참조하십시오 .

컴퓨터를 최적의 성능으로 작동하고 BIOS 설정을 유지하려면 항상 Dell™ 휴대용 컴퓨터에 주 전지를 설치하여 사용하십시오 . 컴퓨터를 전원 콘센트에 연결하여 사용할 수 없는 경우 에는 전지를 사용하여 컴퓨터를 실행할 수 있습니다 . 컴퓨터의 전지 베이에는 전지 한 개가 기본으로 제공됩니다 .

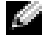

주 : 전지 작동 시간 ( 전지가 충전된 만큼의 시간 ) 이 점차적으로 감소합니다 . 전지를 얼마나 자주 , 어떤 조건하에서 사용되느냐에 따라 컴퓨터 사용기간 동안 새로운 전지를 구입할 수도 있 습니다 .

전지의 작동 시간은 작동 여건에 따라 달라집니다 . 모듈 베이에 보조 전지 옵션을 설치하여 작동 시간을 연장할 수 있습니다 . 보조 전지에 대한 자세한 내용은 사용 설명서를 참조하십 시오 .

다음과 같은 경우에 작동 시간이 현저히 줄어듭니다 :

- DVD, CD-RW 드라이브와 같은 광학 드라이브를 사용할 경우
- 무선 통신 장치 , PC 카드 또는 USB 장치를 사용할 경우
- 디스플레이 밝기를 높게 설정하고 , 3D 화면 보호기 또는 3D 게임과 같이 전력이 많이 소 모되는 프로그램을 사용할 경우
- 최대 성능 모드로 컴퓨터를 실행할 경우
- $\bullet$  주 : CD 나 DVD 에 데이터를 기록할 경우 , 컴퓨터를 전원 콘센트에 연결하여 사용하는 것이 좋습 니다 .

[컴퓨터에](#page-118-1) 전지를 설치하기 전에 전지 충전 상태를 확인할 수 [있습니다](#page-115-0) . 전지 충전 상태가 낮은 경우 , 이를 [알려주도록](#page-115-0) 전원 관리 옵션을 설정할 수도 있습니다 .

 $\bigwedge$  주의 : 부적합한 전지를 사용하면 화재나 파열될 위험이 높습니다 . Dell 에서 구입한 호환 전지만 사용하십시오 . 리튬 이온 전지는 Dell 컴퓨터에서 작동하도록 제작되었습니다 . 다른 컴퓨터의 전지를 본 컴퓨터에 사용하지 마십시오 .

- ↗1 주의 : 전지를 일반 가정용 쓰레기와 함께 버리지 마십시오 . 전지를 더 이상 충전하여 사용할 수 없는 경우 해당 폐기물 또는 환경 기관에 리튬 이온 전지의 폐기 방법을 문의하십시오 . *제품 정보 안내서*에서 " 전지 폐기 " 를 참조하십시오 .
- ∕ ∕ ͡∖ 주의 : 전지를 잘못 사용하면 화재 또는 화상을 입을 수 있는 위험이 높아집니다 .전지에 구멍을 뚫거나 태우거나 분해하지 말고 65°C (149°F) 이상 되는 곳에 두지 마십시오 . 아이들의 손이 닿지 않는 곳에 전지를 보관하십시오 . 손상되었거나 전해액이 새는 전지는 조심스럽게 다루어야 합니 다 . 손상된 전지를 사용하는 경우 부상을 입거나 장치가 손상될 수 있습니다 .

# <span id="page-115-2"></span><span id="page-115-0"></span>전지 충전 상태 확인

Dell QuickSet 전지 측정기, Microsoft® Windows® 전원 측정기 창 및 아이콘, 전지 충전 상 태 표시기 및 전지 상태 표시기 , 전지 부족 경고 등은 전지 충전에 대한 정보를 제공합니다 . 보조 전지 충전 상태 점검에 대한 자세한 내용은 *사용 설명서*를 참조하십시오 .

### <span id="page-115-1"></span>Dell™ QuickSet 전지 측정기

Dell QuickSet 가 설치된 경우 QuickSet 전지 측정기를 표시하려면 <Fn><F8> 을 누르십 시오 .

전지 측정기 창에는 컴퓨터의 전지 상태 , 충전 레벨 및 충전 완료 시간이 표시됩니다 .

■ 주 : 도킹 장치를 사용하여 컴퓨터의 전지를 충전할 수 있습니다 . 그러나 . 도킹 장치에 설치된 전 지는 도킹 장치 또는 컴퓨터에 전원을 공급하지 않습니다 .

또한 컴퓨터가 도킹 장치에 연결되면 ( 도킹된 경우 ) **저지 측정기** 창에는 충전 레벨과 도킹 장치 전지의 현재 상태를 나타내는 **도킹 전지** 탭이 표시됩니다 .

다음과 같은 아이콘이 전지 측정기 창에 표시됩니다 :

- 컴퓨터 또는 도킹 장치를 전지로 실행 중입니다 .
- 전지를 방전 중이거나 미사용 상태입니다 .

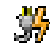

 $\mathbb{R}^2$ 

÷.

╄<mark>प्</mark> ◆ 컴퓨터 또는 도킹 장치가 전원 콘센트에 연결되어 있고, AC 전원으로 실<br>→ 행 → 해 주이니던 행 중입니다 .

• 전지를 충전하는 중입니다 .

• 컴퓨터 또는 도킹 장치가 전원 콘센트에 연결되어 있고, AC 전원으로 실 행 중입니다.

<span id="page-116-2"></span>• 전지를 방전 중 , 미사용 또는 충전 중입니다 .

<u>OuickSet 에 관한 자세한 내용은 작업 표시줄에 있는 ∭<mark>.6</mark> 아이콘을 마우스 오른쪽 단추로 클</u> 릭한 다음 도움말을 클릭하십시오 .

# <span id="page-116-0"></span>Microsoft® Windows® 전원 측정기

Windows 전원 측정기를 통해 남아 있는 전지 충전량을 알 수 있습니다 . 전원 측정기를 확인 하려면 작업 표시줄에 있는 <mark>에</mark> 아이콘을 더블 클릭하십시오 . **전원 측정기** 탭에 대한 자세 한 내용은, *사용 설명서*를 참조하십시오.

컴퓨터를 전원 콘센트에 연결하면, <>>
[<br >
~ 아이콘이 나타납니다.

# <span id="page-116-1"></span>충전 상태 표시기

전지를 설치하기 전에 전지 충전 표시기에 있는 상태 단추를 눌러 충전 단계 표시등을 점검 하십시오 . 각 표시등은 전체 전지 충전량의 약 20% 를 [나타냅니다](#page-118-1) . 예를 들어 , 전지 충전량 이 80% 정도 남아 있는 경우 4 개의 표시등이 켜집니다 . 아무 표시등도 켜지지 않으면 전지 가 충전되어 있지 않은 것입니다 .

<span id="page-116-3"></span>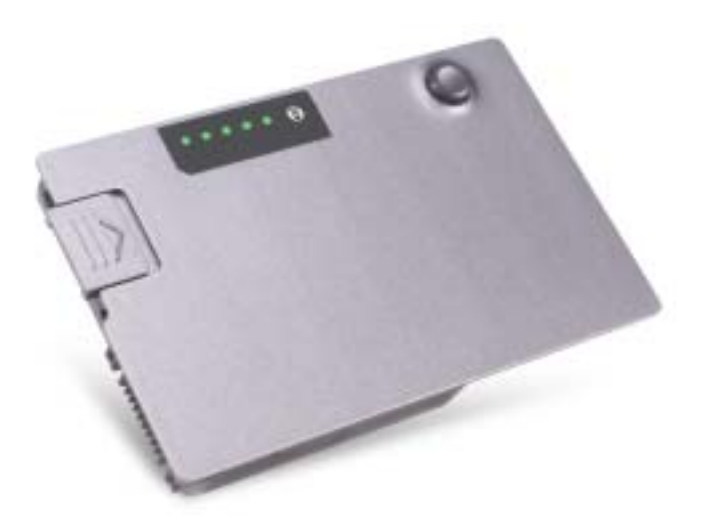

### <span id="page-117-4"></span><span id="page-117-0"></span>전지 상태 표시기

전지 수명은 전지의 충전 횟수에 따라 좌우됩니다 . 100 번 이상 전지를 충전하고 방전하면 전지가 완전히 충전되지 않거나 전지 상태가 나빠집니다 . 전지 상태를 점검하려면 전지 충 전 상태 표시기에 있는 상태 단추를 3 초 이상 누르십시오 . 표시등이 켜지지 않으면 전지 상 태가 좋은 것이며 총충전 용량이 80% 를 넘고 있음을 의미합니다 . 각 표시등을 통해 전지 상 태의 변화를 알 수 있습니다 . 5 개의 표시등이 켜지는 경우 , 충전 용량이 60% 가 못됨을 뜻 하며 전지를 교체하는 것이 좋습니다 . 전원 관리 모드에 관한 지침은 전지 수명에 대한 자세 한 내용은 *사용 설명서*를 참조하십시오.

## <span id="page-117-3"></span><span id="page-117-1"></span>전지 부족 경고

■■ 주의사항 : 데이터가 손상되지 않도록 방지하려면 전지 부족 경고가 표시된 후 즉시 작업을 저장 하십시오 . 그런 다음 컴퓨터를 전원 콘센트에 꽂거나 모듈 베이에 보조 전지를 설치하십시오 . 전 지가 완전히 방전되면 자동으로 최대 절전 모드가 시작됩니다 .

전지 충전량이 약 90% 정도 소모되면 이를 알려주는 메시지 창이 나타납니다 . 전지 부족 상 태 알림에 대한 자세한 내용은 *사용 설명서*를 참조하십시오.

전지 충전량이 약 90 퍼센트 정도 소모되면 전지 부족 경고를 해줍니다 . 컴퓨터에서 경고음 이 한 번 울리면 남아있는 전지 용량이 최저 수준임을 의미합니다 . 그런 후에는 주기적으로 경고음이 울립니다 . 전지를 2 개 설치한 경우에는 두 전지의 충전량을 합해 90% 정도 방전 되었을 때 전지 부족 경고가 표시됩니다 . 전지 충전 상태가 치명적으로 낮은 경우 , 컴퓨터 는 자동으로 최대 절전 모드를 시작합니다 . 전지 부족 상태 알림에 대한 자세한 내용은 *사용 설명서*를 참조하십시오 .

# <span id="page-117-5"></span><span id="page-117-2"></span>전지 충전

 $\bullet$  주 : AC 어댑터는 컴퓨터의 전원이 꺼진 상태에서 완전히 방전된 전지를 약 1 시간 정도 충전합니 다 . 컴퓨터의 전원이 켜져 있을 때 충전하면 시간이 더 오래 걸립니다 . 충전이 끝난 후 전지를 컴 퓨터에서 분리하지 않아도 됩니다 . 전지 내부의 회로는 전지가 과열되는 것을 방지해줍니다 .

컴퓨터를 전원 콘센트에 연결하거나 컴퓨터가 전원 콘센트에 연결되어 있는 상태에서 전지 를 설치하는 경우 , 컴퓨터에서 전지 충전 및 온도를 점검합니다 . 필요에 따라 AC 어댑터로 전지를 충전해 둡니다 .

컴퓨터에서 사용하거나 온도가 높은 환경에서 사용하다 전지가 과열된 경우 , 전원 콘센트 에 컴퓨터를 연결하면 전지가 충전되지 않을 수도 있습니다 .

표시등이 녹색과 주황색으로 번갈아 깜박거리는 것은 전지가 과열되어 충전할 수 없다 는 의미입니다 . 컴퓨터를 전원 콘센트에서 분리하고 컴퓨터와 전지가 실내 온도에 맞게 식 을 때까지 기다리십시오 . 그런 다음 , 컴퓨터를 전원 콘센트에 연결하고 전지를 계속 충전하 십시오 .

전지와 관련된 문제 해결에 대한 자세한 내용은 사용 설명서를 참조하십시오 .

# <span id="page-118-4"></span><span id="page-118-0"></span>전지 분리

 $\bigwedge$  주의 : 이 절차를 수행하기 전에 전화벽 잭에서 모뎀을 분리하십시오 .

보조 전지 제거에 대한 내용은 *사용 설명서*를 참조하십시오 .

- 주의사항 : 대기 모드일 때 컴퓨터에 설치된 전지를 교체하도록 선택한 경우, 컴퓨터를 종료하 기 전에 1 분 이내에 전지를 교체하지 않으면 저장되지 않은 데이터가 모두 유실됩니다 .
- 1 컴퓨터가 꺼져 있는지 , 전원 관리 모드의 일시 중지 모드에 있는지 또는 전원 콘센트에 연 결되어 있는지 확인하십시오 .
- 2 컴퓨터가 도킹 장치에 연결되어 있는 경우(도킹된 경우) 도킹을 해제합니다. 도킹 장치와 함께 제공된 지시사항 문서를 참조하십시오 .
- 3 컴퓨터 밑면에 있는 전지 베이 ( 또는 모듈 베이 ) 분리 래치를 민 다음 베이에서 전지를 꺼 내십시오.

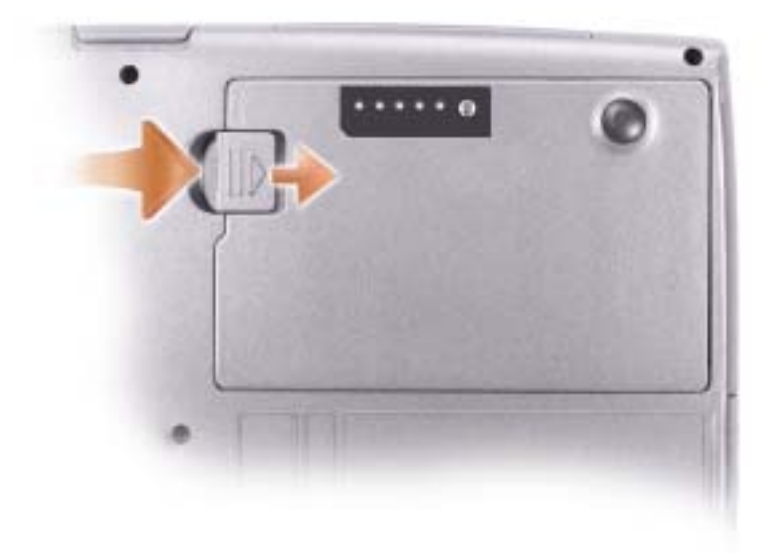

# <span id="page-118-5"></span><span id="page-118-1"></span>전지 설치

분리 래치에서 ' 딸각 ' 소리가 날 때까지 베이에 전지를 밀어 넣으십시오 . 보조 전지 설치에 대한 내용은 사용 설명서를 참조하십시오 .

# <span id="page-118-3"></span><span id="page-118-2"></span>전지 보관

컴퓨터를 장기간 사용하지 않을 경우에는 컴퓨터에서 전지를 분리하십시오. 전지를 장기간 보관하면 전지가 방전됩니다 . 전지를 장기간 동안 보관했을 경우 , 사용하기 전에 완전히 전 지를 충전하십시오 .

<span id="page-119-1"></span><span id="page-119-0"></span>컴퓨터 전면

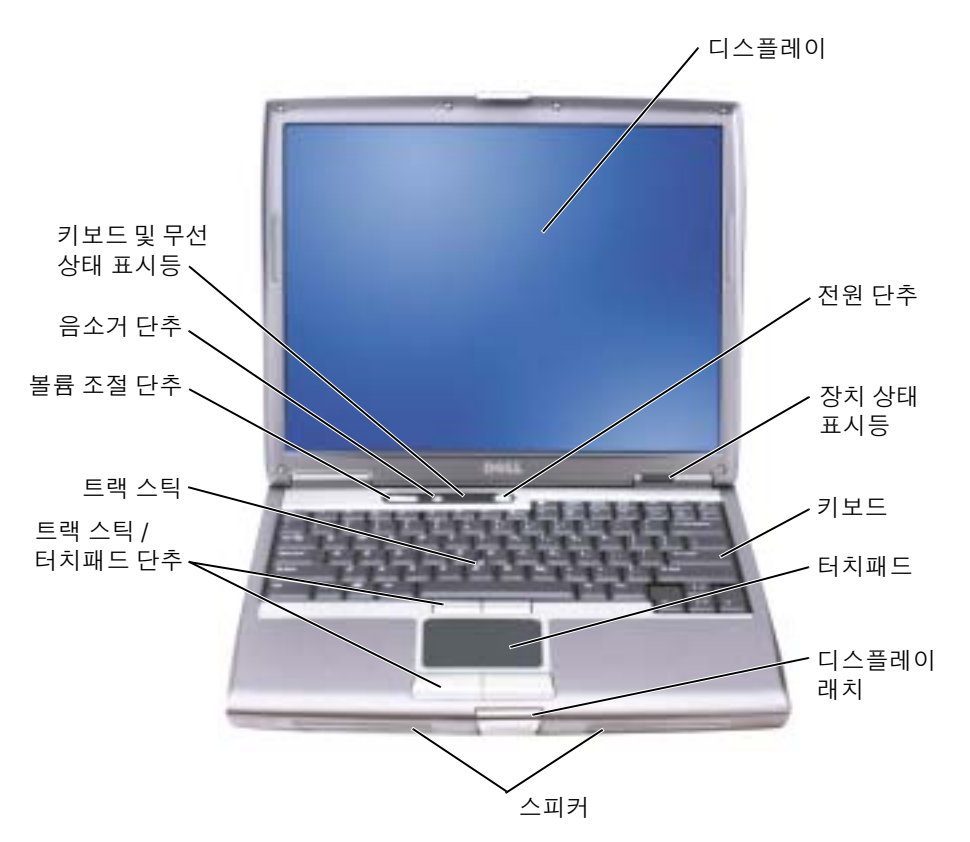

# <span id="page-120-0"></span>컴퓨터 좌측

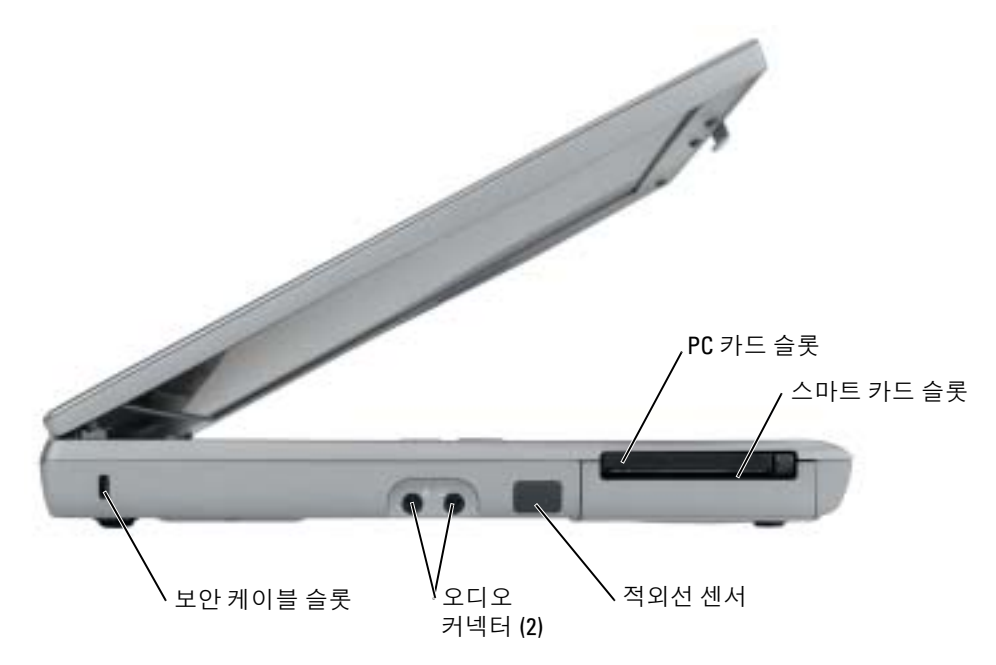

<span id="page-121-1"></span><span id="page-121-0"></span>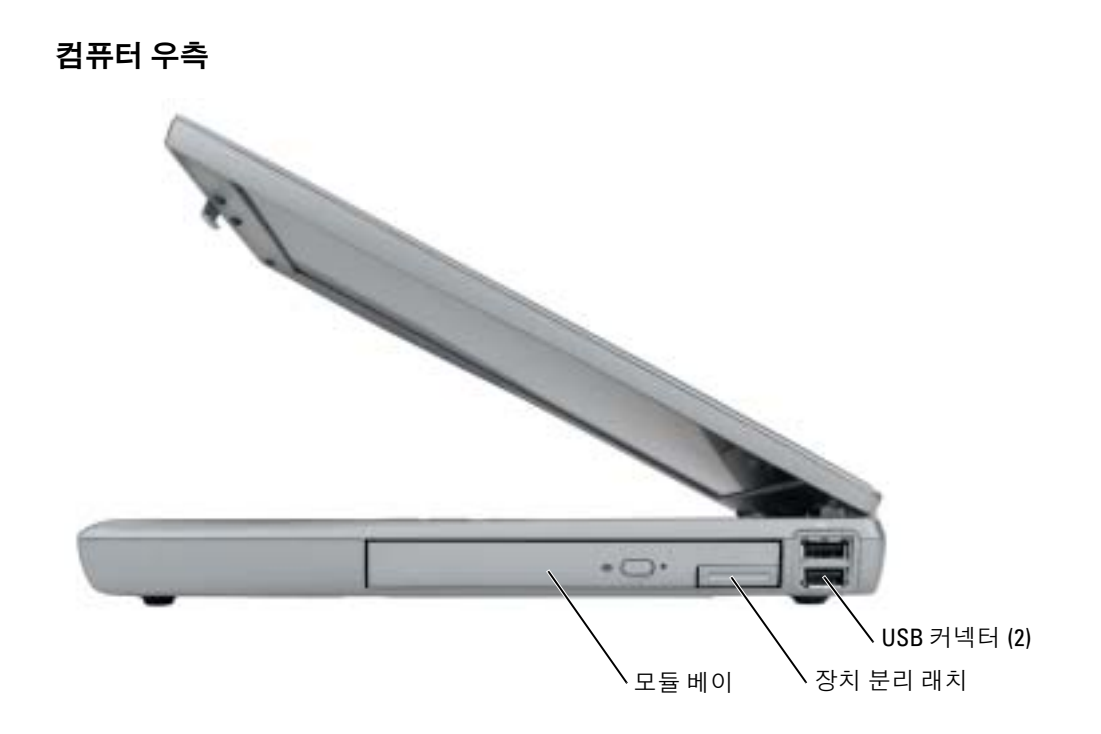

# <span id="page-122-0"></span>컴퓨터 후면

 $\bigwedge$  주의 : 공기 환풍구를 막거나 , 물체를 넣거나 , 먼지가 들어가지 않도록 하십시오 . 컴퓨터를 작동 시킨 상태에서 가방과 같은 밀폐된 공간에 넣지 마십시오 . 공기 순환을 막으면 , 컴퓨터가 손상되 거나 화재가 발생할 수 있습니다 .

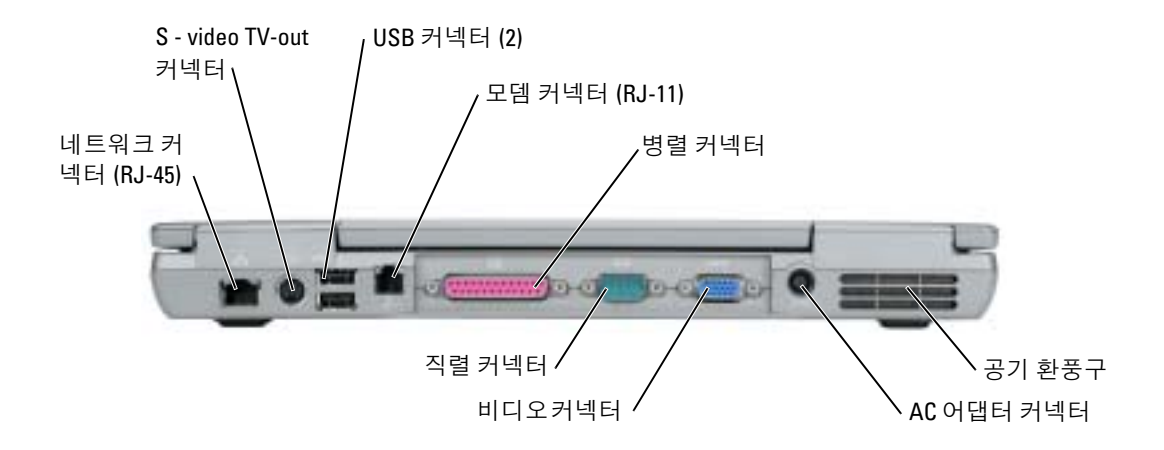

# <span id="page-123-3"></span><span id="page-123-0"></span>컴퓨터 밑면

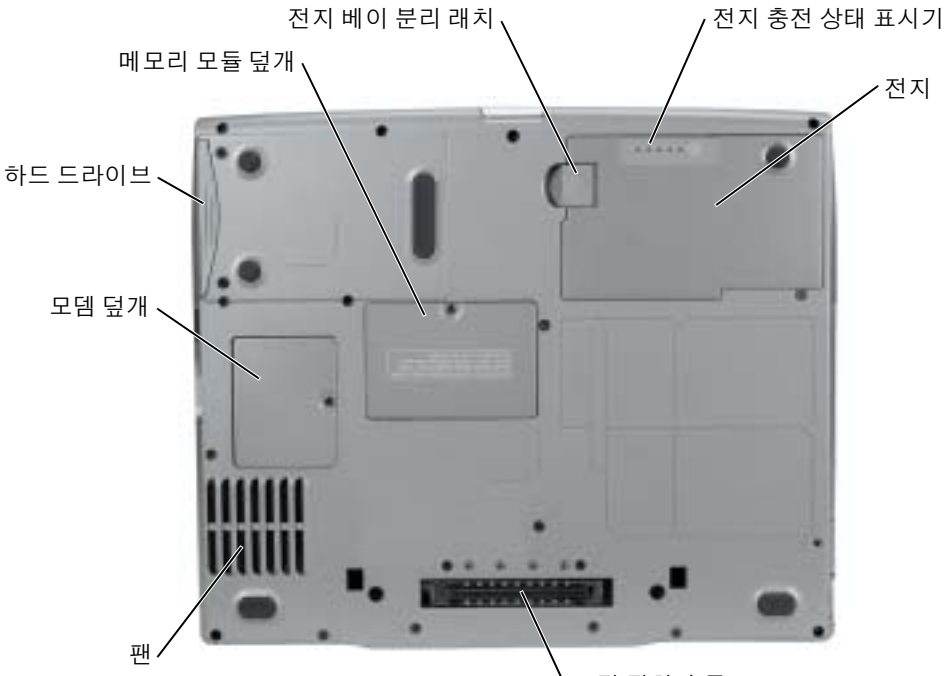

도킹 장치 슬롯

<span id="page-123-1"></span>문제 해결

## <span id="page-123-2"></span>노트북 시스템 소프트웨어

노트북 시스템 소프트웨어 (NSS: Notebook System Software) 는 사용자의 운영체제에 중요 한 업데이트를 제공해 주는 유틸리티입니다 . NSS 프로그램을 설치하여 Dell 3.5 인치 USB 플로피 드라이브 , Intel® Pentium® M 프로세서 , 광학 드라이브 <sup>및</sup> USB 장치 등을 위한 지원 을 받으실 수 있습니다 . NSS 는 Dell 휴대용 컴퓨터가 올바로 작동하는 데 필요합니다 .

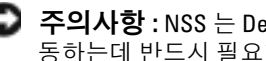

■ 주의사항 : NSS 는 Dell D/Bay, D/Dock, D/Port 및 D/View 장치 등을 포함한 USB 장치를 올바르게 작 동하는데 반드시 필요합니다 .

#### <span id="page-124-1"></span><span id="page-124-0"></span>잠금 및 소프트웨어 문제

╱ 주의 : 이 항목의 절차를 수행하기 전에 *제품 정보 안내서*에 있는 안전 지침을 따르십시오 .

<span id="page-124-3"></span>컴퓨터가 시작되지 않음

<span id="page-124-2"></span>AC 어댑터가 컴퓨터와 전원 콘센트에 잘 연결되었는지 확인하십시오 .

#### 컴퓨터가 응답을 중지함

**• 주의사항** : 운영 체제 종료를 실행하지 않으면 데이터가 손실될 수 있습니다.

컴퓨터 끄기 — 컴퓨터가 키보드 키를 누르거나 마우스를 움직여도 응답하지 않는 경우 , 컴퓨 터가 꺼질 때까지 8~10 초 정도 손을 떼지 말고 전원 단추를 누르십시오 . 그런 다음 컴퓨터를 재시 작하십시오 .

#### 프로그램이 응답을 중지함

#### 프로그램 종료 —

 <Ctrl><Shift><Esc> 를 동시에 누르십시오 . 응용 프로그램을 클릭하십시오 . 응답하지 않는 프로그램을 클릭하십시오 . 작업 종료를 클릭하십시오 .

#### <span id="page-124-4"></span>프로그램이 반복적으로 고장

◎ 주 : 소프트웨어에는 일반적으로 플로피 디스크나 CD 또는 설명서에 설치 지침이 수록되어 있습 니다 .

소프트웨어 설명서 확인 — 필요하면 프로그램을 제거하고 다시 설치하십시오 .

#### 이전의 Windows 운영 체제에 대해 프로그램이 지정됨

#### <span id="page-125-0"></span>WINDOWS XP 를 사용하는 경우, 프로그램 호환 마법사 실행 —

Windows XP 는 프로그램을 Windows XP 가 아닌 운영 체제와 비슷한 환경으로 구성하는 프로그램 호환 마법사를 제공합니다 .

- 1 시작 단추를 클릭하고 모든 프로그램 → 보조 프로그램을 지정한 다음 프로그램 호환성 마법사를 클 릭하십시오 .
- 2 시작 화면이 나타나면, 다음을 클릭하십시오.

<span id="page-125-1"></span>3 화면의 지시사항을 따르십시오 .

#### 청색 화면이 나타남

컴퓨터 끄기 — 컴퓨터가 키보드 키를 누르거나 마우스를 움직여도 응답하지 않는 경우 , 컴퓨 터가 꺼질 때까지 8~10 초 정도 손을 떼지 말고 전원 단추를 누르십시오 . 그런 다음 컴퓨터를 재시 작하십시오 .

#### 기타 소프트웨어 문제

#### 문제 해결 방법은 소프트웨어 설명서를 확인하거나 소프트웨어 제조업체에 문의하십시 오 —

- 프로그램이 컴퓨터에 설치된 운영 체제와 호환성이 있는지 확인하십시오 .
- 컴퓨터가 소프트웨어 실행에 필요한 최소한의 하드웨어 요건을 갖추었는지 확인하십시오 . 자세한 내용은 소프트웨어 설명서를 참조하십시오 .
- 프로그램을 올바르게 설치하고 구성하였는지 확인하십시오 .
- 장치 드라이버가 특정 프로그램과 충돌하는지 확인하십시오 .
- 필요하면 프로그램을 제거하고 다시 설치하십시오 .

#### 즉시 파일 백업

바이러스 검사 프로그램을 사용하여 하드 드라이브 , 플로피 디스크 또는 CD 를 검사하십 시오

열린 파일 또는 프로그램을 모두 저장하고 닫은 후 시작 메뉴을 통해 컴퓨터를 종료합니 다

<span id="page-126-2"></span>**스파이웨어를 위해 컴퓨터 검사 —** 컴퓨터 성능이 저하되거나 , 팝업 광고를 자주 보거나 또는 인터넷 연결에 문제가 있는 경우 , 컴퓨터는 스파이웨어에 감염되었을 수 있습니다 . 스파이웨어 방 지 프로그램 ( 프로그램 업그레이드 필요 ) 에 포함되어 있는 바이러스 예방 프로그램을 사용하여 컴퓨터를 검사하고 스파이웨어를 제거하십시오 . 자세한 내용은 support.dell.com 에 가서 키워드 spyware 를 검색하십시오 .

<span id="page-126-1"></span>DRIVERS AND UTILITIES CD 에서 DELL 진단 프로그램 실행 — 모든 검사가 제대로 완료되면, 소프트웨어와 관련된 문제입니다 .

### <span id="page-126-0"></span>Dell 진단 프로그램 실행

 $\bigwedge$  주의 : 이 단원의 모든 절차를 시작하기 전에 *제품 정보 안내서*에 있는 안전 지침을 따르십시오 .

#### Dell 진단 프로그램 사용 시기

컴퓨터에 문제가 생긴 경우 , Dell 에 기술 지원을 문의하기 전에 " 문제 해결 " 의 점검사항을 수행하고 Dell 진단 프로그램을 실행하십시오 .

작업을 시작하기 전에 본 설치 과정을 인쇄하는 것이 좋습니다 .

 $\Box$  주의사항 : Dell 진단 프로그램은 Dell™ 컴퓨터에서만 작동합니다.

System Setup 프로그램을 실행하여 컴퓨터의 구성 정보를 재검토한 다음 검사할 장치가 System Setup 프로그램에 표시되고 활성화되어 있는지 확인하십시오 .

하드 드라이브 또는 Drivers and Utilities CD (ResourceCD 라고도 함 ) 에서 Dell 진단 프로그 램을 실행하십시오 .

#### 하드 드라이브에서 Dell 진단 프로그램 실행

Dell 진단 프로그램은 하드 드라이브의 숨겨진 진단 프로그램 유틸리티 파티션에 있습니다 .

- <mark>※</mark> **주** : 컴퓨터 화면상에 이미지가 보이지 않으면 *, 사용 설명서*의 "Dell 에 문의 " 색션을 참조하십시 오 .
- 1 컴퓨터를 종료하십시오 . 컴퓨터를 켜거나 재시작하십시오 .
- 2 컴퓨터가 도킹 장치에 연결되어 있는 경우(도킹된 경우) 도킹을 해제합니다. 도킹 장치와 함께 제공된 지시사항 문서를 참조하십시오 .
- 3 컴퓨터를 전원 콘센트에 연결하십시오 .
- 4 컴퓨터를 켜십시오 . DELL™ 로고가 나타나면 즉시 <F12> 를 누르십시오 .
- 주 : <F12> 를 빨리 누르지 못해 Windows 로고가 나타나면 , 컴퓨터 재시작이 완료될때까지 기다 린다음 컴퓨터를 끄고 다시 시작하십시오 .

주 : 디스플레이에 아무것도 나타나지 않을 경우 , 음소거 단추를 누른 상태에서 전원 단추를 눌러 Dell 진단 프로그램을 시작하십시오 . 컴퓨터는 자동으로 사전 부팅 시스템 평가 (Pre-boot System Assessment) 를 실행합니다 .

 $\mathbb{Z}^2$  주 : Diagnostics 유틸리티 파티션을 찾을 수 없다는 메시지가 나타나면 *Drivers and Utilities* CD 에서 Dell 진단 프로그램을 실행하십시오 .

<sup>5</sup> 부팅 장치 목록이 나타나면 Diagnostics <sup>를</sup> 선택하고 <Enter> <sup>를</sup> 누르십시오 .

컴퓨터는 사전 부팅 시스템 평가를 실행합니다 . <sup>이</sup> 평가는 시스템 보드 , 키보드 , 하드 <sup>드</sup> 라이브 <sup>및</sup> 디스플레이를 대상으로 수행하는 일련의 초기 검사입니다 .

- 검사하는 동안 요청된 질문에 응답하십시오 .
- 오류가 감지되면 컴퓨터는 실행을 중단하고 경고음을 냅니다 . 평가를 중단하고 컴퓨 터를 재시작하려면 <n> <sup>을</sup> 누르고 , 다음 검사를 계속 실행하려면 <y> <sup>를</sup> 누르고 , 오류가 있는 구성요소를 다시 검사하려면 <r> <sup>을</sup> 누르십시오 .
- 사전 부팅 시스템 평가가 진행되는 동안 오류가 감지되면 오류 코드를 적어두고 Dell 진단 프로그램을 계속 실행하기 전에 온라인 사용 설명서 <sup>에</sup> 있는 "Dell <sup>에</sup> 문의 " <sup>를</sup> 참조하십시오 .

사전 부팅 시스템 평가가 성공적으로 완료되면 :

Booting Dell Diagnostic Utility Partition. Press any key to continue 라는 메시지가 나타납니다 .

<sup>6</sup> 아무 키나 눌러 하드 드라이브에 있는 Diagnostics 유틸리티 파티션에서 Dell 진단 프로그 램을 시작하십시오 .

#### Drivers and Utilities CD 에서 Dell 진단 프로그램 실행

- $\Box$  주 : Drivers and Utilities CD 는 선택사양이며 일부 컴퓨터에 제공됩니다 . Dell 진단 프로그램을 시 작하기위해서 이전 절차를 참조하십시오 .
- <sup>1</sup> Drivers and Utilities CD <sup>를</sup> 넣으십시오 .
- <span id="page-127-0"></span><sup>2</sup> 컴퓨터를 종료하고 재시작 하십시오 .
- $\bullet$  주 : <F12> 를 빨리 누르지 못해 Windows 로고가 나타나면 , 컴퓨터 재시작이 완료될때까지 기다 린다음 [단계](#page-127-0) 2 를 반복하십시오 .
- <sup>3</sup> DELL 로고가 나타나면 즉시 <F12> <sup>를</sup> 누르십시오 .
- ◎ 주 : 다음 절차는 부팅 순서가 한 번만 변경됩니다 . 이후에 컴퓨터를 부팅하면 시스템 설치 프로 그램에 지정된 장치 순서대로 부팅됩니다 .
- <sup>4</sup> 부팅 장치 목록이 표시되면 CD/DVD/CD-RW Drive<sup>를</sup> 선택하고 <Enter><sup>를</sup> 누르십시오.
- <sup>5</sup> CD 부팅 메뉴에서 CD/DVD/CD-RW Drive 옵션을 선택하십시오 .
- <sup>6</sup> 나타나는 메뉴에서 Boot from CD-ROM (CD-ROM 에서 부팅 ) 옵션을 선택하십시오 .
- <sup>7</sup> <sup>1</sup> <sup>을</sup> 입력하여 ResourceCD 메뉴를 실행하십시오 .
- <sup>8</sup> <sup>2</sup> <sup>를</sup> 입력하여 Dell 진단 프로그램을 실행하십시오 .
- <sup>9</sup> 번호가 지정된 목록에서 Run the 32 Bit Dell Diagnostics (32 비트 Dell 진단 프로그램 <sup>실</sup> <sup>행</sup> ) <sup>을</sup> 선택하십시오 . 목록에 여러 버전이 있는 경우 사용자의 컴퓨터에 알맞은 버전을 선택하십시오 .
- <sup>10</sup> Dell 진단 프로그램 Main Menu ( 기본 메뉴 ) <sup>가</sup> 나타나면 실행할 검사를 선택하십시오 .

#### Dell 진단 프로그램 기본 메뉴

<sup>1</sup> Dell 진단 프로그램이 로드되고 Main Menu 화면이 나타나면 원하는 옵션 단추를 클릭하 십시오.

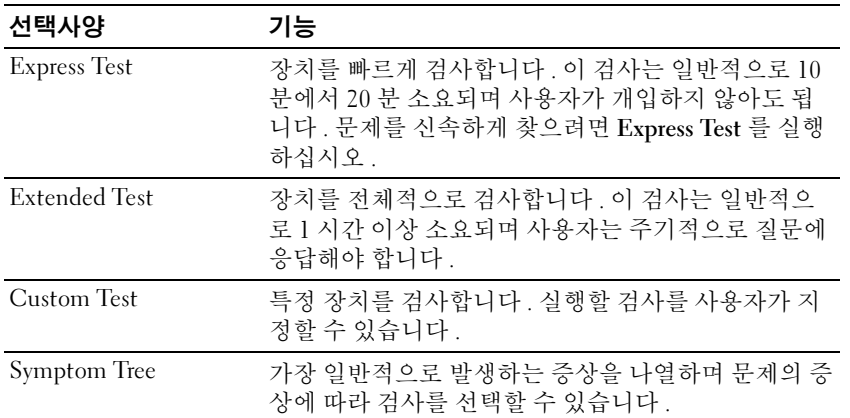

<sup>2</sup> 검사 도중 문제가 발견되면 오류 코드와 문제 설명이 메시지에 함께 표시되어 나타납니다. 오류 코드와 문제 설명을 기록해 두고 화면의 지시사항을 따르십시오 .

오류 상태를 해결하지 못하면 사용 설명서의 "Dell 에 문의 " 를 참조하십시오.

- 주 : 컴퓨터의 서비스 태그는 각 검사 화면 상단에 표시됩니다 . Dell 에 문의할 경우 기술 지원부에 서 서비스 태그를 묻습니다 .
- <sup>3</sup> Custom Test 또는 Symptom Tree 옵션에서 검사를 실행할 경우 다음 표에서 설명하는 <sup>적</sup> <sup>용</sup> 가능한 탭을 클릭하여 추가 정보를 얻으십시오 .

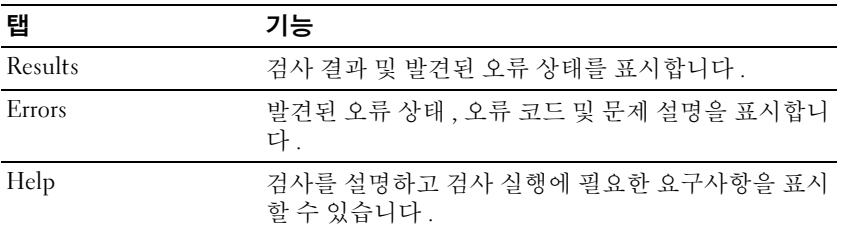

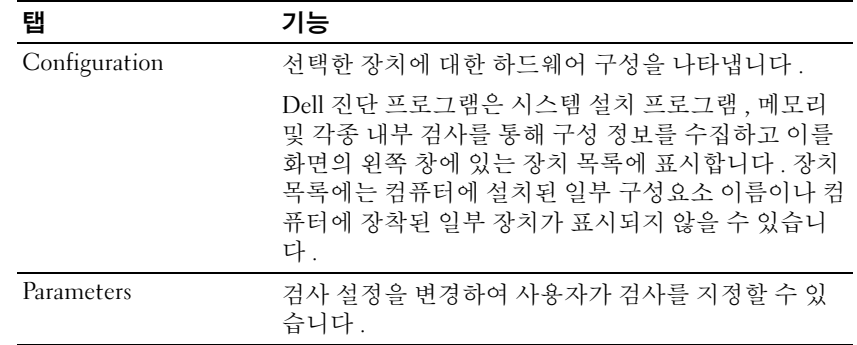

- 4 검사가 완료되면 , Drivers and Utilities CD 에서 Dell 진단 프로그램을 실행하고 있는 경우 CD 를 꺼내십시오 .
- 5 검사가 완료되면 검사 화면을 닫고 Main Menu 화면으로 돌아오십시오 . Dell 진단 프로그 램을 종료하고 컴퓨터를 재시작하려면 , Main Menu 화면을 닫으십시오 .

# <span id="page-130-0"></span>색인

## C

CD 운영 체제 [, 113](#page-112-0)

# D

Dell 지원 사이트 [, 112](#page-111-1) Dell Premier Support website[, 111-](#page-110-2)[112](#page-111-2) Dell 진단 프로그램 [, 127](#page-126-1) Drivers and Utilities CD[, 111](#page-110-3)

### M

Microsoft Windows 라벨 , 112

# R

ResourceCD Dell 진단 프로그램 , 127

### W

Windows XP 도움말 및 지원 센터 , 112 프로그램 호환성 마법사 [, 126](#page-111-3) ㄷ

도움말 및 지원 센터 [, 112](#page-111-3) 드라이버 ResourceC[D, 111](#page-110-3)

### ㄹ

라벨 Microsoft Windows[, 112](#page-111-4) 서비스 태그 [, 112](#page-111-4)

### $\qquad \qquad \Box$

마법사 프로그램 호환성 마법사 , 126 [문서](#page-125-0) 사용자 설명서 , 111 문제 소프트웨어 , 125-126 스파이웨어 [, 127](#page-124-1) 잠금 , 125 청색 화면 [, 126](#page-124-1) 컴퓨터 고장 [, 125-126](#page-125-1) 컴퓨터 성능 [저하](#page-124-2) , [127](#page-125-1) 컴퓨터가 시작되지 않음 [, 125](#page-126-2) 컴퓨터가 응답 중지 , 125 [프로그램](#page-124-3) 고장 , 125 프로그램 및 Windo[ws](#page-124-2)  호환성 , 1[26](#page-124-4) 프로그램 응답 중지 , 125

문제 해결 Dell 진단 프로그램 [, 127](#page-126-1) 문제점 Dell 진단 프로그램 [, 127](#page-126-1) 문제해결 도움말 및 지원 센터 [, 112](#page-111-3)

### ㅅ

사용자 설명서 [, 111](#page-110-4) 서비스 태그 [, 112](#page-111-4) 설명서 ResourceCD[, 111](#page-110-3) 시스템 정보 안내서 [, 111](#page-110-5) 온라인 [, 112](#page-111-1) 장치 [, 111](#page-110-3) 소프트웨어 문제 [, 126](#page-125-0) 스파이웨어 [, 127](#page-126-2) 시스템 보기 맨 아래 [, 124](#page-123-3) 우측면 [, 122](#page-121-1)

### ㅇ

안전 지침 [, 111](#page-110-5) 운영 체제 CD[, 113](#page-112-0) 설치 안내서 [, 113](#page-112-0) 운영 체제 CD[, 113](#page-112-0)

### ㅈ

재설치 Drivers and Utilties CD[, 111](#page-110-3) ResourceC[D, 111](#page-110-3) 전지 보관 [, 119](#page-118-3) 분리 [, 119](#page-118-4) 설치 [, 119](#page-118-5) 성능 [, 115](#page-114-1) 전원 측정기 [, 117](#page-116-2) 전지 부족 경고 [, 118](#page-117-3) 전지 상태 표시기 [, 118](#page-117-4) 충전 [, 118](#page-117-5) 충전 상태 표시기 [, 117](#page-116-3) 충전 상태 확인 [, 116](#page-115-2) 진단 프로그램 Dell[, 127](#page-126-1) Drivers and Utilities C[D, 111](#page-110-3)

### ㅋ

컴퓨터 고장 [, 125-](#page-124-2)[126](#page-125-1) 성능 저하[, 127](#page-126-2) 응답 중지 [, 125](#page-124-2)

#### ㅍ

품질 보증 [, 111](#page-110-5)

#### ㅎ

하드웨어 Dell 진단 프로그램 [, 127](#page-126-1)